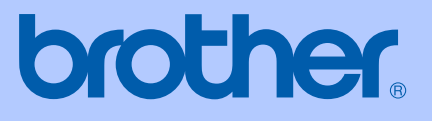

# PŘÍRUČKA UŽIVATELE

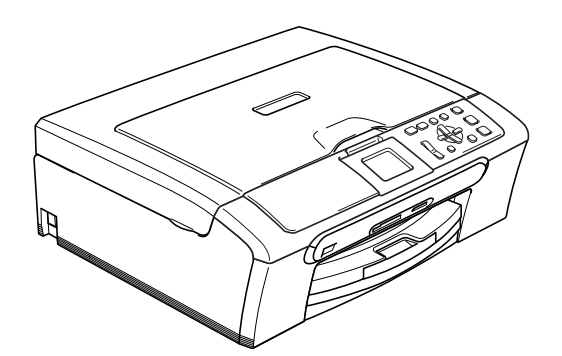

DCP-350C DCP-353C DCP-357C DCP-560CN

 $C \in$ 

<span id="page-1-0"></span>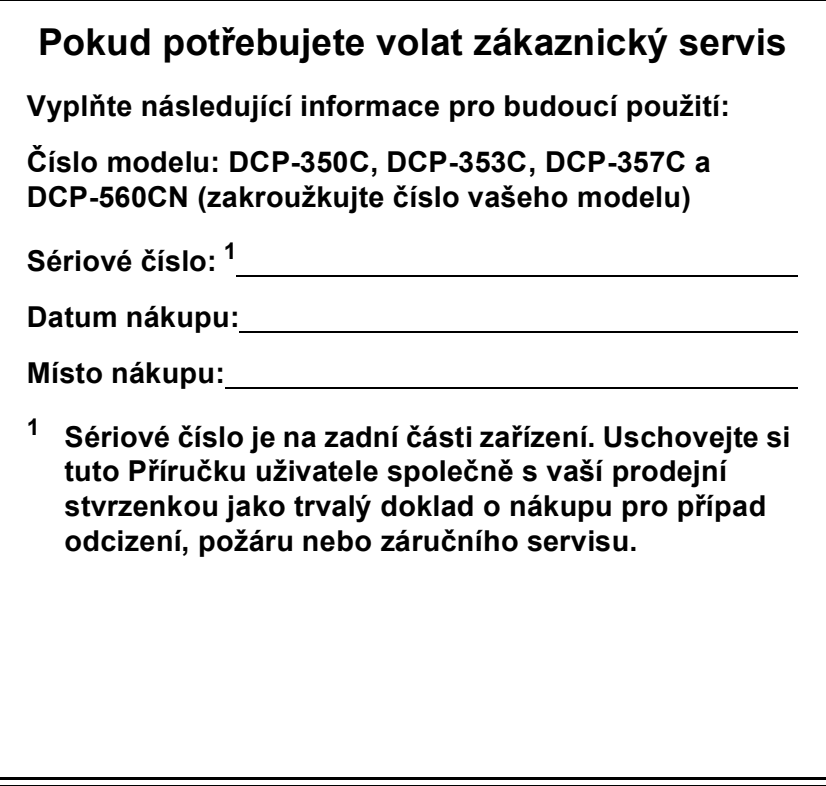

# **Oznámení o sestavení a publikování**

Tato příručka byla sestavena a publikována pod dohledem společnosti Brother Industries Ltd. a zahrnuje nejnovější popisy a specifikace produktu.

Obsah této příručky a specifikace tohoto produktu podléhají změnám bez upozornění.

Společnost Brother si vyhrazuje právo provádět změny ve zde obsažených specifikacích a materiálech bez upozornění a není zodpovědná za žádné škody (včetně následných) způsobených spolehnutím se na prezentované materiály, včetně, ale ne omezené na typografické a další chyby vztahující se k publikaci.

# **Prohlášení o shodě EK v rámci směrnice R & TTE**

# brother

#### **EC Declaration of Conformity**

Manufacturer Brother Industries, Ltd. 15-1, Naeshiro-cho, Mizuho-ku, Nagoya 467-8561, Japan

Plant

Brother Industries (Shen Zhen) Ltd G02414-1, Bao Chang Li Bonded Transportation Industrial Park, Bao Long Industrial Estate, Longgang, Shenzhen, China

Herewith declare that:

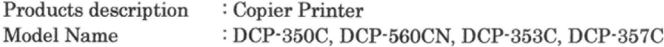

are in conformity with provisions of the Directives applied : Low Voltage Directive  $2006/95/\mathrm{EC}$  and the Electromagnetic Compatibility Directive  $89/336/\mathrm{EEC}$  ( as amended by 91/263/EEC and 92/31/EEC and 93/68/EEC).

Standards applied: Harmonized: Safety EN60950-1:2001+A11:2004

> ${\rm EMC}$ EN55022: 1998 +A1: 2000 +A2: 2003 Class B EN55024: 1998 +A1: 2001 +A2: 2003 EN61000-3-2: 2006 EN61000-3-3: 1995 +A1: 2001

Year in which CE marking was first affixed : 2007

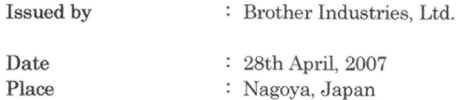

 $\ddot{\phantom{a}}$ 

Signature

Junji Shiota General Manager Quality Management Dept. Printing & Solutions Company

### **Prohlášení o shodě EK v rámci směrnice R & TTE**

Výrobce Brother Industries, Ltd. 15-1, Naeshiro-cho, Mizuho-ku, Nagoya 467-8561, Japonsko

Továrna Brother Industries (Shen Zhen) Ltd. G02414-1, Bao Chang Li Bonded Transportation Industrial Park, Bao Long Industrial Estate, Longgang, Shenzhen, Čína

Tímto prohlašujeme, že:

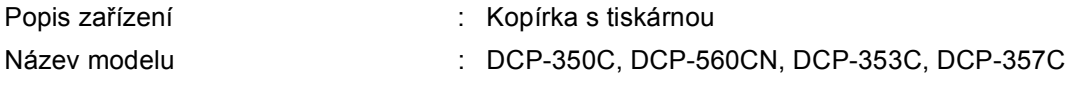

splňují požadavky následujících směrnic: směrnice pro nízká napětí 2006/95/EK a směrnice o elektromagnetické kompatibilitě 89/336/EEC (doplněné směrnicemi 91/263/EEC, 92/31/EEC a 93/68/EEC).

Použité standardy:

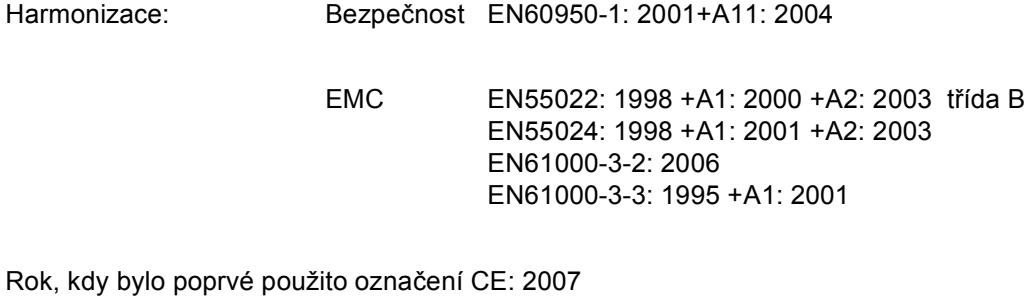

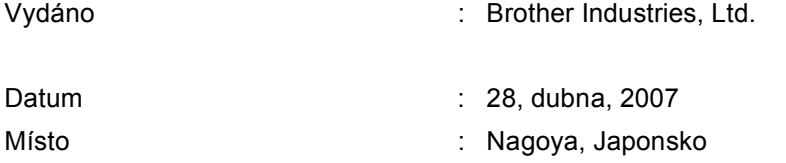

# **Obsah**

 $\mathbf 1$ 

#### Oddíl I Obecné

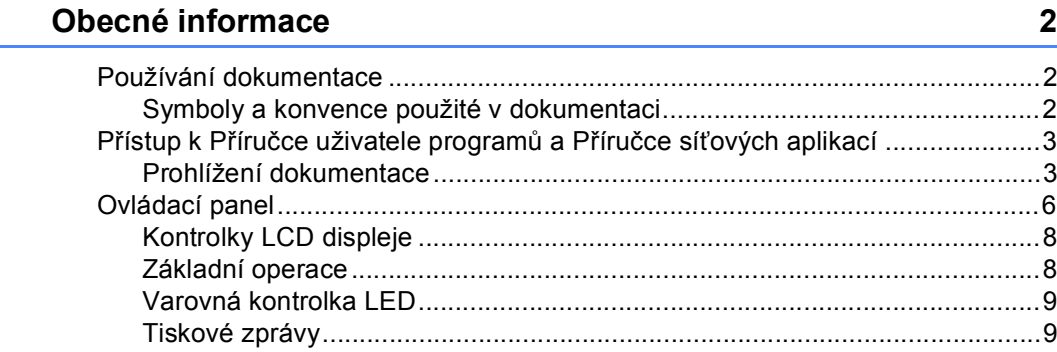

#### Vkládání dokumentů a papíru  $\overline{\mathbf{2}}$

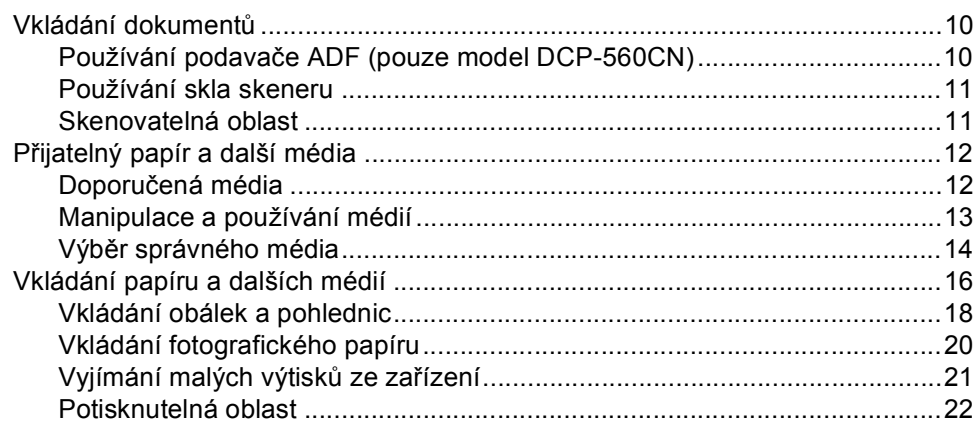

#### $\mathbf{3}$ Základní nastavení

# 23

 $10$ 

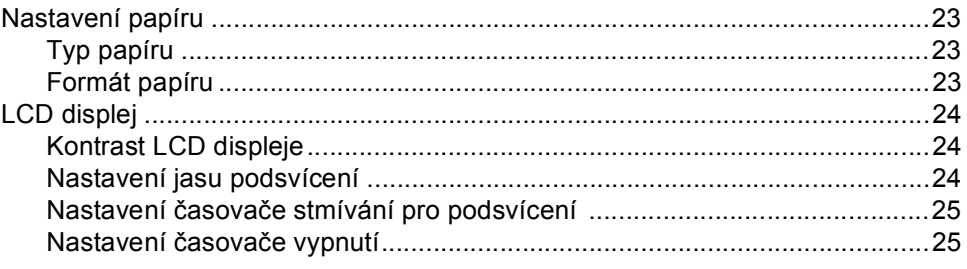

### Kopírování Oddíl II

#### Kopírování  $\boldsymbol{4}$

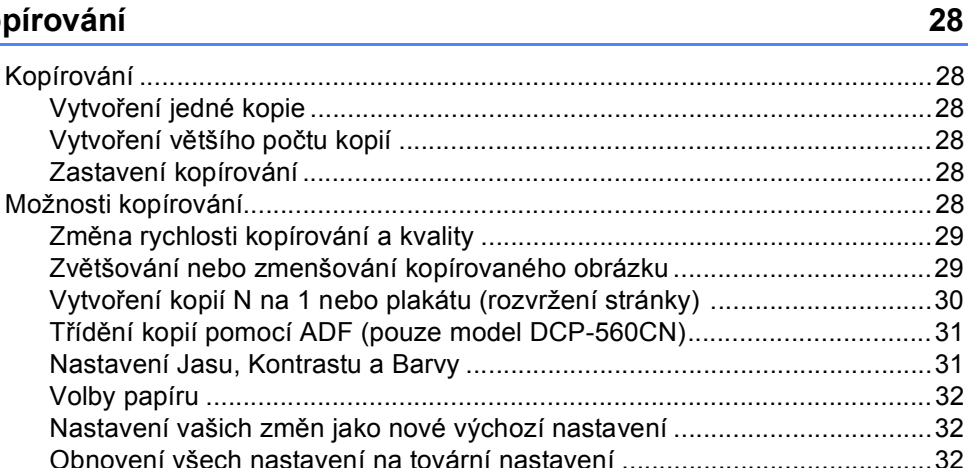

# Oddíl III Přímý tisk fotografií

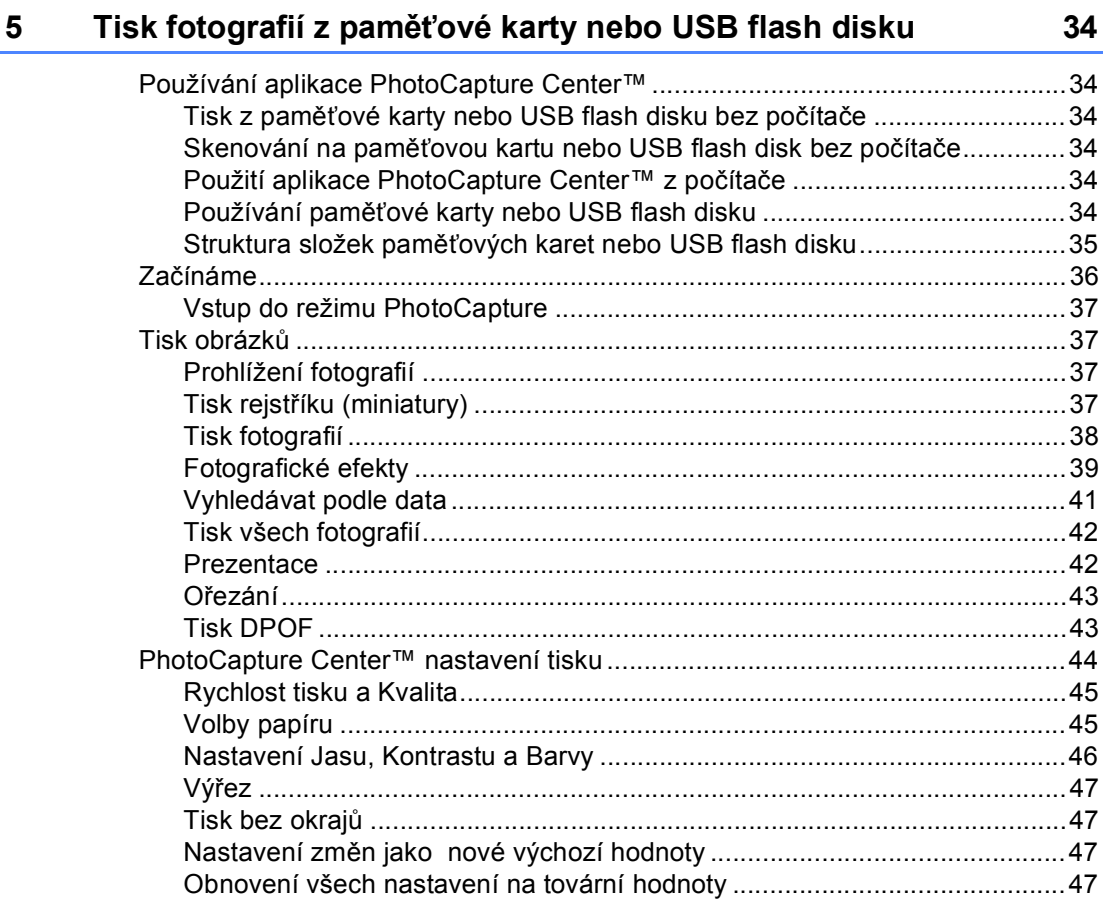

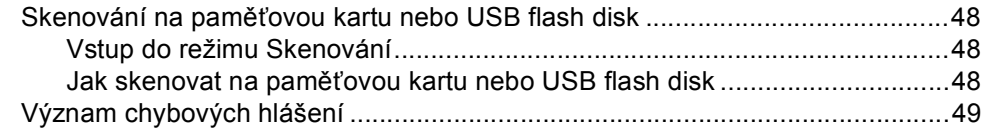

Př[ímý tisk fotografií z fotoaparátu s technologií PictBridge .................................50](#page-59-1) [Požadavky na technologii PictBridge ............................................................50](#page-59-2) [Nastavení vašeho digitálního fotoaparátu .....................................................50](#page-59-3) Tisk obrázků [..................................................................................................51](#page-60-0) [tisk DPOF ......................................................................................................51](#page-60-1) Př[ímý tisk fotografií z digitálního fotoaparátu \(bez technologie PictBridge\).........52](#page-61-0) Tisk obrázků [..................................................................................................52](#page-61-1) [Význam chybových hlášení .................................................................................53](#page-62-0)

**[6 Tisk fotografií z fotoaparátu 50](#page-59-0)**

# **[Oddíl IV Programové vybavení](#page-64-0)**

# **[7 Funkce program](#page-65-0)ů a sítě 56**

# **[Oddíl V Dodatky](#page-66-0)**

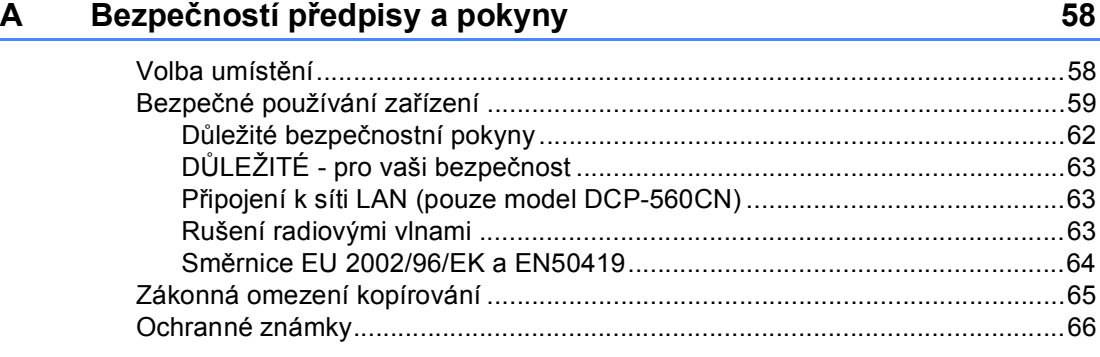

### **B Odstraňování problémů a bě[žná údržba 67](#page-76-0)**

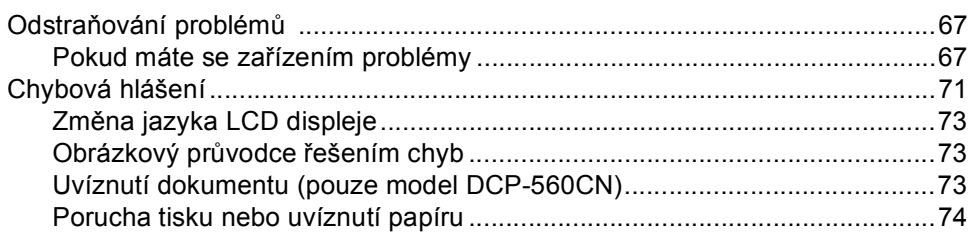

94

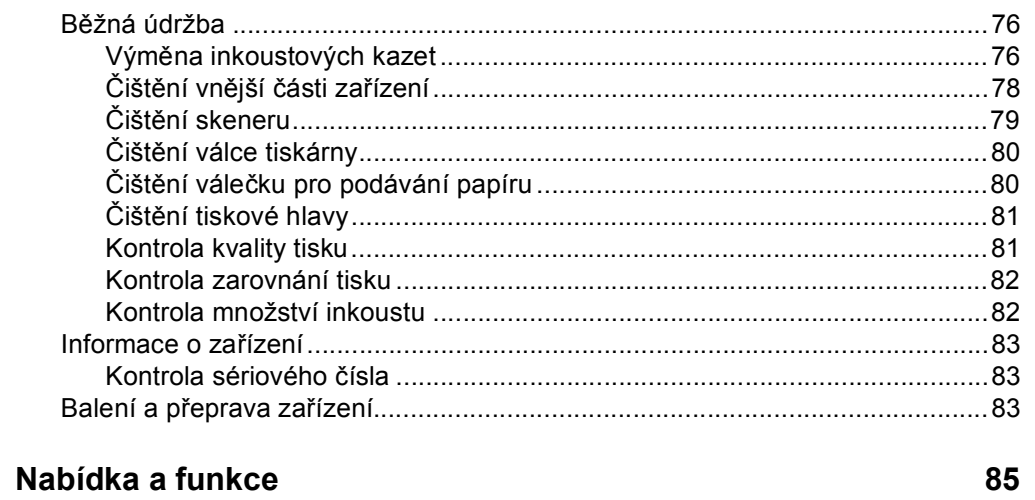

# $\mathbf c$

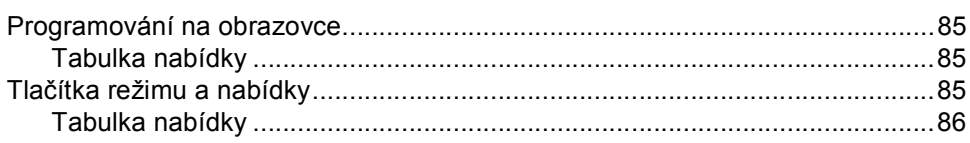

#### D Technické údaje

 $\vert \mathsf{F} \vert$ 

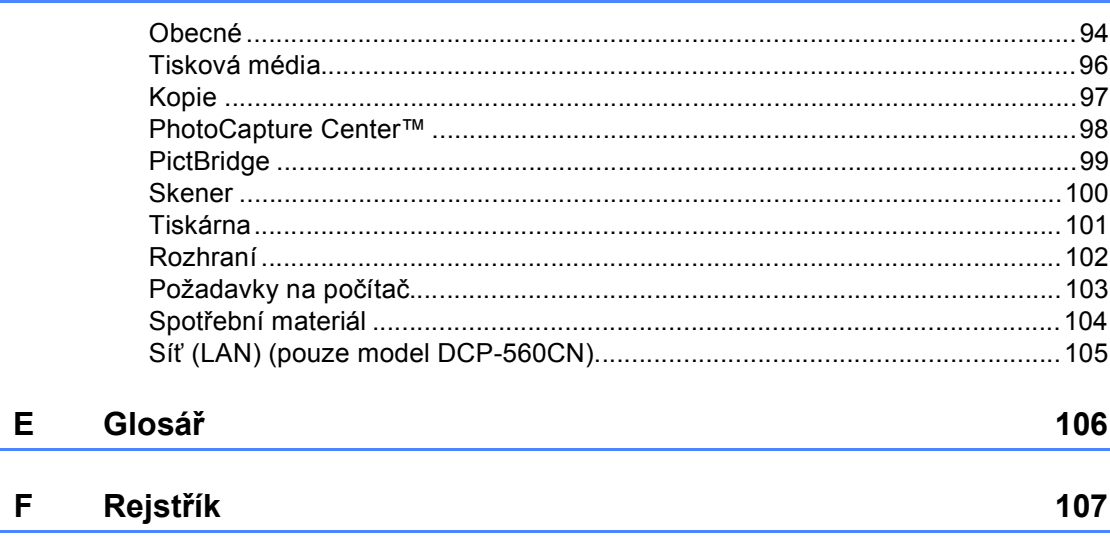

# **Oddíl I**

 $\blacktriangleright$ 

# <span id="page-10-0"></span>**Obecné <sup>I</sup>**

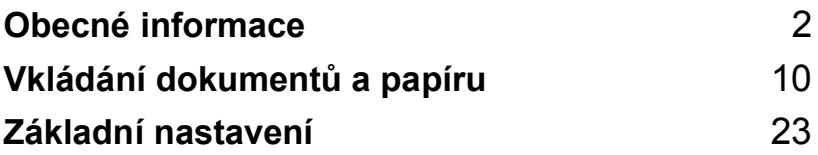

**1**

# <span id="page-11-0"></span>**Obecné informace <sup>1</sup>**

# <span id="page-11-1"></span>**Používání dokumentace <sup>1</sup>**

Děkujeme, že jste si zakoupili zařízení značky Brother! Přečtení dokumentace vám pomůže využít zařízení co nejlépe.

# <span id="page-11-2"></span>**Symboly a konvence použité v dokumentaci <sup>1</sup>**

V této dokumentaci jsou použity následující symboly a konvence.

- **Tučné**  Tučné písmo identifikuje
- **písmo** zvláštní tlačítka na ovládacím panelu přístroje.

*Kurzíva* Kurzíva zdůrazňuje důležitý bod nebo odkazuje na příbuzné téma.

Courier New Text v písmu Courier New označuje zprávy na LCD displeji zařízení.

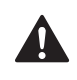

Varování informují uživatele o postupech, které zabraňují možnému zranění osob.

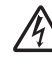

Ikony Nebezpečí zásahu elektrickým proudem varují před možným zásahem elektrickým proudem.

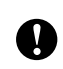

Výstrahy informují uživatele o postupech, které je nutno dodržovat nebo se jich vyvarovat, aby se zabránilo možnému poškození zařízení nebo jiného vybavení.

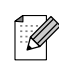

Poznámky uvádějí, jak reagovat na situaci, která může nastat, nebo poskytují tipy, jak aktuální operace funguje s jinými procesy.

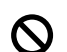

Ikony Nesprávné nastavení upozorňují uživatele na postupy, které nejsou se zařízením kompatibilní.

# <span id="page-12-0"></span>**Přístup k Příručce uživatele programů a Příručce síñových aplikací <sup>1</sup>**

Tato Příručka uživatele neobsahuje všechny informace o zařízení, jako například používání pokročilých funkcí tiskárny, skeneru a sítě (pouze model DCP-560CN). Chcete-li se dozvědět podrobné informace o těchto operacích, přečtěte si **Příručku uživatele programů** a **Příručku síñových aplikací**.

# <span id="page-12-1"></span>**Prohlížení dokumentace <sup>1</sup>**

### **Prohlížení dokumentace (Pro Windows®) <sup>1</sup>**

Chcete-li si prohlížet dokumentaci, ukažte z nabídky **Start** na **Brother**, **DCP-XXXX** (kde XXXX je název vašeho modelu) ze skupiny programů a pak zvolte **Příručky uživatele ve formátu HTML**.

Pokud jste program nenainstalovali, můžete najít dokumentaci na základě následujících pokynů:

- Zapněte počítač. Vložte CD-ROM Brother do jednotky CD-ROM.
- 2 Pokud se objeví obrazovka s názvem modelu, klepněte na název vašeho modelu.

Pokud se objeví obrazovka volby jazyka, klepněte na váš jazyk. Objeví se hlavní nabídka CD-ROM.

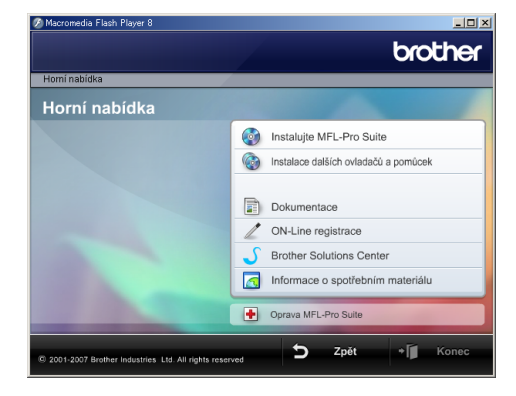

### **Poznámka**

Pokud se toto okno neobjeví, použijte operační systém Windows® Explorer pro spuštění programu start.exe z kořenového adresáře CD-ROM Brother.

- d Klepněte na **Dokumentace**.
- Klepněte na dokumentaci, kterou si chcete přečíst.
	- **Dokumenty HTML**: **Příručka uživatele programů** a **Příručka síñových aplikací** ve formátu HTML.

Tento program se doporučuje pro prohlížení na počítači.

 **Dokumenty PDF**: **Příručka uživatele** pro samostatné operace, **Příručka uživatele programů** a **Příručka síñových aplikací** ve formátu PDF.

Tento formát se doporučuje pro tisk příruček. Klepněte sem pro přechod na Brother Solutions Center, kde si můžete prohlédnout nebo stáhnout dokumenty PDF. (Je vyžadován přístup na Internet a program PDF Reader.)

### **Jak najít pokyny ke skenování <sup>1</sup>**

Existuje několik způsobů, jak skenovat dokumenty. Můžete zde najít následující pokyny:

### **Příručka uživatele programů**

*Skenování*

(Pro operační systém Windows® 2000 Professional/Windows® XP a Windows Vista™)

- *ControlCenter3* (Pro operační systém Windows® 2000 Professional/Windows® XP a Windows Vista™)
- *Síñové skenování*  (pouze model DCP-560CN)

### **Scansoft™ PaperPort™ 11SE s příručkami OCR**

■ Kompletní ScanSoft™ PaperPort™ 11SE s příručkami OCR lze prohlížet z možnosti Nápověda v ScanSoft™ PaperPort™ 11SE s aplikací OCR.

### **Prohlížení dokumentace (pro Macintosh®) <sup>1</sup>**

**4 Zapněte počítač Macintosh<sup>®</sup>. Vložte** disk CD-ROM Brother do jednotky CD-ROM. Objeví se následující okno.

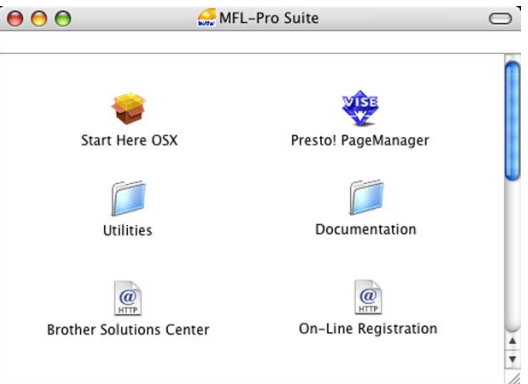

- **2** Poklepejte na ikonu **Documentation**.
- Poklepejte na složku jazyka.
- 4 Poklepáním na soubor na horní straně stránky zobrazíte **Příručku uživatele programů** a **Příručku síñových aplikací** ve formátu HTML.
- **5** Klepněte na dokumentaci, kterou si chcete přečíst.
	- **Příručka uživatele programů**
	- **Příručka síñových aplikací** (pouze model DCP-560CN)

### **Jak najít pokyny ke skenování <sup>1</sup>**

Existuje několik způsobů, jak skenovat dokumenty. Můžete zde najít následující pokyny:

### **Příručka uživatele programů**

*Skenování*

(Pro operační systém Mac OS® X 10.2.4 nebo vyšší)

- ControlCenter2 (Pro operační systém Mac OS® X 10.2.4 nebo vyšší)
- *Síñové skenování* (Pro operační systém Mac OS® X 10.2.4 nebo vyšší) (pouze model DCP-560CN)

### **Příručka uživatele programu Presto!® PageManager®**

Kompletní příručku uživatele programu Presto!® PageManager® lze prohlížet z možnosti Nápověda aplikace Presto!® PageManager®.

1. kapitola

# <span id="page-15-0"></span>**Ovládací panel <sup>1</sup>**

Modely **DCP-350C**, **DCP-353C**, **DCP-357C** a **DCP-560CN** mají na ovládacím panelu stejná tlačítka.

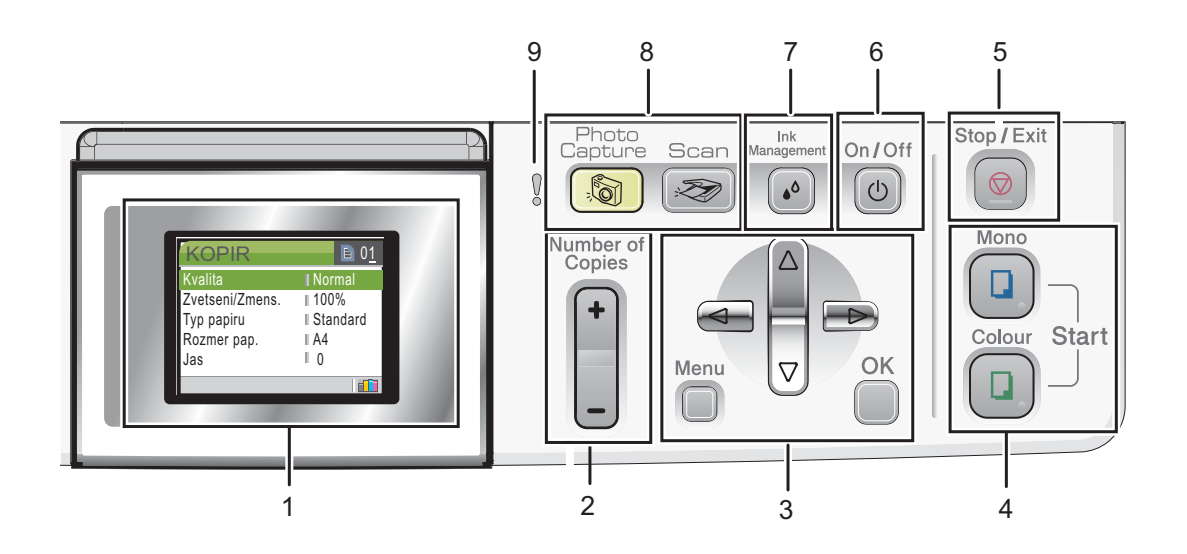

**1 LCD (displej z tekutých krystalů)**

Zobrazuje hlášení na obrazovce pro nastavení a používání zařízení.

Zvednutím můžete upravit také úhel LCD displeje.

### **2 Number of Copies (Počet kopií)**

Pomocí tohoto tlačítka vytvoříte větší počet kopií.

### **3 Tlačítka nabídky:**

■ **4** nebo  $\triangleright$ 

Stisknutím přejdete zpět nebo dopředu na výběr nabídky.

**a** nebo **b**

Stisknutím můžete procházet nabídky a možnosti.

### **Menu**

Umožňuje vám přístup do hlavní nabídky, kde můžete zařízení naprogramovat.

**OK**

Umožňuje zvolit nastavení.

### **4 Spouštěcí tlačítka:**

### **Colour Start (Start Barva)**

Umožňuje zahájit plnobarevné kopírování. Rovněž umožňuje zahájit skenování (barevné nebo černobílé, v závislosti na nastavení skenování v programu ControlCenter).

### **Mono Start (Start Mono)**

Umožňuje zahájit černobílé kopírování. Rovněž umožňuje zahájit skenování (barevné nebo černobílé, v závislosti na nastavení skenování v programu ControlCenter).

### **5 Stop/Exit (Stop/Konec)**

Slouží k ukončení operace nebo ukončení nabídky.

### **6 On/Off (Zapnuto/Vypnuto)**

Slouží k zapnutí a vypnutí zařízení. Pokud zařízení vypnete, bude i přesto pravidelně čistit tiskovou hlavu, aby byla zachována kvalita tisku.

### **7 Ink Management (Správce inkoustu)** Slouží k čištění tiskové hlavy, kontrole kvality tisku a zjištění dostupného množství inkoustu.

#### **8 Tlačítka režimu**

#### ■ **Scan (Sken)**

Slouží ke vstupu do režimu skenování.

#### **PhotoCapture (Fotocapture)**

Slouží ke vstupu do režimu PhotoCapture Center™.

### **9 Varovná kontrolka LED**

Svítí červeně, pokud je na LCD displeji zobrazeno chybové hlášení nebo důležité stavové hlášení.

### **Poznámka**

Většina obrázků použitých v této Příručce uživatele zobrazuje model DCP-350C.

# <span id="page-17-0"></span>**Kontrolky LCD displeje <sup>1</sup>**

LCD displej zobrazuje režim, v kterém se zařízení nachází, aktuální nastavení a dostupné množství inkoustu.

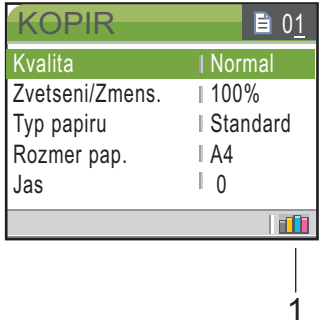

#### **1 Kontrolka inkoustu**

Slouží k zobrazení dostupného množství inkoustu.

### <span id="page-17-1"></span>**Základní operace <sup>1</sup>**

Následující kroky vám ukazují, jak změnit nastavení v zařízení. V tomto příkladu se mění nastavení Typu papíru z Kancelar.papir na Ink jet papir.

### a Stiskněte tlačítko **Menu**.

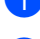

b Stisknutím tlačítka **a** nebo **b** zvolte možnost Zaklad.nastav..

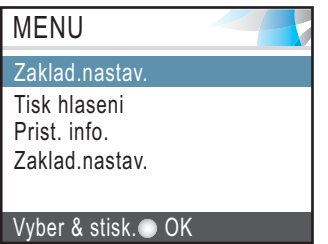

Stiskněte tlačítko **OK**.

**3** Stisknutím tlačítka **▲** nebo ▼ zvolte možnost Typ papiru.

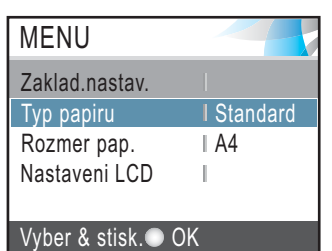

Stiskněte tlačítko **OK**.

4 Stisknutím tlačítka **▲** nebo ▼ zvolte možnost Ink jet papir.

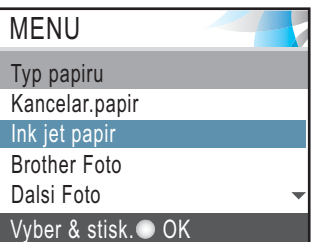

Stiskněte tlačítko **OK**. Na LCD displeji vidíte aktuální nastavení:

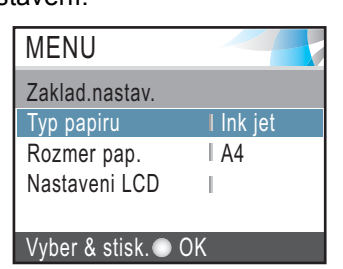

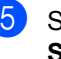

Stiskněte tlačítko **Stop/Exit (Stop/Konec)**.

# <span id="page-18-0"></span>**Varovná kontrolka LED <sup>1</sup>**

Stavová kontrolka LED (dioda emitující světlo) je kontrolka, která zobrazuje stav zařízení následujícím způsobem.

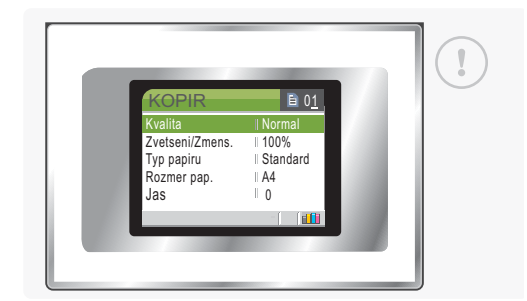

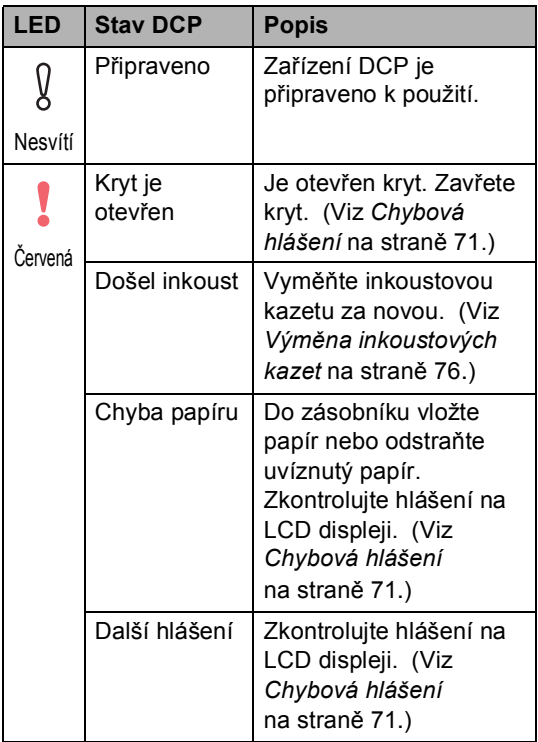

### <span id="page-18-1"></span>**Tiskové zprávy <sup>1</sup>**

K dispozici jsou následující zprávy:

■ Napoveda

Seznam nápovědy o tom, jak lze rychle programovat zařízení.

■ Konfigurace

Uvádí seznam vašich nastavení.

Sit.konfig. (pouze model DCP-560CN) Uvádí seznam vašich nastavení sítě.

### **Jak tisknout zprávu <sup>1</sup>**

- a Stiskněte tlačítko **Menu**.
- **2** Stisknutím tlačítka **▲** nebo ▼ zvolte možnost Tisk hlaseni. Stiskněte tlačítko **OK**.
- **3** Stisknutím tlačítka **▲** nebo ▼ zvolte požadovanou zprávu. Stiskněte tlačítko **OK**.
- 4 Stiskněte tlačítko **Mono Start (Start Mono)**.
- 5 Stiskněte tlačítko **Stop/Exit (Stop/Konec)**.

**2**

# <span id="page-19-0"></span>**Vkládání dokumentů a papíru <sup>2</sup>**

# <span id="page-19-1"></span>**Vkládání dokumentů <sup>2</sup>**

Kopírovat a skenovat můžete z ADF (automatického podavače dokumentu) a ze skla skeneru.

# <span id="page-19-2"></span>**Používání podavače ADF (pouze model DCP**-**560CN) <sup>2</sup>**

ADF může pojmout až 10 stránek a každý list podává samostatně. Použijte standardní papír 80 g/m<sup>2</sup> a listy před vložením do ADF vždy řádně provětrejte.

### **Doporučené prostředí <sup>2</sup>**

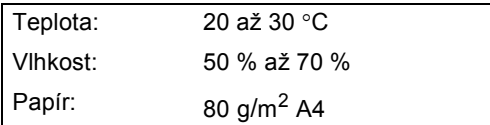

### **Podporované velikosti dokumentu <sup>2</sup>**

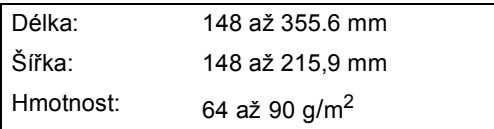

### **Zakládání dokumentů <sup>2</sup>**

### **UPOZORNĚNÍ**

Během podávání za dokument NETAHEJTE.

NEPOUŽÍVEJTE zkroucený, zmačkaný, přeložený, roztržený, sešitý, spojený kancelářskými sponkami, slepený nebo přelepený páskou.

NEPOUŽÍVEJTE karton, noviny ani látky.

- Ujistěte se, že dokumenty psané inkoustem jsou zcela zaschlé.
- Stránky dobře provětrejte. Ujistěte se, že dokumenty jsou do ADF vloženy **lícem dolů, horním okrajem napřed** tak daleko, dokud neucítíte, jak se dotkly podávacího válce.
- **2** Posuňte vodítka papíru na šířku dokumentů.
- **3** Rozložte prodloužení podpěry výstupního papíru (1).

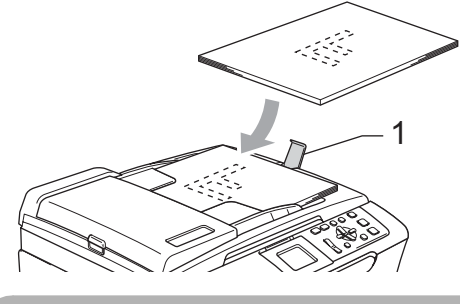

**UPOZORNĚNÍ**

NEPONECHÁVEJTE silné dokumenty na skle skeneru. V opačném případě může dojít k uvíznutí v podavači ADF.

# <span id="page-20-0"></span>**Používání skla skeneru <sup>2</sup>**

Sklo skeneru můžete použít pro kopírování nebo skenování po jedné straně nebo pro stránky z knih.

### **Podporované velikosti dokumentu <sup>2</sup>**

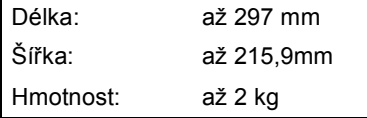

### **Jak vkládat dokumenty <sup>2</sup>**

### **Poznámka**

Abyste mohli použít sklo skeneru, musí být podavač ADF prázdný.

**1** Zvedněte kryt dokumentu.

b Pomocí vodítka dokumentu na levé straně vycentrujte dokument na skle skeneru horní stranou dolů.

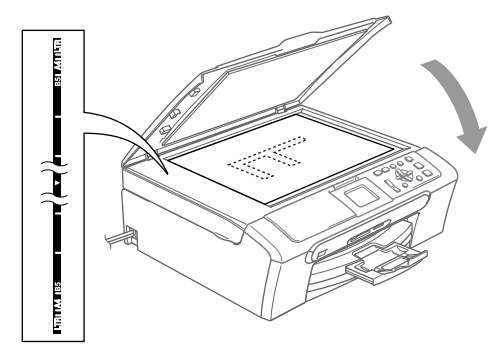

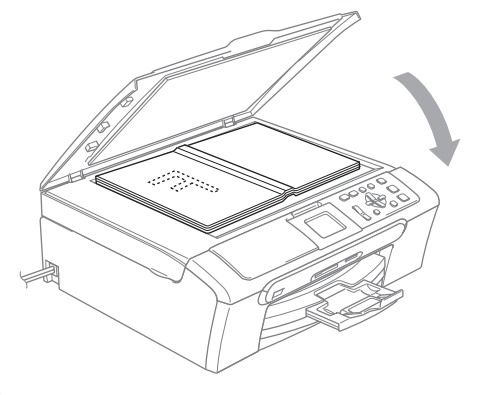

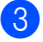

3) Zavřete kryt dokumentu.

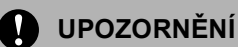

Pokud skenujete knihu nebo silný dokument, kryt NEDORÁŽEJTE ani na něj NETLAČTE.

### <span id="page-20-1"></span>**Skenovatelná oblast <sup>2</sup>**

Skenovatelná oblast závisí na nastaveních v aplikaci, kterou používáte. Následující ilustrace zobrazují oblasti, které nemůžete na papíru formátu A4 nebo Letter skenovat.

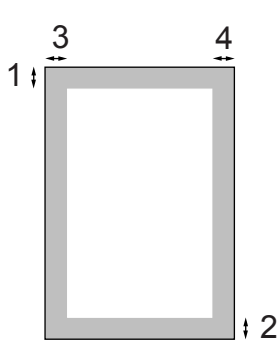

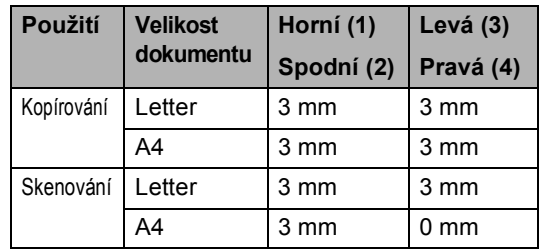

# <span id="page-21-0"></span>**Přijatelný papír a další média <sup>2</sup>**

Kvalita tisku může být ovlivněna typem papíru, který používáte v zařízení.

Abyste získali nejlepší kvalitu tisku pro nastavení, která jste zvolili, vždy nastavujte Typ papíru tak, aby odpovídal typu papíru, který jste vložili.

Můžete použít obyčejný papír, papír pro tisk na inkoustových tiskárnách (křídový papír), papír s lesklým povrchem, průhledné materiály a obálky.

Před nákupem velkých množství různých typů papíru doporučujeme jejich otestování.

Pro dosažení nejlepších výsledků používejte papír Brother.

- Pokud tisknete na papír pro tisk na inkoustových tiskárnách (křídový papír), zajistěte, abyste zvolili správné médium ve složce '**Základní**' ovladače tiskárny nebo v nastavení Typ papíru v nabídce (Viz *[Typ papíru](#page-41-3)* na straně 32).
- Pokud tisknete na fotografický papír Brother, nejprve založte do zásobníku papíru stránku s pokyny, přiloženou k fotografickému papíru, a potom na horní stranu stránky s pokyny umístěte fotografický papír.
- Pokud používáte průhledné materiály nebo fotografický papír, vyjímejte každou stránku zvlášť, abyste zabránili rozmazání nebo uvíznutím papíru.
- Nedotýkejte se vytištěného povrchu papíru bezprostředně po tisku; povrch nemusí být zcela suchý a může způsobit skvrny na vašich prstech.

# <span id="page-21-1"></span>**Doporučená média <sup>2</sup>**

Pro dosažení nejlepší kvality tisku doporučujeme papír Brother. (Viz následující tabulka.)

Pokud ve vaší zemi není papír Brother k dispozici, doporučujeme před nákupem velkých množství otestování různých papírů.

Při tisku na průhledné materiály doporučujeme 'Průhledný film 3M'.

### **Papír Brother**

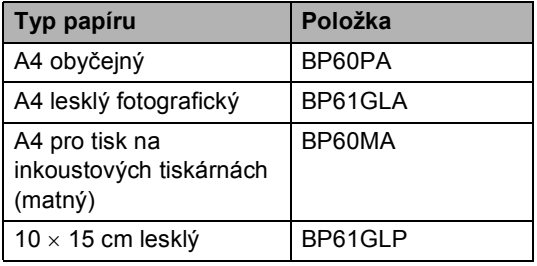

**2**

# <span id="page-22-0"></span>**Manipulace a používání médií <sup>2</sup>**

- Skladujte papír v jeho originálním balení a udržujte ho hermeticky uzavřený. Udržujte papír vyrovnaný a mimo dosah vlhkosti, přímého slunečního světla a tepla.
- Potažená strana fotografického papíru je lesklá. Vyhněte se dotyku lesklé (potažené) strany. Fotografický papír vkládejte lesklou stranou směrem dolů.
- Vyhněte se dotyku obou stran průhledných materiálů, protože snadno absorbují vodu a pot a může to způsobit sníženou kvalitu výstupu. Průhledné materiály určené pro laserové tiskárny/kopírky mohou způsobit potřísnění dalšího dokumentu. Používejte pouze průhledné materiály doporučené pro tisk na inkoustových tiskárnách.

### **Nesprávné nastavení**

#### NEPOUŽÍVEJTE následující druhy papíru:

• Poškozený, zkroucený, pomačkaný papír nebo papír s nepravidelným tvarem

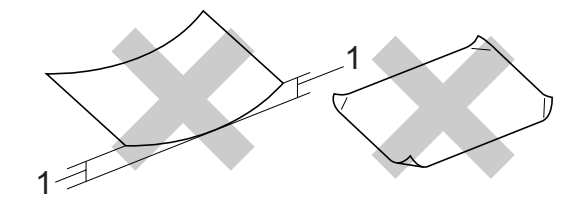

#### **1 2 mm nebo delší**

- Extrémně lesklý nebo vysoce zrnitý papír
- Papír, který už byl použitý pro tisk na tiskárně
- Papír, který při vyrovnávání nelze rovnoměrně uspořádat
- Papír vyrobený s malou zrnitostí

### **Kapacita výstupního zásobníku papíru <sup>2</sup>**

Až 50 listů papíru s hmotností 9,07kg formátu Letter nebo 80 g/m<sup>2</sup> formátu A4.

■ Průhledné materiály nebo fotografický papír musí být odebírány z výstupního zásobníku papíru jednotlivě, aby se zabránilo rozmazání.

# <span id="page-23-0"></span>**Výběr správného média <sup>2</sup>**

### **Typ a velikost papíru pro každou operaci <sup>2</sup>**

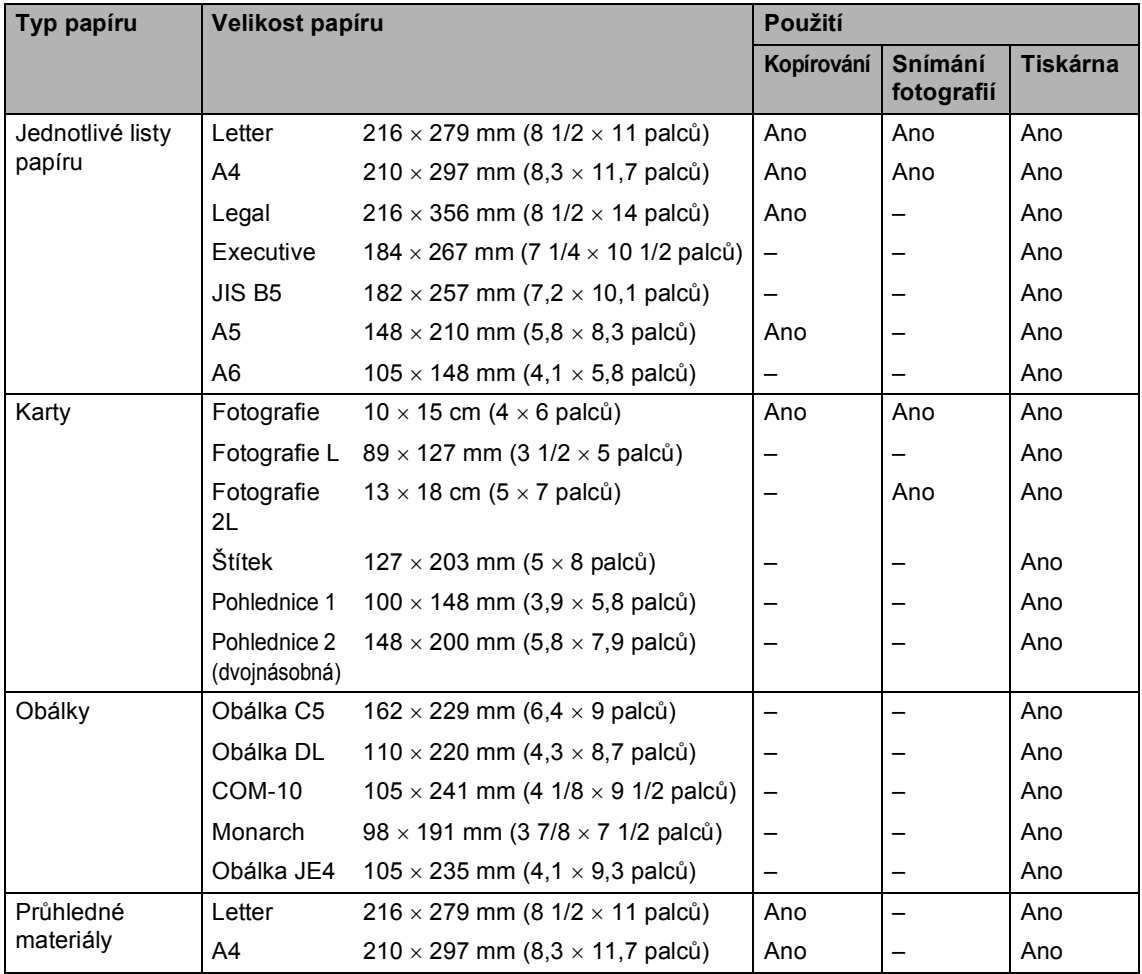

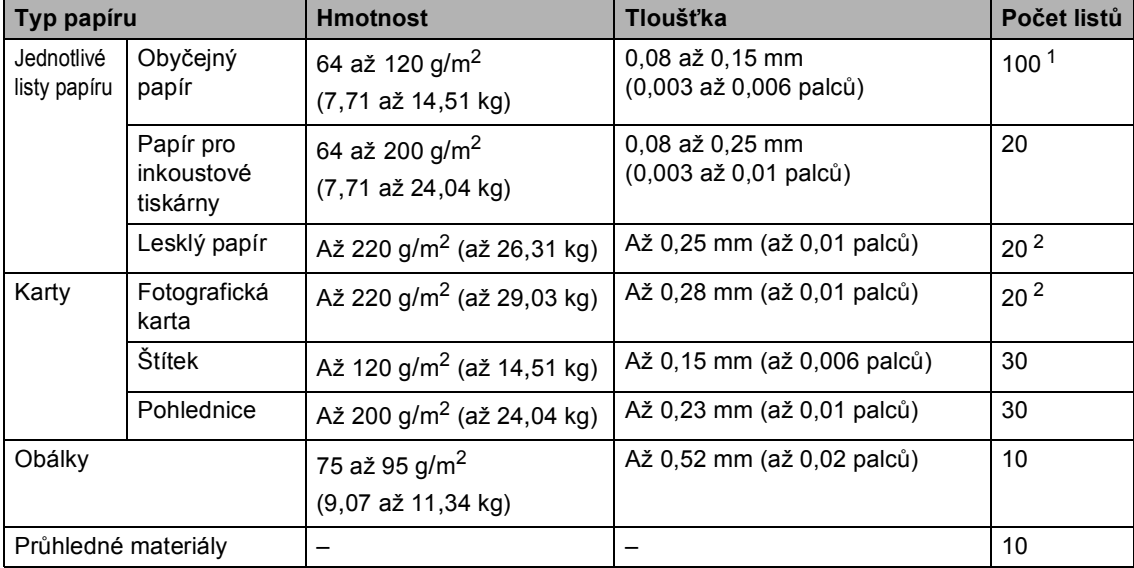

### **Hmotnost, tloušñka a kapacita papíru <sup>2</sup>**

<span id="page-24-0"></span>1 Až 50 listů pro papír velikosti Legal 80 g/m<sup>2</sup> (9,07 kg). Až 100 listů papíru A4 80 g/m<sup>2</sup> (9,07 kg).

<span id="page-24-1"></span><sup>2</sup> Pro papír Foto 10×15 cma Foto L použijte zásobník na fotografický papír. (Viz *[Vkládání fotografického papíru](#page-29-1)* [na stran](#page-29-1)ě 20.)

# <span id="page-25-0"></span>**Vkládání papíru a dalších médií <sup>2</sup>**

### **Poznámka**

Pro tisk na formát papíru Photo L nebo  $10 \times 15$  cm musíte použít zásobník na fotografický papír. (Viz *[Vkládání](#page-29-1)  [fotografického papíru](#page-29-1)* na straně 20.)

**1** Pokud je otevřená podpěra papíru, zavřete ji a vysuňte zásobník papíru zcela ze zařízení. Zvedněte kryt výstupního zásobníku papíru (1).

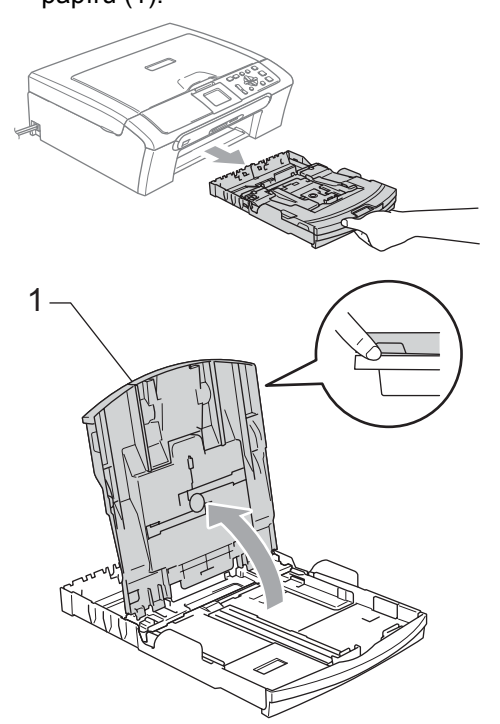

Stiskněte a vysuňte boční vodítka papíru (1) a podélné vodítko papíru (2) tak, aby odpovídala velikosti papíru.

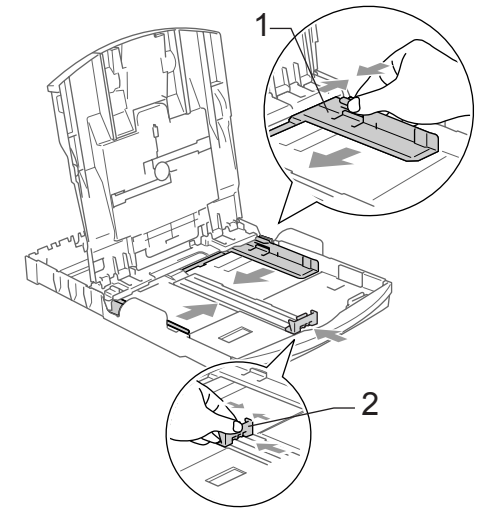

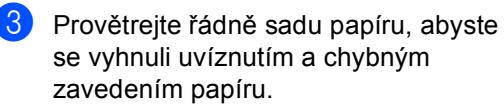

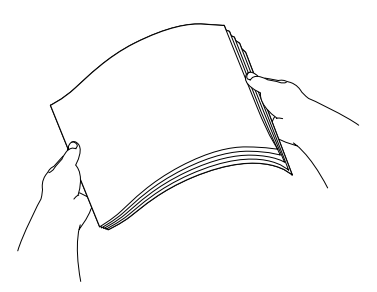

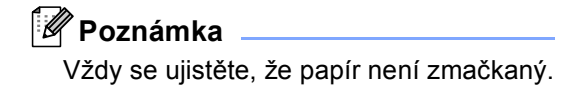

4 Opatrně umístěte papír do zásobníku papíru tiskovou stranou dolů a horním okrajem jako prvním.

> Zkontrolujte, zda papír leží v zásobníku naplocho.

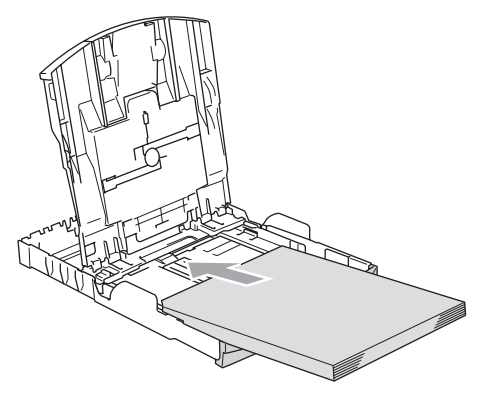

### **Poznámka**

Při použití papíru velikosti Legal stiskněte a držte uvolňovací tlačítko univerzálního vodítka během vysunování přední části zásobníku papíru.

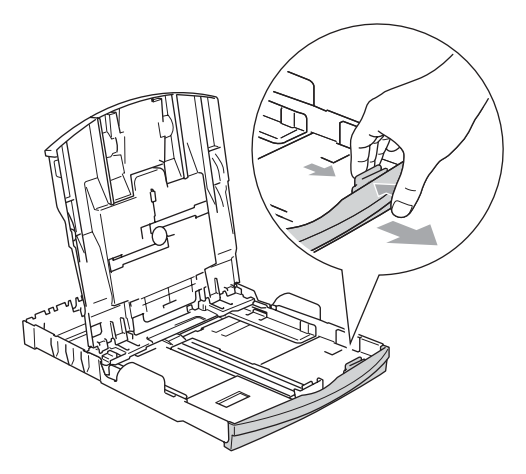

**b** Oběma rukama opatrně nastavte boční vodítka papíru tak, aby odpovídala velikosti papíru.

> Ujistěte se, že se vodítka papíru dotýkají stran papíru.

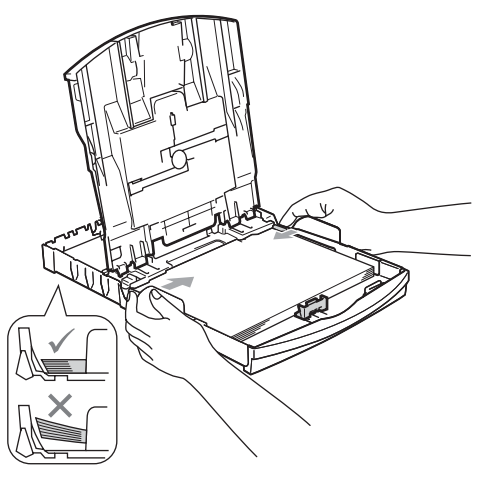

# **Poznámka**

Nezasunujte papír příliš hluboko; mohl by se v zadní části zásobníku zvednout a způsobit problémy při podávání.

6 Zavřete kryt výstupního zásobníku papíru.

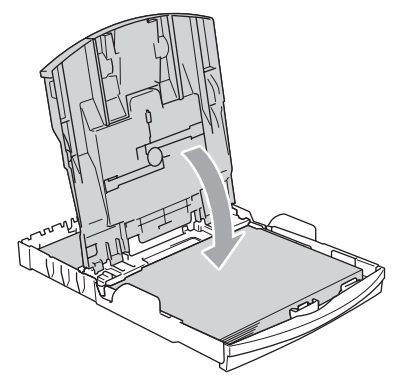

- 2. kapitola
- g Pomalu zasuňte zásobník papíru zcela do zařízení.

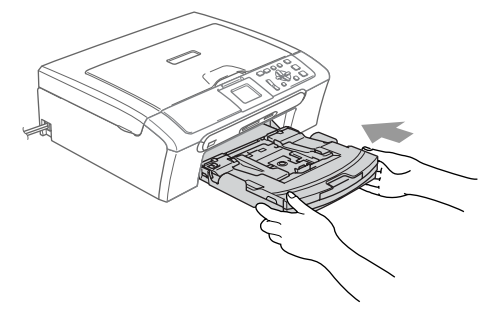

8 Za současného přidržování zásobníku papíru na svém místě vysuňte podpěru papíru (1), dokud nezaklapne a rozložte podpěru papíru (2).

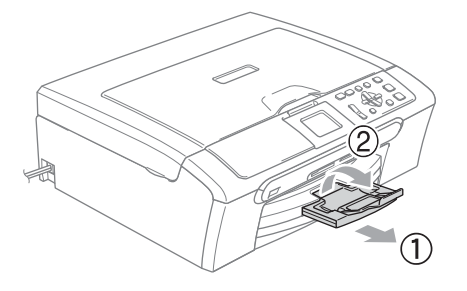

### **Poznámka**

Nepoužívejte podpěru papíru pro papír formátu Legal.

# <span id="page-27-0"></span>**Vkládání obálek a pohlednic <sup>2</sup>**

### **O obálkách <sup>2</sup>**

- Používejte obálky, které váží od 75 do 95 g/m2.
- Některé obálky vyžadují nastavení okrajů v aplikaci. Zajistěte nejprve provedení zkušebního tisku.

#### Ø **UPOZORNĚNÍ**

NEPOUŽÍVEJTE žádný z následujících typů obálek, protože mohou způsobit problémy při podávání:

- Obálky s pytlíkovitou konstrukcí.
- Obálky, které mají reliéf (mají vyvýšený nápis).
- Obálky sešité sešívačkou nebo obsahující svorky.
- Obálky, které jsou uvnitř předtištěné.

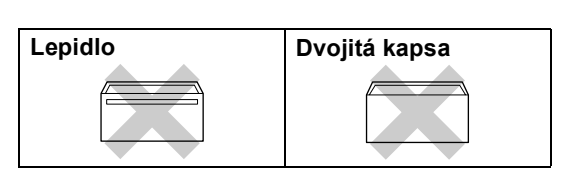

Příležitostně se můžete setkat s problémy při podávání papíru, které jsou způsobeny tloušťkou, velikostí a tvarem chlopní obálek, které používáte.

### **Jak vkládat obálky a pohlednice <sup>2</sup>**

**Před vkládáním stiskněte rohy a okraje** obálek a pohlednic a co nejvíce je zploštěte.

### **Poznámka**

Pokud jsou obálky nebo pohlednice s dvojitým vkládáním, vkládejte do zásobníku papíru současně jen jednu obálku nebo pohlednici.

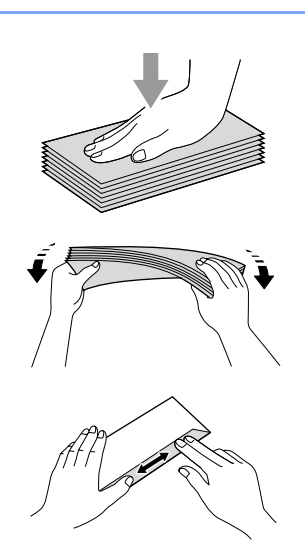

2 Umísťujte obálky nebo pohlednice do zásobníku papíru stranou adresy směrem dolů a hlavním okrajem jako první, Viz obrázek. Vysuňte boční vodítka papíru (1) a podélné vodítko papíru (2) tak, aby odpovídala velikosti obálek nebo pohlednic.

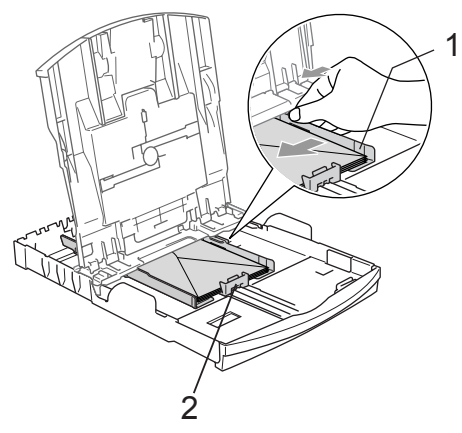

### **Pokud máte problémy při tisku obálek, vyzkoušejte následující doporučení: <sup>2</sup>**

- **b** Otevřete chlopeň obálky.
	- Ujistěte se, že je při tisku otevřená chlopeň buď na boční straně obálky nebo na zadním okraji.
	-

**6** Ve vaší aplikaci nastavte velikost a okraje.

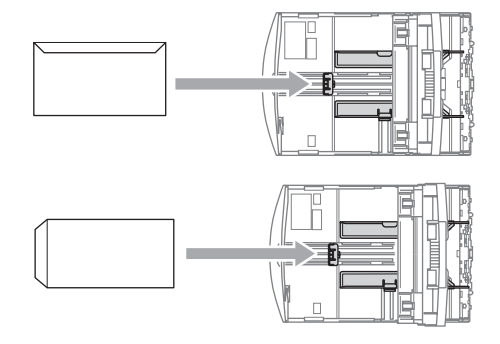

## <span id="page-29-1"></span><span id="page-29-0"></span>**Vkládání fotografického papíru <sup>2</sup>**

Použijte zásobník na fotografický papír, který je umístěn na horní části krytu výstupního zásobníku papíru a je určen pro tisk na fotografický papír formátu 10  $\times$  15 cm a photo L. Při používání zásobníku fotografického papíru nemusíte vyjímat papír, který je v zásobníku pod ním.

**1** Stiskněte uvolňovací tlačítko zásobníku fotografického papíru levým palcem a zatlačte zásobník fotografického papíru směrem dozadu, dokud nezaklapne do pozice pro tisk fotografií.

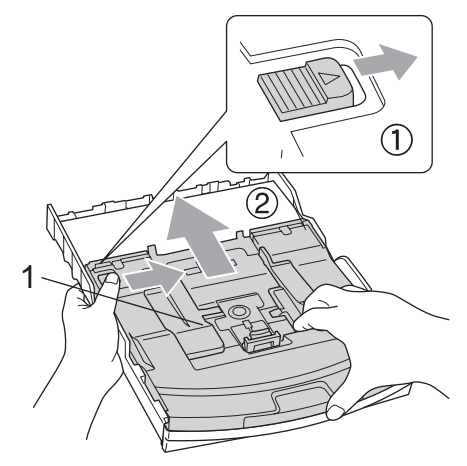

**1 Zásobník fotografického papíru**

**2** Stiskněte a vysuňte boční vodítka papíru (1) a podélné vodítko papíru (2) tak, aby odpovídala velikosti papíru.

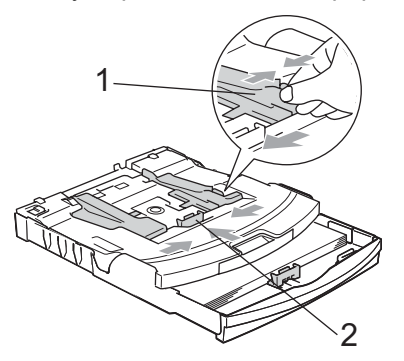

**3** Vložte fotografický papíru do zásobníku fotografického papíru a jemně upravte boční vodítka papíru podle aktuálně vloženého papíru. Ujistěte se, že se vodítka papíru dotýkají stran papíru.

### **Poznámka**

- Nezasunujte papír příliš hluboko; mohl by se v zadní části zásobníku zvednout a způsobit problémy při podávání.
- Vždy se ujistěte, že papír není zmačkaný.
- Po dokončení tisku fotografií vraťte zásobník fotografického papíru do normální polohy pro tisk. Stiskněte uvolňovací tlačítko zásobníku fotografického papíru levým palcem a zatáhněte za zásobník fotografického papíru směrem dopředu, dokud nezaklapne.

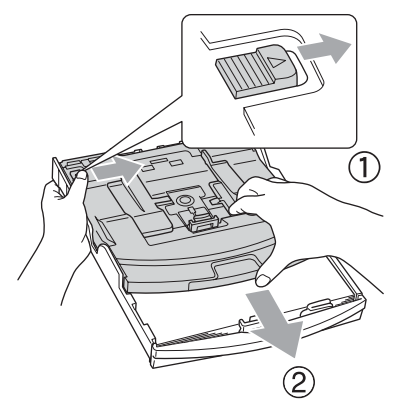

# <span id="page-30-0"></span>**Vyjímání malých výtisků ze zařízení <sup>2</sup>**

Když zařízení vysunuje malý papír do výstupního zásobníku papíru, nemusíte být schopni na něj dosáhnout. Ujistěte se, že tisk skončil, a vysuňte zásobník zcela ze zařízení.

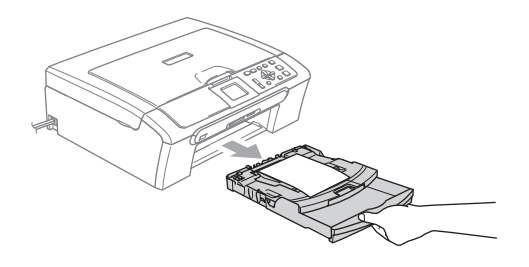

# <span id="page-31-0"></span>**Potisknutelná oblast <sup>2</sup>**

Potisknutelná oblast závisí na nastaveních v aplikaci, kterou používáte. Následující ilustrace zobrazují nepotisknutelné oblasti na jednotlivých listech papíru a obálkách. Zařízení může tisknout pouze ve šrafovaných oblastech, pokud je funkce tisku Bez okrajů k dispozici a zapnutá.

### **Jednotlivé listy papíru Obálky**

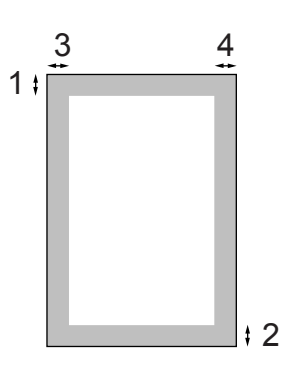

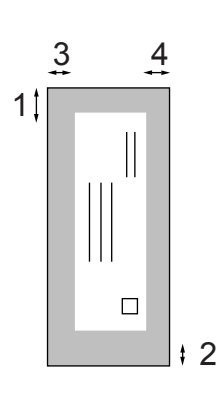

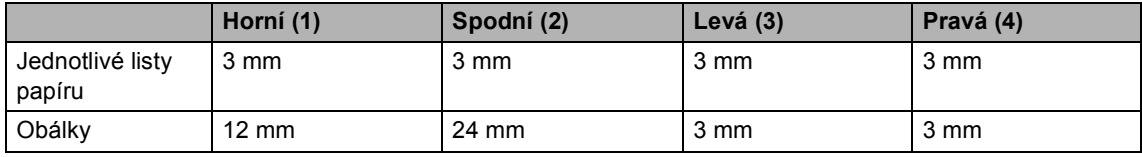

### **Poznámka**

Funkce tisku bez okrajů není pro obálky k dispozici.

**3**

# <span id="page-32-0"></span>**Základní nastavení <sup>3</sup>**

# <span id="page-32-1"></span>**Nastavení papíru <sup>3</sup>**

# <span id="page-32-2"></span>**Typ papíru <sup>3</sup>**

Abyste získali nejlepší kvalitu tisku, nastavte zařízení na typ papíru, který používáte.

- a Stiskněte tlačítko **Menu**.
	- b Stisknutím tlačítka **a** nebo **b** zvolte možnost Zaklad.nastav.. Stiskněte tlačítko **OK**.
- c Stisknutím tlačítka **a** nebo **b** zvolte možnost Typ papiru. Stiskněte tlačítko **OK**.
- **4** Stisknutím tlačítka **A** nebo ▼ zvolte Kancelar.papir, Ink jet papir, Brother Foto, Dalsi Foto nebo Prusvitny. Stiskněte tlačítko **OK**.
- 5 Stiskněte tlačítko **Stop/Exit (Stop/Konec)**.

## **Poznámka**

Zařízení vysune papír s potištěnými povrchy čelní stranou nahoru do zásobníku papíru v přední části zařízení. Při používání fólií nebo lesklého papíru vyndávejte listy jednotlivě, abyste zabránili rozmazání nebo uvíznutí papíru.

# <span id="page-32-3"></span>**Formát papíru <sup>3</sup>**

Pro tisk kopií můžete použít pět velikostí papíru: Letter, Legal, A4, A5 a 10  $\times$  15 cm. Když změníte velikost papíru, který vkládáte do zařízení, bude potřeba, abyste současně změnili nastavení velikosti papíru.

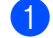

a Stiskněte tlačítko **Menu**.

- b Stisknutím tlačítka **a** nebo **b** zvolte možnost Zaklad.nastav.. Stiskněte tlačítko **OK**.
- c Stisknutím tlačítka **a** nebo **b** zvolte možnost Rozmer pap.. Stiskněte tlačítko **OK**.
- **4** Stisknutím tlačítka **▲** nebo ▼ zvolte Letter, Legal, A4, A5 nebo 10x15cm. Stiskněte tlačítko **OK**.
- Stiskněte tlačítko **Stop/Exit (Stop/Konec)**.

# <span id="page-33-0"></span>**LCD displej <sup>3</sup>**

# <span id="page-33-1"></span>**Kontrast LCD displeje <sup>3</sup>**

Kontrast LCD displeje lze nastavit pro ostřejší a sytější zobrazení. Pokud máte potíže se čtením LCD displeje, zkuste změnit nastavení kontrastu.

a Stiskněte tlačítko **Menu**.

- b Stisknutím tlačítka **a** nebo **b** zvolte možnost Zaklad.nastav.. Stiskněte tlačítko **OK**.
- **3** Stisknutím tlačítka **▲** nebo ▼ zvolte možnost Nastaveni LCD. Stiskněte tlačítko **OK**.
- **Stisknutím tlačítka ▲ nebo ▼ zvolte** možnost LCD Kontrast. Stiskněte tlačítko **OK**.
- **5** Stisknutím tlačítka **A** nebo ▼ zvolíte Svetly, Stred nebo Tmavy. Stiskněte tlačítko **OK**.
- 6 Stiskněte tlačítko **Stop/Exit (Stop/Konec)**.

# <span id="page-33-2"></span>**Nastavení jasu podsvícení <sup>3</sup>**

Pokud máte potíže se čtením LCD displeje, zkuste změnit nastavení jasu.

b Stisknutím tlačítka **a** nebo **b** zvolte možnost Zaklad.nastav.. Stiskněte tlačítko **OK**.

**a Stiskněte tlačítko Menu.** 

- **3** Stisknutím tlačítka **▲** nebo ▼ zvolte možnost Nastaveni LCD. Stiskněte tlačítko **OK**.
- d Stisknutím tlačítka **a** nebo **b** zvolte možnost Podsviceni. Stiskněte tlačítko **OK**.
- **6** Stisknutím tlačítka **A** nebo ▼ zvolíte Svetly nebo Tmavy. Stiskněte tlačítko **OK**.
- **6** Stiskněte tlačítko **Stop/Exit (Stop/Konec)**.

## <span id="page-34-0"></span>**Nastavení časovače stmívání pro podsvícení 3**

Lze nastavit, jak dlouho zůstane svítit podsvícení LCD displeje po posledním stisku tlačítka.

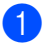

### **1** Stiskněte tlačítko Menu.

- b Stisknutím tlačítka **a** nebo **b** zvolte možnost Zaklad.nastav.. Stiskněte tlačítko **OK**.
- **3** Stisknutím tlačítka **A** nebo ▼ zvolte možnost Nastaveni LCD. Stiskněte tlačítko **OK**.
- **4** Stisknutím tlačítka **A** nebo ▼ zvolte možnost Casovac jasu. Stiskněte tlačítko **OK**.
- **6** Stisknutím tlačítka **A** nebo ▼ zvolte 10 Sek., 20 Sek., 30 Sek. nebo Vyp.. Stiskněte tlačítko **OK**.
- 6 Stiskněte tlačítko **Stop/Exit (Stop/Konec)**.

# <span id="page-34-1"></span>**Nastavení časovače vypnutí <sup>3</sup>**

Lze nastavit, jak dlouho zůstane svítit LCD displej zapnutý po posledním stisku tlačítka. Jedná se opatření k úspoře energie. Je-li LCD displej vypnutý, může zařízení tisknout a skenovat z počítače.

- a Stiskněte tlačítko **Menu**.
- b Stisknutím tlačítka **a** nebo **b** zvolte možnost Zaklad.nastav.. Stiskněte tlačítko **OK**.
- **b** Stisknutím tlačítka **A** nebo ▼ zvolte možnost Nastaveni LCD. Stiskněte tlačítko **OK**.
- **4** Stisknutím tlačítka **▲** nebo ▼ zvolte možnost Casovac vyp.. Stiskněte tlačítko **OK**.
- **b** Stisknutím tlačítka **A** nebo ▼ zvolte 1 Min, 2 Min., 3 Min., 5 Min., 10 Min., 30 Min. nebo Vyp.. Stiskněte tlačítko **OK**.
- **6** Stiskněte tlačítko **Stop/Exit (Stop/Konec)**.

### **Poznámka**

Je-li displej vypnutý, lze ho zapnout stiskem libovolného tlačítka.

3. kapitola
## **Oddíl II**

# **Kopírování II**

**[Kopírování](#page-37-0)** 28

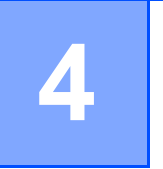

## <span id="page-37-0"></span>**Kopírování**

## **Kopírování <sup>4</sup>**

#### **Vytvoření jedné kopie <sup>4</sup>**

a Vložte dokument. (Viz *[Vkládání dokument](#page-19-0)ů* na straně 10.)

b Stiskněte tlačítko **Mono Start (Start Mono)** nebo **Colour Start (Start Barva)**.

#### **Vytvoření většího počtu kopií <sup>4</sup>**

Vytvořit můžete až 99 kopií.

- **b** Vložte dokument. (Viz *[Vkládání dokument](#page-19-0)ů* na straně 10.)
- b Opakovaně stiskněte tlačítko **+** nebo **-**, dokud se neobjeví počet kopií, který požadujete (až 99).
- **3** Stiskněte tlačítko **Mono Start (Start Mono)** nebo **Colour Start (Start Barva)**.

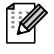

#### **Poznámka**

Chcete-li uspořádat kopie, stiskněte tlačítko **a** nebo **b** a zvolte Netridit/Tridit. (Viz *Třídě[ní kopií](#page-40-0)  [pomocí ADF \(pouze model DCP-560CN\)](#page-40-0)* [na stran](#page-40-0)ě 31.)

#### **Zastavení kopírování <sup>4</sup>**

Chcete-li zastavit kopírování, stiskněte tlačítko **Stop/Exit (Stop/Konec)**.

## **Možnosti kopírování <sup>4</sup>**

Z výchozí obrazovky můžete změnit nastavení kopírování. Na LCD displeji se objeví:

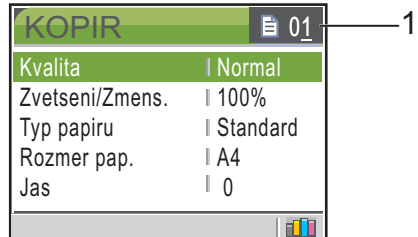

#### **1 Počet kopií**

Požadovaný počet kopií můžete zadat opakovaným stisknutím tlačítka **+** nebo **-**.

Stisknutím tlačítka **a** nebo **b** procházejte možnosti nabídky kopírování.

- Kvalita (Viz [str. 29](#page-38-0).)
- Zvetseni/Zmens. (Viz [str. 29.](#page-38-1))
- Typ papiru (Viz [str. 32](#page-41-0).)
- Rozmer pap. (Viz [str. 32](#page-41-1).)
- $\blacksquare$  Jas (Viz [str. 31](#page-40-1).)
- Kontrast (Viz [str. 31](#page-40-2).)
- Nastav.Barvy (Viz [str. 31](#page-40-3).)
- Netridit/Tridit (pouze model DCP-560CN) (Viz [str. 31.](#page-40-0))
- Soutisk (Viz [str. 30](#page-39-0).)
- Uloz.nov.predv. (Viz [str. 32.](#page-41-2))
- Tovarni nastav. (Viz [str. 32.](#page-41-3))

Když je zvýrazněna požadovaná položka, stiskněte **OK**.

Nastavení kopírování můžete měnit dočasně pro další kopii.

Zařízení se vrátí k výchozím nastavením po 1 minutě.

Pokud jste dokončili výběr nastavení, stiskněte tlačítko **Mono Start (Start Mono)** nebo **Colour Start (Start Barva)**.

Pokud chcete zvolit více nastavení, stiskněte tlačítko **a** nebo **b**.

#### **Poznámka**

Některá nastavení, která nejčastěji používáte, můžete uložit jejich nastavením jako výchozí. Tato nastavení zůstanou aktivní, dokud je znovu nezměníte. (Viz *[Nastavení vašich zm](#page-41-2)ěn [jako nové výchozí nastavení](#page-41-2)* [na stran](#page-41-2)ě 32.)

#### <span id="page-38-0"></span>**Změna rychlosti kopírování a kvality <sup>4</sup>**

Můžete zvolit kvalitu kopie. Tovární nastavení je Normal.

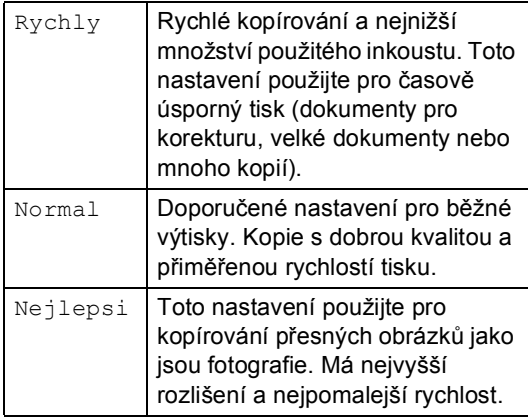

- a Vložte dokument.
- Zadejte počet kopií, které chcete vytvořit.
- c Stisknutím tlačítka **a** nebo **b** zvolte možnost Kvalita. Stiskněte tlačítko **OK**.
- d Stisknutím tlačítka **a** nebo **b** zvolte možnost Rychly, Normal nebo Nejlepsi. Stiskněte tlačítko **OK**.
- **b** Pokud nechcete změnit další nastavení, stiskněte tlačítko **Mono Start (Start Mono)** nebo **Colour Start (Start Barva)**.

#### <span id="page-38-1"></span>**Zvětšování nebo zmenšování kopírovaného obrázku <sup>4</sup>**

Můžete zvolit poměr zvětšení nebo zmenšení.

a Vložte dokument.

c Stisknutím tlačítka **a** nebo **b** zvolte možnost Zvetseni/Zmens.. Stiskněte tlačítko **OK**.

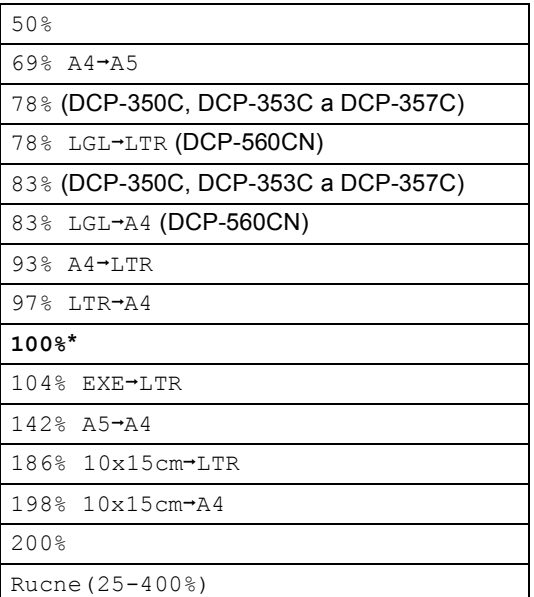

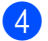

Proveďte jeden z následujících postupů.

- Stisknutím tlačítka ▲ nebo ▼ zvolte požadovaný poměr zvětšení nebo zmenšení. Stiskněte tlačítko **OK**.
- Stisknutím tlačítka A nebo V zvolte možnost Rucne(25-400%). Stisknutím tlačítka **+** nebo **-** zadejte poměr zvětšení nebo zmenšení od 25% do 400%. Stiskněte tlačítko **OK**.

e Pokud nechcete změnit další nastavení, stiskněte tlačítko **Mono Start (Start Mono)** nebo **Colour Start (Start Barva)**.

#### **Poznámka**

Možnosti Rozvržení stránky nejsou k dispozici s nastaveními Zvetseni/Zmens..

Zadejte počet kopií, které chcete vytvořit.

#### <span id="page-39-0"></span>**Vytvoření kopií N na 1 nebo plakátu (rozvržení stránky) 4**

Funkce kopírování N na 1 vám může pomoci ušetřit papír tím, že vám umožňuje kopírovat dvě nebo čtyři stránky na jednu tištěnou stránku.

Můžete také vytvořit plakát. Když používáte funkci plakátu, zařízení rozdělí dokument na části, pak části zvětší tak, abyste je mohli sestavit do plakátu. Pokud chcete tisknout plakát, použijte sklo skeneru.

#### **Důležité <sup>4</sup>**

- Ujistěte se, že je velikost papíru nastavena na Letter, Legal nebo A4.
- Nastavení Zvetseni/Zmens. nelze použít s funkcemi N na 1 a Plakát.
- Pokud vytváříte vícenásobné barevné kopie, není kopírování N na 1 k dispozici.
- $\blacksquare$  ( $\triangledown$ ) znamená Na výšku a ( $\triangledown$ ) znamená Na šířku.
- Současně můžete vytvářet pouze jednu kopii plakátu.
- **Vložte dokument.**
- Zadejte počet kopií, které chcete vytvořit.
- **b** Stisknutím tlačítka **▲** nebo ▼ zvolte možnost Soutisk. Stiskněte tlačítko **OK**.
- **Stisknutím tlačítka ▲ nebo ▼ zvolíte** Vyp.(1na1), 2na1(V), 2na1(S), 4na1(V), 4na1(S) nebo Poster(3x3). Stiskněte tlačítko **OK**.
- **5** Pokud nechcete změnit další nastavení, stiskněte tlačítko **Mono Start (Start Mono)** nebo **Colour Start (Start Barva)** pro skenování stránky. Pokud vytváříte plakát nebo jste umístili dokument do ADF, zařízení naskenuje stránky a začne tisknout. **Pokud používáte sklo skeneru, přejděte na** [f](#page-39-1)**.**
- <span id="page-39-2"></span><span id="page-39-1"></span>6 Až zařízení naskenuje stránku, stisknutím **+** (Ano) naskenujete další stránku.
	- Umístěte další stránku na sklo skeneru. Stiskněte tlačítko **OK**. Opakujte @ a @ pro všechny stránky rozvržení.
- **8** Po naskenování všech stránek stiskněte **-** (Ne) pro dokončení.

#### **Umístěte dokument horní stranou dolů ve směru zobrazeném níže.**

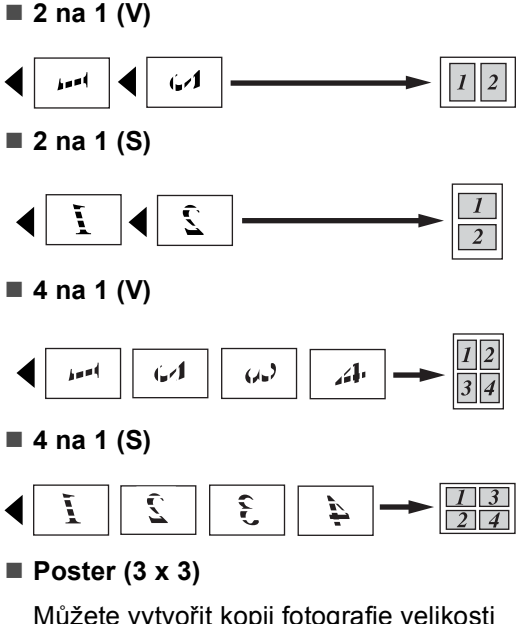

Můžete vytvořit kopii fotografie velikosti plakátu.

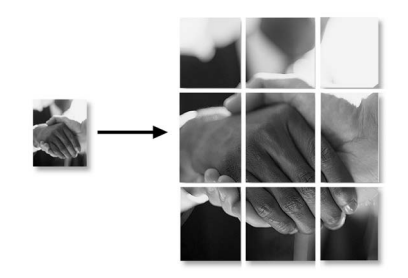

#### <span id="page-40-0"></span>**Třídění kopií pomocí ADF (pouze model DCP-560CN) <sup>4</sup>**

Můžete třídit vícenásobné kopie. Stránky budou setříděny v obráceném pořadí.

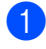

- Vložte dokument.
- Zadejte počet kopií, které chcete vytvořit.
- **b** Stisknutím tlačítka **A** nebo ▼ zvolte možnost Netridit/Tridit. Stiskněte tlačítko **OK**.
- Stisknutím tlačítka **▲** nebo ▼ zvolte možnost Tridit. Stiskněte tlačítko **OK**.
- **b** Pokud nechcete změnit další nastavení, stiskněte tlačítko **Mono Start (Start Mono)** nebo **Colour Start (Start Barva)**.

#### **Poznámka**

Volby Soutisk nejsou k dispozici u nastavení Tridit.

#### **Nastavení Jasu, Kontrastu a Barvy**

#### <span id="page-40-1"></span>**Jas <sup>4</sup>**

Můžete nastavit jas kopie a ztmavit nebo zesvětlit kopie.

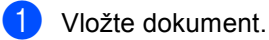

- Zadejte počet kopií, které chcete vytvořit.
- **3** Stisknutím tlačítka **A** nebo ▼ zvolte možnost Jas. Stiskněte tlačítko **OK**.
- 4 Stisknutím tlačítka **▲** nebo ▼ zesvětlíte nebo ztmavíte kopii. Stiskněte tlačítko **OK**.
- **6** Pokud nechcete změnit další nastavení, stiskněte tlačítko **Mono Start (Start Mono)** nebo **Colour Start (Start Barva)**.

#### <span id="page-40-2"></span>**Kontrast <sup>4</sup>**

Můžete nastavit kontrast kopie, aby obrázek vypadal ostřeji a svěžeji.

- Vložte dokument.
- Zadejte počet kopií, které chcete vytvořit.
- c Stisknutím tlačítka **a** nebo **b** zvolte možnost Kontrast. Stiskněte tlačítko **OK**.
- Stisknutím tlačítka **▲** nebo ▼ zvyšujte nebo snižujte kontrast. Stiskněte tlačítko **OK**.
- e Pokud nechcete změnit další nastavení, stiskněte tlačítko **Mono Start (Start Mono)** nebo **Colour Start (Start Barva)**.

#### <span id="page-40-3"></span>**Barva Sytost <sup>4</sup>**

- Vložte dokument.
- Zadejte počet kopií, které chcete vytvořit.
- c Stisknutím tlačítka **a** nebo **b** zvolte možnost Nastav.Barvy. Stiskněte tlačítko **OK**.
- <span id="page-40-4"></span>**4** Stisknutím tlačítka ▲ nebo ▼ zvolte možnost R, G nebo B. Stiskněte tlačítko **OK**.
- e Stisknutím tlačítka **a** nebo **b** změňte sytost barvy. Stiskněte tlačítko **OK**.
- **6** Proveďte jeden z následujících postupů:
	- Pokud chcete změnit sytost pro jinou barvu, přej[d](#page-40-4)ěte na krok  $\bullet$ .
	- Chcete-li změnit další nastavení, stisknutím tlačítka **a** nebo **b** zvolte Konec.

Stiskněte tlačítko **OK**.

■ Pokud nechcete změnit další nastavení, stiskněte tlačítko **Mono Start (Start Mono)** nebo **Colour Start (Start Barva)**.

#### **Volby papíru <sup>4</sup>**

#### <span id="page-41-0"></span>**Typ papíru <sup>4</sup>**

Pokud kopírujete na speciální papír, nastavte zařízení na typ papíru, který používáte, abyste získali nejlepší kvalitu tisku.

Vložte dokument.

- Zadejte počet kopií, které chcete vytvořit.
- **3** Stisknutím tlačítka **A** nebo ▼ zvolte možnost Typ papiru. Stiskněte tlačítko **OK**.
- **b** Stisknutím tlačítka ▲ nebo ▼ zvolte Kancelar.papir, Ink jet papir, Brother Foto, Dalsi Foto nebo Prusvitny. Stiskněte tlačítko **OK**.
- **b** Pokud nechcete změnit další nastavení, stiskněte tlačítko **Mono Start (Start Mono)** nebo **Colour Start (Start Barva)**.

#### <span id="page-41-1"></span>**Velikost papíru <sup>4</sup>**

Pokud kopírujete na papír s jinou velikostí než A4, budete muset změnit nastavení velikosti papíru.

Můžete kopírovat pouze na papír s velikostí Letter, Legal, A4, A5 nebo Fotografie  $[10 \text{ cm } (S) \times 15 \text{ cm } (V)]$ .

- - **Vložte dokument.**
- Zadejte počet kopií, které chcete vytvořit.
- c Stisknutím tlačítka **a** nebo **b** zvolte možnost Rozmer pap.. Stiskněte tlačítko **OK**.
- d Stisknutím tlačítka **a** nebo **b** zvolte Letter, Legal, A4, A5 nebo 10x15cm. Stiskněte tlačítko **OK**.
- **b** Pokud nechcete změnit další nastavení, stiskněte tlačítko **Mono Start (Start Mono)** nebo **Colour Start (Start Barva)**.

#### <span id="page-41-2"></span>**Nastavení vašich změn jako nové výchozí nastavení <sup>4</sup>**

Nastavení kopírování pro Kvalita, Typ papiru, Jas, Kontrast a Nastav.Barvy, která nejčastěji používáte, můžete uložit jejich nastavením jako výchozí nastavení. Tato nastavení zůstanou aktivní, dokud je znovu nezměníte.

a Stisknutím tlačítka **a** nebo **b** zvolte nové nastavení. Stiskněte tlačítko **OK**. Tento krok opakujte pro každé nastavení, které chcete změnit.

- **2** Po změně posledního nastavení stisknutím tlačítka **a** nebo **b** zvolte možnost Uloz.nov.predv.. Stiskněte tlačítko **OK**.
- **(3)** Stisknutím tlačítka + zvolíte Ano.
- 4 Stiskněte tlačítko **Stop/Exit (Stop/Konec)**.

#### <span id="page-41-3"></span>**Obnovení všech nastavení na tovární nastavení <sup>4</sup>**

Všechna nastavení, která jste změnili, můžete obnovit na tovární nastavení. Tato nastavení zůstanou aktivní, dokud je znovu nezměníte.

- **1** Stisknutím tlačítka ▲ nebo ▼ zvolte možnost Tovarni nastav.. Stiskněte tlačítko **OK**.
- b Stisknutím tlačítka **+** zvolíte Ano.
- **3** Stiskněte tlačítko **Stop/Exit (Stop/Konec)**.

## **Oddíl III**

# **Přímý tisk fotografií**

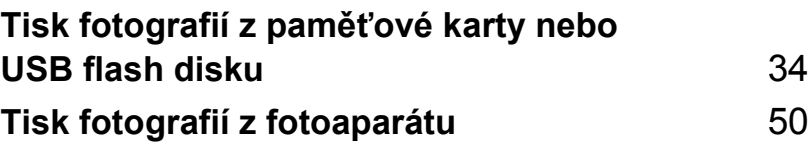

**5**

## <span id="page-43-0"></span>**Tisk fotografií z paměñové karty nebo USB flash disku <sup>5</sup>**

## **Používání aplikace PhotoCapture Center™5**

#### **Tisk z paměñové karty nebo USB flash disku bez počítače <sup>5</sup>**

I když vaše zařízení není připojeno k počítači, můžete tisknout fotografie přímo z média digitálního fotoaparátu nebo USB flash disku. (Viz *[Tisk obrázk](#page-46-0)ů* na straně 37.)

#### **Skenování na paměñovou kartu nebo USB flash disk bez počítače <sup>5</sup>**

Můžete skenovat dokumenty a uložit je přímo na paměťovou kartu nebo USB flash disk. (Viz *[Skenování na pam](#page-57-0)ěñovou kartu nebo [USB flash disk](#page-57-0)* na straně 48.)

#### **Použití aplikace PhotoCapture Center™ z počítače <sup>5</sup>**

Z počítače můžete přistupovat k paměťové kartě nebo USB flash disku, které jsou vloženy v přední části zařízení.

#### **Používání paměñové karty nebo USB flash disku <sup>5</sup>**

Zařízení Brother má jednotky médií (sloty) pro použití s populárními médii digitálních fotoaparátů: CompactFlash®, Memory Stick<sup>®</sup>, Memory Stick Pro<sup>™</sup>, SecureDigital™, MultiMediaCard™, xD-Picture Card™ a USB Flash disky.

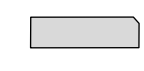

CompactFlash<sup>®</sup> Memory Stick<sup>®</sup>

Memory Stick Pro™

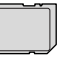

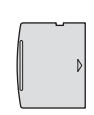

SecureDigital™ MultiMediaCard™

xD-Picture Card™

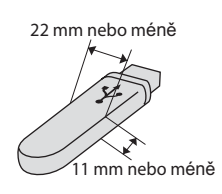

USB flash disk

- Paměťovou kartu miniSD™ lze použít s adaptérem miniSD™.
- Paměťovou kartu Memory Stick Duo<sup>™</sup> lze použít s adaptérem Memory Stick Duo™.
- Paměťovou kartu Memory Stick Pro Duo™ lze použít s adaptérem Memory Stick Pro Duo™.
- Adaptéry nejsou s tímto zařízením dodávány. Obraťte se na příslušného dodavatele adaptérů.

Funkce PhotoCapture Center™ umožňuje tisknout digitální fotografie z digitálního fotoaparátu při vysokém rozlišení pro dosažení tisku ve fotografické kvalitě.

#### **Struktura složek paměñových karet nebo USB flash disku <sup>5</sup>**

Zařízení je navrženo tak, aby bylo kompatibilní se soubory obrázků moderních digitálních fotoaparátů a paměťových karet; ovšem přečtěte si následující body, abyste se vyhnuli chybám:

- Soubor s obrázkem musí mít příponu .JPG (jiné přípony, jako například .JPEG, .TIF, .GIF atd.,. nebudou rozpoznány).
- Tisk z aplikace PhotoCapture Center™ se musí provádět samostatně z operací aplikace PhotoCapture Center™ pomocí počítače. (Současný provoz není možný.)
- IBM Microdrive™ není se zařízením kompatibilní.
- Zařízení může číst až 999 souborů na paměťové kartě nebo USB flash disku.
- Karta CompactFlash<sup>®</sup> typu II není podporována.
- Tento produkt podporuje kartu xD-Picture Card™ typu M / typu H.
- Soubor DPOF na paměťových kartách musí mít platný formát. (Viz *[Tisk DPOF](#page-52-0)* na straně 43.)

Uvědomte si následující skutečnosti:

- Při tisku REJSTŘÍKU nebo OBRÁZKU bude aplikace PhotoCapture Center™ tisknout všechny platné obrázky, i když byl jeden nebo více obrázků poškozen. Poškozený obrázek nebude vytištěn.
- (uživatelé paměťových karet)

Zařízení je navrženo pro čtení paměťových karet, které byly naformátovány digitálním fotoaparátem.

Když digitální fotoaparát formátuje paměťovou kartu, vytvoří speciální složku, do které kopíruje data obrázků. Pokud potřebujete upravit data obrázků uložená na paměťové kartě pomocí počítače, doporučujeme, abyste neupravovali strukturu složek vytvořenou digitálním fotoaparátem. Při ukládání nových nebo upravených souborů obrázků na paměťovou kartu doporučujeme také použít stejnou složku, kterou používá digitální fotoaparát. Pokud data nejsou uložena do stejné složky, nemusí být zařízení schopné přečíst soubor nebo vytisknout obrázek.

■ (uživatelé USB flash disku)

Toto zařízení podporuje USB flash disky, které byly naformátovány operačním systémem Windows®.

5. kapitola

## **Začínáme <sup>5</sup>**

Do správného slotu pevně vložte paměťovou kartu nebo USB flash disk.

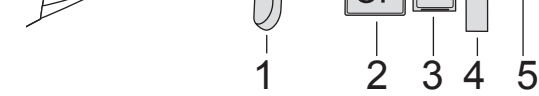

- **1 USB flash disk**
- **2 CompactFlash®**
- **3 SecureDigital™, MultiMediaCard™**
- **4 Memory Stick®, Memory Stick Pro™**
- **5 xD-Picture Card™**

#### **UPOZORNĚNÍ**

Konektor USB podporuje pouze USB flash disk, fotoaparát kompatibilní s PictBridge nebo digitální fotoaparát, který používá standard velkokapacitního USB zařízení. Žádná další USB zařízení nejsou podporována.

#### Základní stav **PhotoCapture (Fotocapture)**:

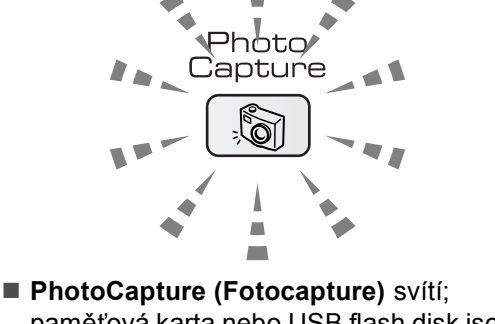

- paměñová karta nebo USB flash disk jsou správně vloženy.
- **PhotoCapture (Fotocapture)** nesvítí; paměťová karta nebo USB flash disk nejsou správně vloženy.
- **PhotoCapture (Fotocapture)** bliká; paměñová karta nebo USB flash disk jsou načítány nebo se na ně zapisuje.

#### **UPOZORNĚNÍ**

NEODPOJUJTE napájecí kabel ani nevysunujte paměťovou kartu nebo USB flash disk z jednotky pro média (slotu) nebo z konektoru USB, když zařízení čte nebo zapisuje z/na paměťovou kartu nebo USB flash disk (bliká tlačítko

**PhotoCapture (Fotocapture)**). **Může dojít ke ztrátě dat nebo poškození karty.**

Zařízení může najednou načítat pouze jedno zařízení a proto nezasunujte do slotu více zařízení.

#### **Vstup do režimu PhotoCapture <sup>5</sup>**

Po vložení paměťové karty nebo USB flash disku stisknutím tlačítka

(**PhotoCapture (Fotocapture)**) aktivujete jeho zelené osvětlení a zobrazíte možnosti režimu PhotoCapture na LCD displeji.

Na LCD displeji se objeví:

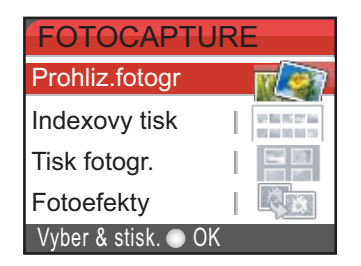

Stisknutím tlačítka **a** nebo **b** procházejte volbami tlačítka PhotoCapture.

- Prohliz.fotogr (Viz [str. 37.](#page-46-1))
- Indexovy tisk (Viz [str. 37.](#page-46-2))
- Tisk fotogr. (Viz [str. 38.](#page-47-0))
- Fotoefekty (Viz [str. 39.](#page-48-0))
- Vyhl. dle data (Viz [str. 41.](#page-50-0))
- Tisk fotogr.vse (Viz [str. 42.](#page-51-0))
- Slide show (Viz [str. 42.](#page-51-1))
- $\blacksquare$  Orez (Viz [str. 43.](#page-52-1))

#### **Poznámka**

Pokud váš digitální fotoaparát podporuje tisk DPOF, podívejte se na *[Tisk DPOF](#page-52-0)* [na stran](#page-52-0)ě 43.

Když je zvýrazněna požadovaná položka, stiskněte **OK**.

## <span id="page-46-5"></span><span id="page-46-0"></span>**Tisk obrázků <sup>5</sup>**

### <span id="page-46-1"></span>**Prohlížení fotografií <sup>5</sup>**

Fotografie můžete před tiskem prohlížet na LCD displeji. Pokud jsou fotografie velké soubory, může před zobrazením každé fotografie na LCD displeji nastat prodleva.

Zkontrolujte, že jste paměťovou kartu nebo USB flash disk vložili do správného slotu.

> Stiskněte tlačítko | S (**PhotoCapture (Fotocapture)**).

- b Stisknutím tlačítka **a** nebo **b** zvolte možnost Prohliz.fotogr. Stiskněte tlačítko **OK**.
- <span id="page-46-3"></span>Stisknutím tlačítka **◀** nebo ▶ zvolíte požadovanou fotografii.
- <span id="page-46-4"></span>d Opakovaným stisknutím tlačítka **+** nebo **-** zadejte požadovaný počet kopií.
- **b** Opakujte krok **@** a **@**, [d](#page-46-4)okud nezvolíte všechny fotografie.
- Po zvolení všech fotografií udělejte jeden z následujících kroků:
	- Stiskněte tlačítko **OK** a změňte nastavení tisku. (Viz [str. 44.](#page-53-0))
	- Pokud žádná nastavení měnit nechcete, stisknutím tlačítka **Colour Start (Start Barva)** spustíte tisk.

#### <span id="page-46-2"></span>**Tisk rejstříku (miniatury) <sup>5</sup>**

Aplikace PhotoCapture Center™ přiřadí obrázkům čísla (jako např. č.1, č.2, č.3 a tak dále).

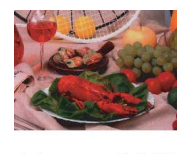

01.01.2006<br>100KB No. 1<br>DEI.JPG

**37**

Aplikace PhotoCapture Center™ používá tato čísla pro identifikaci každého obrázku. Můžete tisknout stránku miniatur (stránku rejstříku s 5 obrázky na řádek). Tímto zobrazíte všechny obrázky na paměťové kartě nebo USB flash disku.

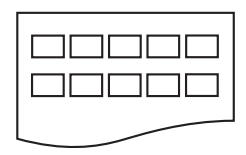

#### **Poznámka**

Na stránce rejstříku budou správně vytištěny pouze názvy souborů s délkou 8 znaků nebo méně.

Zkontrolujte, že jste paměťovou kartu nebo USB flash disk vložili do správného slotu.

Stiskněte tlačítko **J** 

(**PhotoCapture (Fotocapture)**).

- **b** Stisknutím tlačítka **▲** nebo ▼ zvolte možnost Indexovy tisk. Stiskněte tlačítko **OK**.
- c Stisknutím tlačítka **a** nebo **b** zvolíte nastavení papíru, Typ papiru nebo Rozmer pap.. Proveďte jeden z následujících postupů.
	- Pokud jste zvolili Typ papíru, stiskněte tlačítko **OK** a **a** nebo **b**, čímž zvolíte typ papíru, který používáte, Kancelar.papir, Ink jet papir, Brother Foto nebo Dalsi Foto.

#### Stiskněte tlačítko **OK**.

■ Pokud jste zvolili Formát papíru, stiskněte tlačítko **OK** a **a** nebo **b**, čímž zvolíte formát papíru, který používáte, Letter nebo A4.

Stiskněte tlačítko **OK**.

- Pokud nechcete změnit nastavení papíru, přej[d](#page-47-1)ěte na **@**.
- <span id="page-47-1"></span>Pro zahájení tisku stiskněte tlačítko **Colour Start (Start Barva)**.

#### <span id="page-47-0"></span>**Tisk fotografií <sup>5</sup>**

Dříve než budete moci tisknout jednotlivé obrázky, musíte znát číslo obrázku.

Zkontrolujte, že jste paměťovou kartu nebo USB flash disk vložili do správného slotu.

Stiskněte tlačítko ්බ (**PhotoCapture (Fotocapture)**).

- b Tisk rejstříku. (Viz *[Tisk rejst](#page-46-2)říku [\(miniatury\)](#page-46-2)* na straně 37.)
- Stisknutím tlačítka **▲** nebo ▼ zvolte možnost Tisk fotogr.. Stiskněte tlačítko **OK**.
- <span id="page-47-2"></span>d Opakovaným stisknutím tlačítka **a** zvolte číslo obrázku, který chcete vytisknout z rejstříku (miniatur). Pokud chcete zvolit dvouciferné číslo, stisknutím tlačítka > přesunete kurzor na následující číslici. (například zadejte 1, ▶, 6 chcete-li vytisknout obrázek č. 16.) Stiskněte tlačítko **OK**.

#### **Poznámka**

Stisknutím tlačítka **▼** snížíte číslo obrázku.

**5** Opakujte krok @ [d](#page-47-2)okud nezadáte čísla všech obrázků, které chcete vytisknout. (Například zadejte **1**, **OK**, **3**, **OK**, **6, OK**, pokud chcete vytisknout obrázky č. 1, 3 a 6.)

#### **Poznámka**

Můžete zadat až 12 znaků (včetně čárek) pro čísla obrázků, které chcete tisknout.

- 6 Po zvolení všech čísel obrázků znovu stiskněte tlačítko **OK**.
	- g Opakovaným stisknutím tlačítka **+** nebo **-** zadejte požadovaný počet kopií.
- 8 Proveďte jeden z následujících postupů:
	- Změňte nastavení tisku. (Viz [str. 44.](#page-53-0))
	- Pokud žádná nastavení měnit nechcete, stisknutím tlačítka **Colour Start (Start Barva)** spustíte tisk.

### <span id="page-48-0"></span>**Fotografické efekty <sup>5</sup>**

Fotografie můžete před tiskem upravovat, přidávat jim efekty a prohlížet je na LCD displeji.

### **Poznámka**

- Po přidání každého efektu můžete zvětšit zobrazení obrázku stisknutím tlačítka **Ink Management (Správce inkoustu)**. Pro přechod zpět na původní velikost stiskněte znovu tlačítko **Ink Management (Správce inkoustu)**.
- Funkce efektů fotografií je podporována technologií společnosti

Reallusion, Inc.

#### **Automatická korekce <sup>5</sup>**

Automatická úprava je dostupná pro většinu fotografií. Zařízení vybere pro fotografii vhodný efekt.

Zkontrolujte, že jste paměťovou kartu nebo USB flash disk vložili do správného slotu.

Stiskněte tlačítko **stiskn** 

#### (**PhotoCapture (Fotocapture)**).

- b Stisknutím tlačítka **a** nebo **b** zvolte možnost Fotoefekty. Stiskněte tlačítko **OK**.
- Stisknutím tlačítka ◀ nebo ▶ zvolíte požadovanou fotografii. Stiskněte tlačítko **OK**.
- d Stisknutím tlačítka **a** nebo **b** zvolte možnost Automat. korekce. Stiskněte tlačítko **OK**.
- e Opakovaným stisknutím tlačítka **+** nebo **-** zadejte požadovaný počet kopií.
- **6** Proveďte jeden z následujících postupů.
	- Stiskněte tlačítko **OK** a změňte nastavení tisku. (Viz [str. 44.](#page-53-0))
	- Pokud žádná nastavení měnit nechcete, stisknutím tlačítka **Colour Start (Start Barva)** spustíte tisk.

#### **Poznámka**

Pokud se na LCD displeji objeví Vyjmuti cerven.oci, stisknutím A odstraníte efekt červených očí z fotografie.

#### **Vylepšení pokožky-Tón <sup>5</sup>**

Efekt Vylepšení pokožky-tón se nejlépe používá pro přizpůsobení portrétních fotografií. Detekuje barvu lidské pokožky na vašich fotografiích a přizpůsobí obrázek.

Zkontrolujte, že jste paměťovou kartu nebo USB flash disk vložili do správného slotu.

Stiskněte tlačítko | (**PhotoCapture (Fotocapture)**).

- b Stisknutím tlačítka **a** nebo **b** zvolte možnost Fotoefekty. Stiskněte tlačítko **OK**.
- Stisknutím tlačítka ◀ nebo ▶ zvolíte požadovanou fotografii. Stiskněte tlačítko **OK**.
- Stisknutím tlačítka **A** nebo ▼ zvolte možnost Pokr.odstin pozadi. Stiskněte tlačítko **OK**.
- **b** Proveďte jeden z následujících postupů.
	- Stiskněte tlačítko **OK**, pokud nechcete změnit žádné nastavení.
	- Stisknutím tlačítka **A** nebo ▼ nastavíte úroveň efektu manuálně. Po dokončení stiskněte tlačítko **OK**.
- f Opakovaným stisknutím tlačítka **+** nebo **-** zadejte požadovaný počet kopií.
	- Proveďte jeden z následujících postupů.
		- Stiskněte tlačítko **OK** a změňte nastavení tisku. (Viz [str. 44.](#page-53-0))
		- Pokud žádná nastavení měnit nechcete, stisknutím tlačítka **Colour Start (Start Barva)** spustíte tisk.

#### **Vylepšení scenérie <sup>5</sup>**

Vylepšení scenérie se nejlépe používá pro přizpůsobení krajinných fotografií. Na vašich fotografiích zdůrazňuje zelené a modré oblasti, takže krajina vypadá ostřeji a svěžeji.

Zkontrolujte, že jste paměťovou kartu nebo USB flash disk vložili do správného slotu.

Stiskněte tlačítko **J** 

(**PhotoCapture (Fotocapture)**).

- **b** Stisknutím tlačítka ▲ nebo ▼ zvolte možnost Fotoefekty. Stiskněte tlačítko **OK**.
- **Stisknutím tlačítka ◀ nebo ▶ zvolíte** požadovanou fotografii. Stiskněte tlačítko **OK**.
- d Stisknutím tlačítka **a** nebo **b** zvolte možnost Pokrocila dekorace. Stiskněte tlačítko **OK**.
- **b** Proveďte jeden z následujících postupů.
	- Stiskněte tlačítko **OK**, pokud nechcete změnit žádné nastavení.
	- Stisknutím tlačítka **▲** nebo ▼ nastavíte úroveň efektu manuálně. Po dokončení stiskněte tlačítko **OK**.
- f Opakovaným stisknutím tlačítka **+** nebo **-** zadejte požadovaný počet kopií.
- **Proveďte jeden z následujících postupů.** 
	- Stiskněte tlačítko **OK** a změňte nastavení tisku. (Viz [str. 44.](#page-53-0))
	- Pokud žádná nastavení měnit nechcete, stisknutím tlačítka **Colour Start (Start Barva)** spustíte tisk.

#### **Odstranění červených očí <sup>5</sup>**

Zařízení rozpozná ve fotografiích oči a na fotografii upraví červené oči.

**Poznámka**

Existují některé případy, kdy červené oči nejdou odstranit.

- Když je obličej příliš malý.
- Když je obličej otočený příliš nahoru, dolů, doleva nebo doprava.
- Zkontrolujte, že jste paměťovou kartu nebo USB flash disk vložili do správného slotu.

Stiskněte tlačítko **: S** 

(**PhotoCapture (Fotocapture)**).

- b Stisknutím tlačítka **a** nebo **b** zvolte možnost Fotoefekty. Stiskněte tlačítko **OK**.
- **3** Stisknutím tlačítka ◀ nebo ▶ zvolíte požadovanou fotografii. Stiskněte tlačítko **OK**.

**4** Stisknutím tlačítka ▲ nebo ▼ zvolte možnost Vyjmuti cerven.oci. Stiskněte tlačítko **OK**.

- Pokud je Vyjmuti cerven.oci úspěšné, je zobrazena fotografie po úpravě. Upravená část je zobrazena v červeném rámečku.
- Pokud Vyjmuti cerven.oci není úspěšné, zobrazí se Nelze detekovat.

#### **Poznámka**

Stisknutím tlačítka **a** můžete zkusit Vyjmuti cerven.oci ještě jednou.

- Pokud je Vyjmuti cerven.oci úspěšné, je zobrazena fotografie po úpravě. Upravená část je zobrazena v červeném rámečku.
- Pokud Vyjmuti cerven.oci není úspěšné, zobrazí se Nelze detekovat.
- e Opakovaným stisknutím tlačítka **+** nebo **-** zadejte požadovaný počet kopií.
- 
- **Proveďte jeden z následujících postupů.** 
	- Stiskněte tlačítko **OK** a změňte nastavení tisku. (Viz [str. 44](#page-53-0).)
	- Pokud žádná nastavení měnit nechcete, stisknutím tlačítka **Colour Start (Start Barva)** spustíte tisk.

#### **Černobílá <sup>5</sup>**

Můžete převést vaši fotografii na černobílou.

Zkontrolujte, že jste paměťovou kartu nebo USB flash disk vložili do správného slotu.

Stiskněte tlačítko | Sti

#### (**PhotoCapture (Fotocapture)**).

- b Stisknutím tlačítka **a** nebo **b** zvolte možnost Fotoefekty. Stiskněte tlačítko **OK**.
- Stisknutím tlačítka **◀** nebo ▶ zvolíte požadovanou fotografii. Stiskněte tlačítko **OK**.
- 4 Stisknutím tlačítka **▲** nebo ▼ zvolte možnost Monochromaticky. Stiskněte tlačítko **OK**.
- e Opakovaným stisknutím tlačítka **+** nebo **-** zadejte požadovaný počet kopií.
- **6** Proveďte jeden z následujících postupů.
	- Stiskněte tlačítko **OK** a změňte nastavení tisku. (Viz [str. 44.](#page-53-0))
	- Pokud žádná nastavení měnit nechcete, stisknutím tlačítka **Colour Start (Start Barva)** spustíte tisk.

#### **Sépiová <sup>5</sup>**

Můžete převést barvu vaší fotografie na sépiovou.

Zkontrolujte, že jste paměťovou kartu nebo USB flash disk vložili do správného slotu.

Stiskněte tlačítko **stiskn** 

(**PhotoCapture (Fotocapture)**).

- **2** Stisknutím tlačítka **▲** nebo ▼ zvolte možnost Fotoefekty. Stiskněte tlačítko **OK**.
- **Stisknutím tlačítka ◀ nebo ▶ zvolíte** požadovanou fotografii. Stiskněte tlačítko **OK**.
- **4** Stisknutím tlačítka **A** nebo ▼ zvolte možnost Sepia. Stiskněte tlačítko **OK**.
- <sup>e</sup> Opakovaným stisknutím tlačítka **+** nebo **-** zadejte požadovaný počet kopií.

**6** Proveďte jeden z následujících postupů.

- Stiskněte tlačítko **OK** a změňte nastavení tisku. (Viz [str. 44.](#page-53-0))
- Pokud žádná nastavení měnit nechcete, stisknutím tlačítka **Colour Start (Start Barva)** spustíte tisk.

### <span id="page-50-0"></span>**Vyhledávat podle data <sup>5</sup>**

Můžete hledat vaše fotografie na základě data.

**1** Zkontrolujte, že jste paměťovou kartu nebo USB flash disk vložili do správného slotu.

Stiskněte tlačítko

(**PhotoCapture (Fotocapture)**).

- b Stisknutím tlačítka **a** nebo **b** zvolte možnost Vyhl. dle data. Stiskněte tlačítko **OK**.
	- Stisknutím tlačítka **▲** nebo ▼ zvolte datum, od kterého chcete vyhledávat. Stiskněte tlačítko **OK**.
	- Stisknutím tlačítka **◀** nebo ▶ zvolíte požadovanou fotografii.

#### <span id="page-50-1"></span>**Poznámka**

Fotografie s jinými daty můžete prohlížet trvalým stisknutím tlačítek ◀ nebo ▶. Stisknutím tlačítka **d** zobrazíte starší fotografii a stisknutím tlačítka **c** zobrazíte novější fotografii.

- <span id="page-50-2"></span>e Opakovaným stisknutím tlačítka **+** nebo **-** zadejte požadovaný počet kopií.
- **6** Opakujt[e](#page-50-2) krok @ a krok **@**, [d](#page-50-1)okud jste nezvolili všechny fotografie.
- g Po zvolení všech fotografií proveďte jeden z následujících postupů:
	- Stiskněte tlačítko **OK** a změňte nastavení tisku. (Viz [str. 44.](#page-53-0))
	- Pokud žádná nastavení měnit nechcete, stisknutím tlačítka **Colour Start (Start Barva)** spustíte tisk.

**5**

#### <span id="page-51-0"></span>**Tisk všech fotografií <sup>5</sup>**

Můžete tisknout všechny fotografie na paměťové kartě.

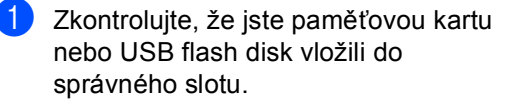

Stiskněte tlačítko **stiskn** 

(**PhotoCapture (Fotocapture)**).

- **b** Stisknutím tlačítka **▲** nebo ▼ zvolte možnost Tisk fotogr.vse. Stiskněte tlačítko **OK**.
- c Opakovaným stisknutím tlačítka **+** nebo **-** zadejte požadovaný počet kopií.

 $\overline{4}$  Proveďte jeden z následujících postupů:

- Změňte nastavení tisku. (Viz [str. 44.](#page-53-0))
- Pokud žádná nastavení měnit nechcete, stisknutím tlačítka **Colour Start (Start Barva)** spustíte tisk.

#### <span id="page-51-1"></span>**Prezentace <sup>5</sup>**

Můžete si prohlížet všechny vaše fotografie na LCD displeji pomocí funkce Prezentace. Během této operace si také můžete vybrat fotografii.

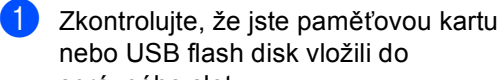

správného slotu.

Stiskněte tlačítko

(**PhotoCapture (Fotocapture)**).

**b** Stisknutím tlačítka **A** nebo ▼ zvolte možnost Slide show. Stiskněte tlačítko **OK**.

**3** Stisknutím tlačítka **Stop/Exit (Stop/Konec)** ukončíte prezentaci.

#### **Tisk fotografie během prezentace <sup>5</sup>**

- **a Stisknutím tlačítka OK** zastavte na jednom obrázku v průběhu prezentace.
- b Opakovaným stisknutím tlačítka **+** nebo **-** zadejte požadovaný počet kopií.

#### **3** Proveďte jeden z následujících postupů:

- Stiskněte tlačítko **OK** a změňte nastavení tisku. (Viz [str. 44](#page-53-0).)
- Pokud žádná nastavení měnit nechcete, stisknutím tlačítka **Colour Start (Start Barva)** spustíte tisk.

Tisk fotografií z paměťové karty nebo USB flash disku

#### <span id="page-52-1"></span>**Ořezání <sup>5</sup>**

Vaši fotografii můžete ořezat a vytisknout část obrázku.

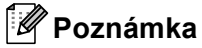

Pokud je fotografie velmi malá nebo má nepravidelné rozměry, nemusíte být schopni fotografii ořezat. LCD displej bude zobrazovat

Obrazek je prilis maly nebo Obrazek je pril.dlouhy.

Zkontrolujte, že jste paměťovou kartu nebo USB flash disk vložili do správného slotu.

Stiskněte tlačítko

(**PhotoCapture (Fotocapture)**).

- **b** Stisknutím tlačítka **▲** nebo ▼ zvolte možnost Orez. Stiskněte tlačítko **OK**.
- c Stisknutím tlačítka **d** nebo **c** zvolíte požadovanou fotografii. Stiskněte tlačítko **OK**.
- Nastavte červený rámeček na fotografii. Bude vytištěna část uvnitř červeného rámečku.
	- Stisknutím tlačítka **+** nebo **-** zvětšujte nebo zmenšujte velikost rámečku.
	- Stiskněte tlačítka šipek pro posun pozice rámečku.
	- Stisknutím **Ink Management (Správce inkoustu)** otáčejte rámeček.
	- Po dokončení nastavení rámečku stiskněte tlačítko **OK**.
- e Opakovaným stisknutím tlačítka **+** nebo **-** zadejte požadovaný počet kopií.

**follo** Proveďte jeden z následujících postupů:

- Stiskněte tlačítko **OK** a změňte nastavení tisku. (Viz [str. 44.](#page-53-0))
- Pokud žádná nastavení měnit nechcete, stisknutím tlačítka **Colour Start (Start Barva)** spustíte tisk.

#### <span id="page-52-0"></span>**Tisk DPOF <sup>5</sup>**

DPOF je zkratka pro Digital Print Order Format.

Hlavní výrobci digitálních fotoaparátů (Canon Inc., Eastman Kodak Company, Fuji Photo Film Co. Ltd., Matsushita Electric Industrial Co. Ltd. a Sony Corporation) vytvořili tento standard, aby usnadnili tisk obrázků z digitálního fotoaparátu.

Pokud váš digitální fotoaparát podporuje tisk DPOF, budete moci vybrat na displeji digitálního fotoaparátu obrázky a počet kopií, které chcete tisknout.

Když se do zařízení vloží paměťová karta

(CompactFlash®, Memory Stick®, Memory Stick Pro™, SecureDigital™, MultiMediaCard™ nebo xD-Picture Card™) s informacemi DPOF, můžete snadno tisknout

zvolené obrázky.

Zkontrolujte, zda jste vložili paměťovou kartu do správného slotu.

Stiskněte tlačítko |

(**PhotoCapture (Fotocapture)**). Zařízení se vás zeptá, zda-li chcete použít nastavení DPOF.

- Stisknutím tlačítka **+** zvolíte Ano.
- Proveďte jeden z následujících postupů:
	- Změňte nastavení tisku. (Viz [str. 44](#page-53-0).)
	- Pokud žádná nastavení měnit nechcete, stisknutím tlačítka **Colour Start (Start Barva)** spustíte tisk.

## <span id="page-53-0"></span>**PhotoCapture Center™ nastavení tisku <sup>5</sup>**

Nastavení tisku můžete měnit dočasně pro další tisk.

Zařízení se vrátí k výchozím nastavením po 3 minutách.

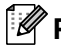

#### *A* Poznámka

Nastavení tisku, která nejčastěji používáte, můžete uložit jejich nastavením jako výchozí. (Viz *Nastavení změ[n jako nové výchozí hodnoty](#page-56-0)* na straně 47.)

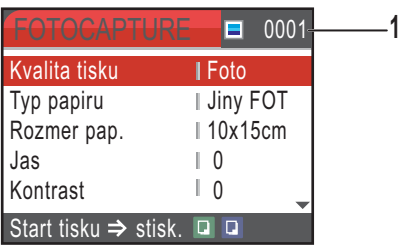

#### **1 Počet tisků**

(Pro Prohlížení fotografií, Vyhledávání podle data, Prezentaci) Vidíte celkový počet fotografií, které budou vytištěny. (Pro Tisk všech fotografií, Tisk fotografií, Fotografické efekty, Ořezání) Vidíte počet kopií každé fotografie, která bude vytištěna. (Pro tisk DPOF) Toto se neobjeví.

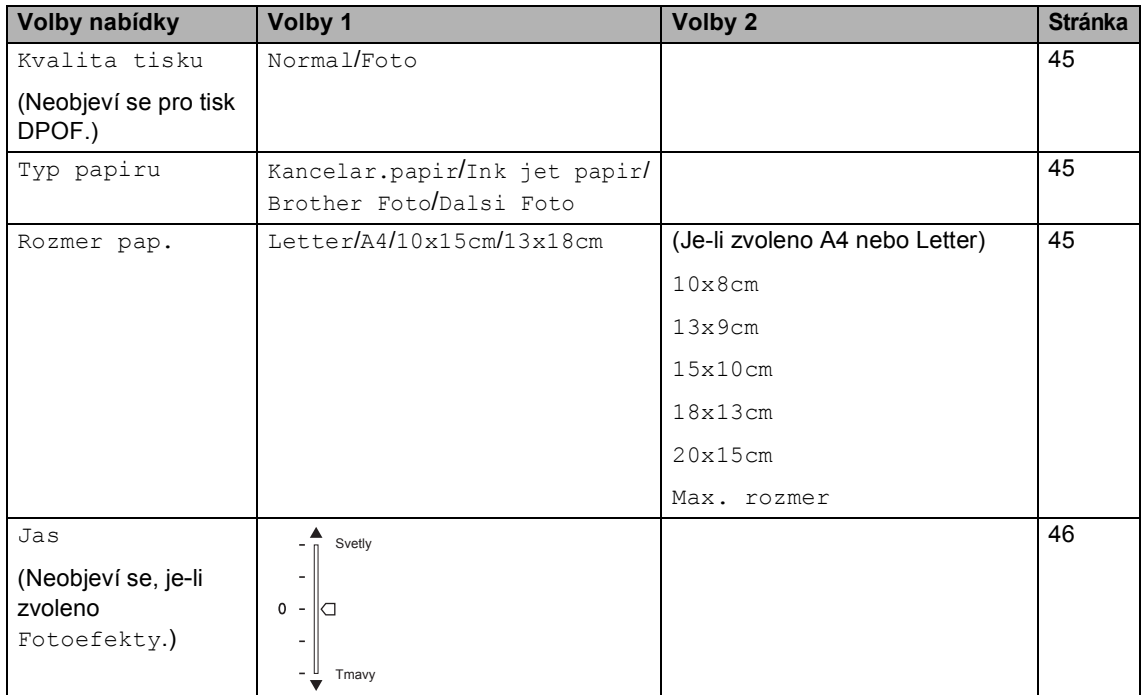

Tisk fotografií z paměťové karty nebo USB flash disku

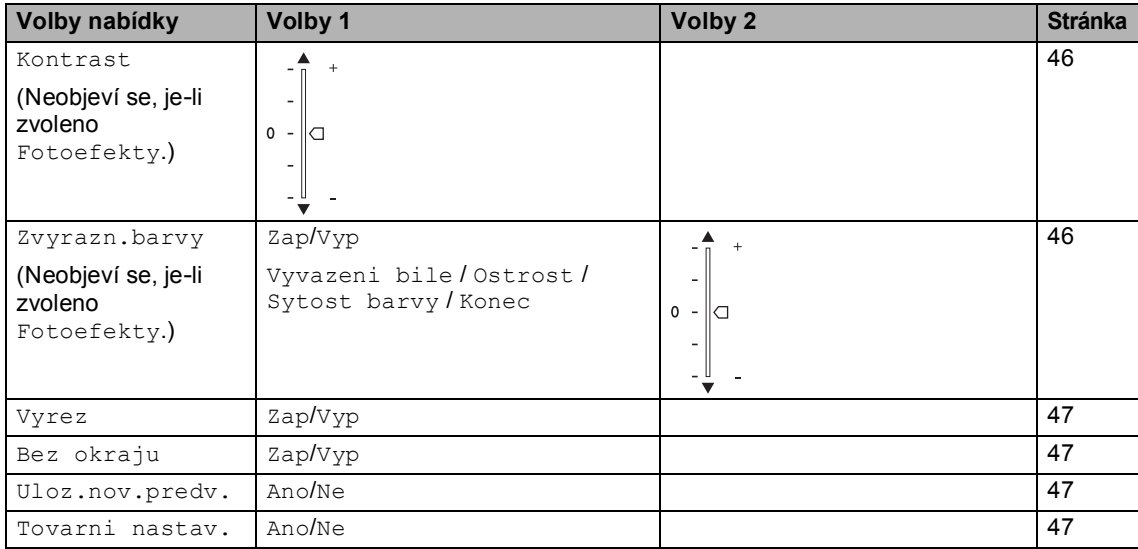

#### <span id="page-54-0"></span>**Rychlost tisku a Kvalita <sup>5</sup>**

- a Stisknutím tlačítka **a** nebo **b** zvolte možnost Kvalita tisku. Stiskněte tlačítko **OK**.
- b Stisknutím tlačítka **a** nebo **b** zvolíte Normal nebo Foto. Stiskněte tlačítko **OK**.
- **3** Pokud nechcete změnit další nastavení, stiskněte tlačítko **Colour Start (Start Barva)** pro tisk.

#### **Volby papíru <sup>5</sup>**

#### <span id="page-54-1"></span>**Typ papíru <sup>5</sup>**

- a Stisknutím tlačítka **a** nebo **b** zvolte možnost Typ papiru. Stiskněte tlačítko **OK**.
- **2** Stisknutím tlačítka **▲** nebo ▼ zvolte typ papíru, kterou používáte, Kancelar.papir, Ink jet papir, Brother Foto nebo Dalsi Foto. Stiskněte tlačítko **OK**.
- **3** Pokud nechcete změnit další nastavení, stiskněte tlačítko **Colour Start (Start Barva)** pro tisk.

#### <span id="page-54-2"></span>**Papír a velikost tisku <sup>5</sup>**

- **4** Stisknutím tlačítka **▲** nebo ▼ zvolte možnost Rozmer pap.. Stiskněte tlačítko **OK**.
- b Stisknutím tlačítka **a** nebo **b** zvolte velikost papíru, kterou používáte, Letter, 10x15cm, 13x18cm nebo A4. Stiskněte tlačítko **OK**.
- $\overline{3}$  Pokud zvolíte Letter nebo A4, stisknutím tlačítka **a** nebo **b** zvolte velikost tisku. Stiskněte tlačítko **OK**.

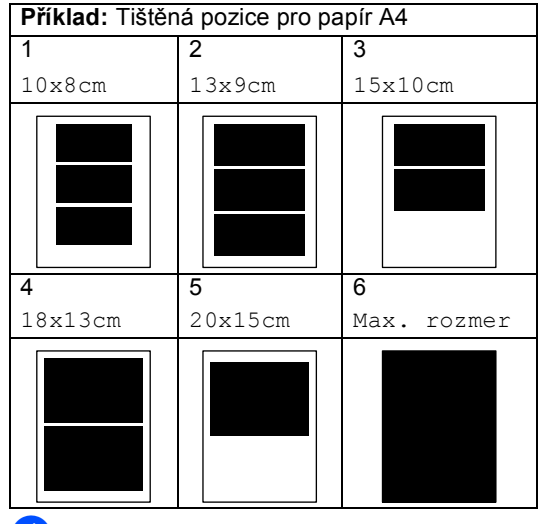

4 Pokud nechcete změnit další nastavení, stiskněte tlačítko **Colour Start (Start Barva)** pro tisk.

#### **Nastavení Jasu, Kontrastu a Barvy**

#### <span id="page-55-0"></span>**Jas <sup>5</sup>**

- **a** Stisknutím tlačítka **A** nebo ▼ zvolte možnost Jas. Stiskněte tlačítko **OK**.
- **Stisknutím tlačítka ▲ zesvětlíte tisk nebo** stisknutím tlačítka **b** ztmavíte tisk. Stiskněte tlačítko **OK**.
- **3** Pokud nechcete změnit další nastavení, stiskněte tlačítko **Colour Start (Start Barva)** pro tisk.

#### <span id="page-55-1"></span>**Kontrast <sup>5</sup>**

Můžete zvolit nastavení kontrastu. Větší kontrast způsobí, že obrázek vypadá ostřeji a svěžeji.

- a Stisknutím tlačítka **a** nebo **b** zvolte možnost Kontrast. Stiskněte tlačítko **OK**.
- **b** Stisknutím tlačítka **▲** nebo ▼ zvyšujte nebo snižujte kontrast. Stiskněte tlačítko **OK**.
- **3** Pokud nechcete změnit další nastavení, stiskněte tlačítko **Colour Start (Start Barva)** pro tisk.

#### <span id="page-55-2"></span>**Barva Zvýraznění <sup>5</sup>**

Můžete zapnout funkci zvýraznění barvy pro tisk svěžejších obrázků. Čas tisku bude pomalejší.

a Stisknutím tlačítka **a** nebo **b** zvolte možnost Zvyrazn.barvy. Stiskněte tlačítko **OK**.

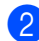

Proveďte jeden z následujících postupů:

- Pokud chcete přizpůsobit Vyvážení bílé, Ostrost nebo Barevnou hustotu, stisknutím tlačítka < nebo > zvolte Zap a pak přejděte na krok <sup>3</sup>.
- Pokud nechcete provést přizpůsobení, stisknutím tlačítka **d** nebo ▶ zvolte Vyp.

Stiskněte tlačítko **OK** a poté přejděte na krok  $\odot$ .

- <span id="page-55-3"></span>**3** Stisknutím tlačítka **▲** nebo ▼ zvolte možnost Vyvazeni bile, Ostrost nebo Sytost barvy. Stiskněte tlačítko **OK**.
- d Stisknutím tlačítka **a** nebo **b** přizpůsobte stupeň nastavení. Stiskněte tlačítko **OK**.
- **b** Proveďte jeden z následujících postupů:
	- Pokud chcete přizpůsobit další přizpůsobení barvy, stisknutím tlačítka **a** nebo **b** zvolte další možnost.
	- Chcete-li změnit jiné nastavení, stisknutím tlačítka **a** nebo **b** zvolte Konec a pak stiskněte tlačítko **OK**.
- <span id="page-55-4"></span>**6** Pokud nechcete změnit další nastavení, stiskněte tlačítko **Colour Start (Start Barva)** pro tisk.

#### **Poznámka**

#### • **Vyvážení bílé**

Toto nastavení přizpůsobuje odstín bílých oblastí obrázku. Osvětlení, nastavení fotoaparátu a další vlivy ovlivní vzhled bílé. Bílé oblasti obrázku mohou být mírně růžové, žluté nebo některé jiné barvy. Pomocí tohoto nastavení můžete tento efekt korigovat a přivést bílé oblasti zpět k čistě bílé.

• **Ostrost**

Toto nastavení zvýrazňuje detail obrázku, podobně jako nastavení jemného zaostření na fotoaparátu. Pokud obrázek není správně zaostřený a nelze vidět jemné detaily obrázku, nastavte ostrost.

• **Sytost barvy**

Toto nastavení přizpůsobuje celkové množství barvy v obrázku. Můžete zvýšit nebo snížit množství barvy v obrázku, abyste vylepšili bledý nebo slabý obrázek.

#### <span id="page-56-1"></span>**Výřez <sup>5</sup>**

Pokud je vaše fotografie příliš dlouhá nebo široká, aby se vešla na dostupný prostor vámi zvoleného rozvržení, bude část obrázku automaticky vyříznuta.

Tovární nastavení je Zap. Pokud chcete tisknout celý obrázek, přepněte toto nastavení na Vyp.

- a Stisknutím tlačítka **a** nebo **b** zvolte možnost Vyrez. Stiskněte tlačítko **OK**.
- b Stisknutím tlačítka **a** nebo **b** zvolte možnost Vyp (nebo Zap). Stiskněte tlačítko **OK**.
- Pokud nechcete změnit další nastavení, stiskněte tlačítko **Colour Start (Start Barva)** pro tisk.

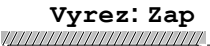

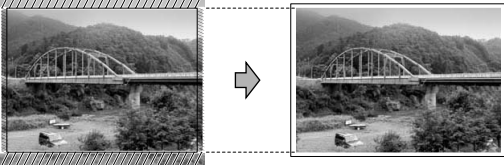

**Vyrez: Vyp <sup>5</sup>**

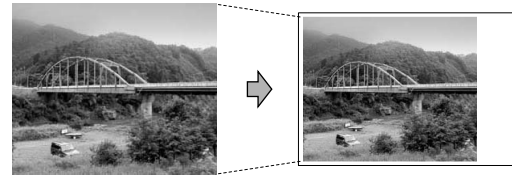

#### <span id="page-56-2"></span>**Tisk bez okrajů <sup>5</sup>**

Tato funkce rozšiřuje tisknutelnou oblast k okrajům papíru. Čas tisku bude poněkud pomalejší.

- a Stisknutím tlačítka **a** nebo **b** zvolte možnost Bez okraju. Stiskněte tlačítko **OK**.
- b Stisknutím tlačítka **a** nebo **b** zvolte možnost Vyp (nebo Zap). Stiskněte tlačítko **OK**.
- c Pokud nechcete změnit další nastavení, stiskněte tlačítko **Colour Start (Start Barva)** pro tisk.

#### <span id="page-56-0"></span>**Nastavení změn jako nové výchozí hodnoty <sup>5</sup>**

Nastavení tisku, která nejčastěji používáte, můžete uložit jejich nastavením jako výchozí nastavení. Tato nastavení zůstanou aktivní, dokud je znovu nezměníte.

- a Stisknutím tlačítka **a** nebo **b** zvolte nové nastavení. Stiskněte tlačítko **OK**. Tento krok opakujte pro každé nastavení, které chcete změnit.
- **2** Po změně posledního nastavení stisknutím tlačítka **a** nebo **b** zvolte možnost Uloz.nov.predv.. Stiskněte tlačítko **OK**.

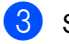

c Stisknutím tlačítka **+** zvolíte Ano.

Stiskněte tlačítko **Stop/Exit (Stop/Konec)**.

#### <span id="page-56-3"></span>**Obnovení všech nastavení na tovární hodnoty <sup>5</sup>**

Všechna nastavení, která jste změnili, můžete obnovit na tovární nastavení. Tato nastavení zůstanou aktivní, dokud je znovu nezměníte.

a Stisknutím tlačítka **a** nebo **b** zvolte možnost Tovarni nastav.. Stiskněte tlačítko **OK**.

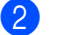

b Stisknutím tlačítka **+** zvolíte Ano.

Stiskněte tlačítko **Stop/Exit (Stop/Konec)**. **5**

### <span id="page-57-0"></span>**Skenování na paměñovou kartu nebo USB flash disk <sup>5</sup>**

#### **Vstup do režimu Skenování <sup>5</sup>**

Pokud chcete skenovat na paměťovou kartu nebo USB flash disk, stiskněte tlačítko

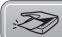

(**Scan (Sken)**).

Na LCD displeji se objeví:

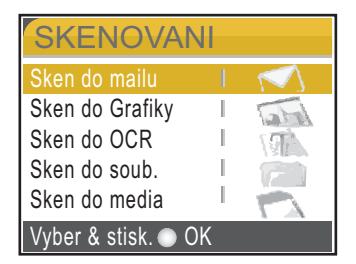

Stisknutím tlačítka **a** nebo **b** zvolte možnost Sken do media.

#### Stiskněte tlačítko **OK**.

Pokud nejste připojeni k počítači, objeví se na LCD displeji pouze volba Skenovat na média.

#### **Jak skenovat na paměñovou kartu nebo USB flash disk <sup>5</sup>**

Na paměťovou kartu nebo USB flash disk můžete skenovat černobílé a barevné dokumenty. Černobílé dokumenty budou uloženy ve formátech souborů PDF (\*.PDF) nebo TIFF (\*.TIF). Barevné dokumenty mohou být uloženy ve formátech souborů PDF (\*.PDF) nebo JPEG (\*.JPG). Tovární nastavení je 150dpi Barva a výchozí formát souborů je PDF. Zařízení automaticky vytváří názvy souborů na základě aktuálního data.(Podrobnosti najdete ve Stručném návodu k obsluze.) Například pátý obrázek naskenovaný 1.června 2007 by měl název 01060705.PDF. Můžete měnit barvu a kvalitu.

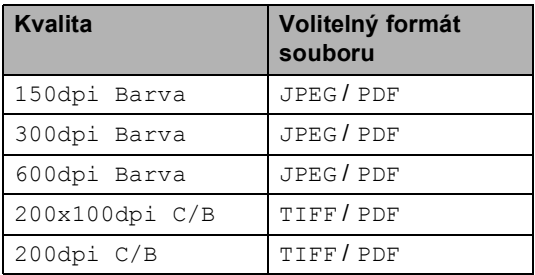

Vložte kartu Compact Flash<sup>®</sup>, Memory Stick®, Memory Stick Pro™, SecureDigital™, MultiMediaCard™, xD-Picture Card™ nebo USB flash disk do zařízení.

#### **VAROVÁNÍ**

Nevyjímejte paměťovou kartu, když **PhotoCapture (Fotocapture)** bliká, abyste se vyhnuli poškození karty, USB flash disku nebo dat uložených na zařízení, které používáte.

Vložte dokument.

c Stiskněte tlačítko (**Scan (Sken)**).

Stisknutím tlačítka **▲** nebo ▼ zvolte možnost Sken do media. Stiskněte tlačítko **OK**.

**b** Proveďte jeden z následujících postupů.

- Chcete-li změnit kvalitu, přejděte na  $k$ rok  $\odot$ .
- Stisknutím tlačítka **Mono Start (Start Mono)** nebo **Colour Start (Start Barva)** spustíte skenování bez změny dalších nastavení.

<span id="page-58-0"></span>**f 6** Stisknutím tlačítka **▲** nebo ▼ zvolte 150dpi Barva, 300dpi Barva, 600dpi Barva, 200x100dpi C/B nebo 200dpi C/B. Stiskněte tlačítko **OK**.

**Z** Proveďte jeden z následujících postupů.

- Chcete-li změnit typ souboru, přejděte na krok **@**.
- Stisknutím tlačítka **Mono Start (Start Mono)** nebo **Colour Start (Start Barva)** spustíte skenování bez změny dalších nastavení.
- <span id="page-58-1"></span>**8** Stisknutím tlačítka **▲** nebo ▼ zvolte možnost JPEG, PDF nebo TIFF. Stiskněte tlačítko **OK**.

#### **Poznámka**

- Pokud zvolíte barevné v nastavení rozlišení, nemůžete zvolit TIFF.
- Pokud zvolíte černobílé v nastavení rozlišení, nemůžete zvolit JPEG.
- **9** Stiskněte tlačítko **Mono Start (Start Mono)** nebo **Colour Start (Start Barva)**.

### **Význam chybových hlášení <sup>5</sup>**

Jakmile se seznámíte s typy chyb, které se mohou vyskytnout během používání aplikace PhotoCapture Center™, můžete snadno identifikovat a odstranit jakékoliv problémy.

Nepouzitelny HUB.

Toto hlášení se objeví, pokud byl ke konektoru USB připojen rozbočovač nebo USB flash disk s rozbočovačem.

Chyba media

Toto hlášení se objeví, pokud připojíte paměťovou kartu, která je buď špatná nebo není naformátovaná, nebo pokud existuje problém s jednotkou pro média. Chcete-li odstranit tuto chybu, vyjměte paměťovou kartu.

I Zadny soubor

Toto hlášení se objeví, pokud se snažíte zpřístupnit paměťovou kartu nebo USB flash disk v jednotce (slotu), které neobsahují soubor .JPG.

Preplnena pamet

Toto hlášení se objeví, pokud pracujete s obrázky, které jsou příliš velké pro paměť zařízení. Toto hlášení se také objeví, když paměťová karta nebo USB flash disk, které používáte, nemají k dispozici dostatečný prostor pro skenovaný dokument.

Medium je plne.

Toto hlášení se objeví, když se snažíte na paměťovou kartu nebo USB flash disk uložit více než 999 souborů.

Nepouzit.zariz.

Toto hlášení se objeví, když ke konektoru USB bylo připojeno USB zařízení nebo USB flash disk, které nejsou podporovány. (Pro více informací nahlédněte na webové stránky [http://solutions.brother.com.](http://solutions.brother.com))

Toto hlášení se také může objevit, pokud připojíte k USB konektoru nefunkční zařízení.

**5**

<span id="page-59-0"></span>**6**

## <span id="page-59-3"></span>**Přímý tisk fotografií z fotoaparátu s technologií PictBridge <sup>6</sup>**

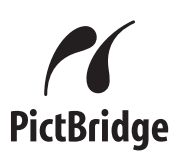

Vaše zařízení Brother podporuje standard PictBridge, který vám umožňuje připojit se a tisknout fotografie přímo z jakéhokoliv digitálního fotoaparátu kompatibilního s PictBridge.

Pokud váš fotoaparát podporuje standard velkokapacitního USB zařízení, můžete tisknout také fotografie z digitálního fotoaparátu bez PictBridge. Viz *Př[ímý tisk](#page-61-0)  [fotografií z digitálního fotoaparátu \(bez](#page-61-0)  [technologie PictBridge\)](#page-61-0)* na straně 52.

#### **Požadavky na technologii PictBridge <sup>6</sup>**

Aby se zabránilo chybám, zapamatujte si následující zásady:

- Zařízení musí být propojeno s digitálním fotoaparátem pomocí vhodného USB kabelu.
- Soubor s obrázkem musí mít příponu .JPG (jiné přípony, jako například .JPEG, .TIF, .GIF atd.,. nebudou rozpoznány).
- Při používání funkce PictBridge nelze používat aplikaci PhotoCapture Center™.

#### **Nastavení vašeho digitálního fotoaparátu <sup>6</sup>**

Ujistěte se, že je váš fotoaparát v režimu PictBridge. Následující nastavení PictBridge mohou být k dispozici z LCD displeje vašeho fotoaparátu kompatibilního s PictBridge. V závislosti na vaší kameře nemusí být některá z těchto nastavení k dispozici.

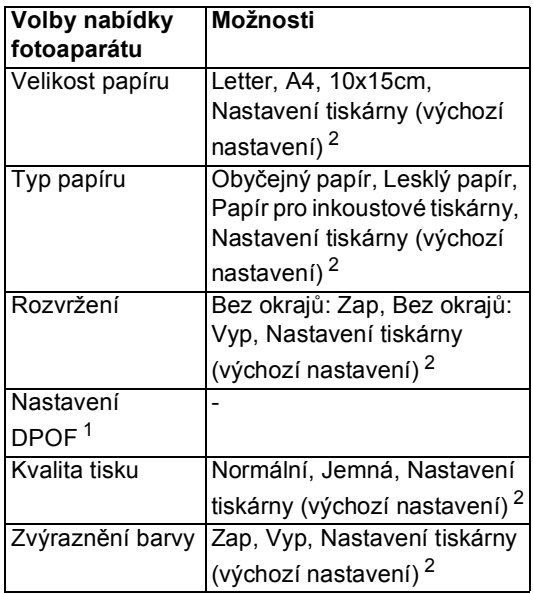

<span id="page-59-2"></span><sup>1</sup> Podrobnější informace najdete v *[tisk DPOF](#page-60-0)* [na stran](#page-60-0)ě 51.

<span id="page-59-1"></span><sup>2</sup> Pokud je váš fotoaparát nastavený pro použití Nastavení tiskárny (výchozí nastavení), bude zařízení tisknout fotografie pomocí následujících nastavení.

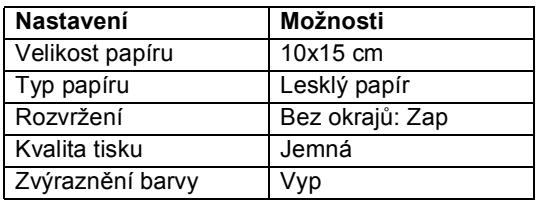

- Toto nastavení se použije také v případě, že váš fotoaparát nemá žádné volby nabídky.
- Názvy a dostupnost jednotlivých nastavení závisí na specifikaci vašeho fotoaparátu.

Podrobnější informace o změně nastavení PictBridge najdete v dokumentaci dodané s vaším fotoaparátem.

Tisk fotografií z fotoaparátu

#### **Tisk obrázků <sup>6</sup>**

#### *Poznámka*

Před připojením digitálního fotoaparátu vyjměte ze zařízení všechny paměťové karty a USB flash disky.

1 Zkontrolujte, že je fotoaparát vypnutý. Fotoaparát připojte ke konektoru USB (1) na zařízení pomocí USB kabelu.

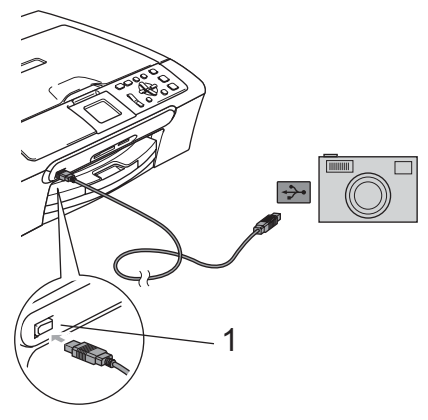

#### <span id="page-60-0"></span>**tisk DPOF <sup>6</sup>**

DPOF je zkratka pro Digital Print Order Format.

Hlavní výrobci digitálních fotoaparátů (Canon Inc., Eastman Kodak Company, Fuji Photo Film Co. Ltd., Matsushita Electric Industrial Co. Ltd. a Sony Corporation) vytvořili tento standard, aby usnadnili tisk obrázků z digitálního fotoaparátu.

Pokud váš digitální fotoaparát podporuje tisk DPOF, budete moci vybrat na displeji digitálního fotoaparátu obrázky a počet kopií, které chcete tisknout.

**1 USB konektor**

**2** Fotoaparát zapněte. Jakmile zařízení fotoaparát rozpozná, na LCD displeji se zobrazí Fotoap.pripojen.

**3** Podle pokynů na fotoaparátu zvolte fotografii, kterou chcete vytisknout. Jakmile zařízení začne tisknout fotografii, na LCD displeji se zobrazí Tiskne.

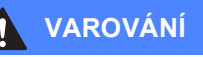

Abyste zabránili poškození zařízení nepřipojujte ke konektoru USB žádné jiné zařízení než digitální fotoaparát nebo USB flash disk.

### <span id="page-61-0"></span>**Přímý tisk fotografií z digitálního fotoaparátu (bez technologie PictBridge) <sup>6</sup>**

Pokud váš fotoaparát podporuje standard velkokapacitního USB zařízení, můžete fotoaparát připojit v režimu ukládání. To vám umožní vytisknout z fotoaparátu fotografie.

Pokud chcete fotografie tisknout v režimu PictBridge, přečtěte si *Př[ímý tisk fotografií z](#page-59-3)  [fotoaparátu s technologií PictBridge](#page-59-3)* [na stran](#page-59-3)ě 50.

#### **Poznámka**

Název, dostupnost a funkce se liší v závislosti na konkrétním digitálním fotoaparátu. Pro podrobnosti, jako např. jak přepnout z režimu PictBridge do režim velkokapacitního zařízení, nahlédněte do dokumentace dodané s fotoaparátem.

#### **Tisk obrázků <sup>6</sup>**

#### **Poznámka**

Před připojením digitálního fotoaparátu vyjměte ze zařízení všechny paměťové karty a USB flash disky.

**1** Zkontrolujte, že je fotoaparát vypnutý. Fotoaparát připojte ke konektoru USB (1) na zařízení pomocí USB kabelu.

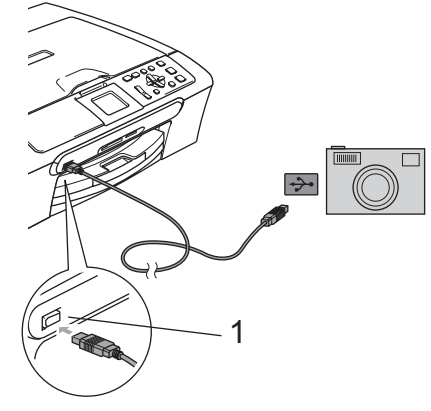

**1 USB konektor**

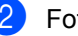

b Fotoaparát zapněte.

c Postupujte podle kroků v *[Tisk obrázk](#page-46-5)<sup>ů</sup>* [na stran](#page-46-5)ě 37.

#### **VAROVÁNÍ**

Abyste zabránili poškození zařízení nepřipojujte ke konektoru USB žádné jiné zařízení než digitální fotoaparát nebo USB flash disk.

## **Význam chybových hlášení <sup>6</sup>**

Jakmile se seznámíte s typy chyb, které se mohou vyskytnout během používání aplikace PictBridge, můžete snadno identifikovat a odstranit jakékoliv problémy.

Preplnena pamet

Toto hlášení se objeví, pokud pracujete s obrázky, které jsou příliš velké pro paměť zařízení.

Nepouzit.zariz.

Toto hlášení se objeví, pokud připojíte fotoaparát, který není v režimu PictBridge ani nepoužívá standard velkokapacitního USB zařízení. Toto hlášení se také může objevit, pokud připojíte k USB konektoru nefunkční zařízení.

Podrobnější řešení najdete v *[Chybová](#page-80-0)  hlášení* [na stran](#page-80-0)ě 71.

6. kapitola

## **Oddíl IV**

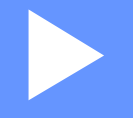

# **Programové vybavení**

**[Funkce program](#page-65-0)ů a sítě** 56

<span id="page-65-0"></span>**Funkce programů a sítě <sup>7</sup>**

Disk CD-ROM obsahuje Příručku uživatele programů a Příručku síťových aplikací (pouze pro model DCP-560CN) pro funkce, které jsou k dispozici po připojení k počítači (například tisk a skenování).

#### **Jak číst Příručku uživatele HTML**

Toto je stručný odkaz na používání Příručky uživatele HTML.

(Pro operační systém Windows®)

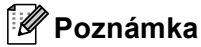

**7**

Pokud jste nenainstalovali programy, podívejte se na informace v *[Prohlížení](#page-12-0)  [dokumentace](#page-12-0)* na straně 3.

- **Z nabídky Start** ukažte na **Brother**, DCP-XXXX (kde **XXXX** je číslo vašeho modelu) ze skupiny programů, pak klepněte na **Příručky uživatele** ve formátu HTML.
- b Klepněte na **PŘÍRUČKA UŽIVATELE PROGRAMŮ** (nebo **PŘÍRUČKA SÍŤOVÝCH APLIKACÍ**) z horní nabídky.

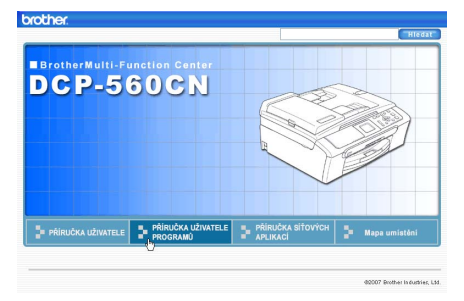

Klepněte na záhlaví, které byste si rádi ze seznamu přečetli, v levé části okna.

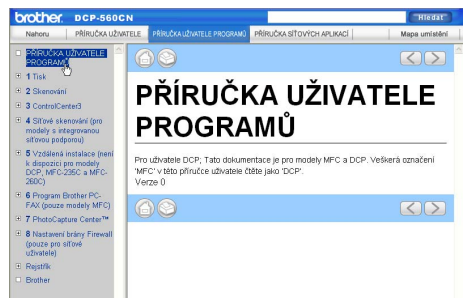

(Pro operační systém Macintosh®)

- **b** Ujistěte se, že je váš počítač Macintosh® zapnutý. Vložte disk CD-ROM Brother do jednotky CD-ROM.
- **2** Poklepejte na ikonu **Documentation**.
- **3** Poklepejte na složku s vaším jazykem a pak poklepejte na soubor v horní části stránky.
- d Klepněte na **PŘÍRUČKA UŽIVATELE PROGRAMŮ** (nebo **PŘÍRUČKA SÍŤOVÝCH APLIKACÍ**) v horní nabídce a potom klepněte na záhlaví, které byste si rádi ze seznamu přečetli, v levé části okna.

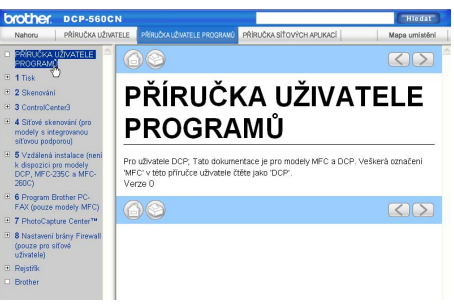

## **Oddíl V**

# **Dodatky**

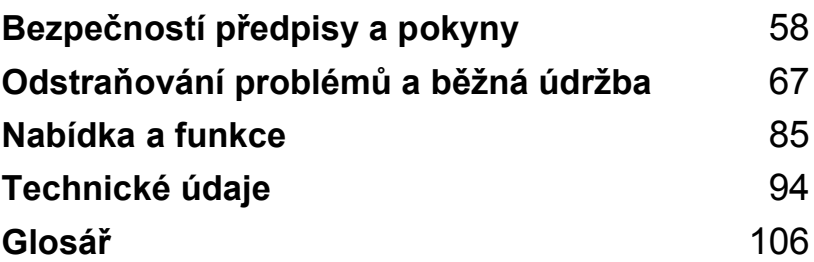

**A**

## <span id="page-67-0"></span>**Bezpečností předpisy a pokyny <sup>A</sup>**

## **Volba umístění <sup>A</sup>**

Umístěte zařízení na plochý, stabilní povrch bez vibrací a otřesů, například na stůl. Zařízení umístěte do blízkosti standardní, uzemněné elektrické zásuvky. Zvolte místo, kde se teplota pohybuje mezi 10 °C a 35 °C.

#### **UPOZORNĚNÍ**

- Neumísťujte zařízení na frekventované místo.
- Neumísťujte zařízení na koberec.
- NEUMÍSŤUJTE zařízení do blízkosti topení, klimatizačních jednotek, chladniček, lékařského zařízení, chemikálií nebo vody.
- NEUMÍSŤUJTE zařízení na místo, které je vystaveno přímému slunečnímu záření, nadměrnému horku, vlhkosti nebo prachu.
- NEPŘIPOJUJTE zařízení k elektrickým zásuvkám ovládaným nástěnnými spínači nebo automatickými časovači.
- Přerušením energie může dojít ke smazání dat v paměti zařízení.
- NEPŘIPOJUJTE zařízení k elektrickým zásuvkám, které jsou na stejném elektrickém obvodu s velkými spotřebiči nebo jiným vybavením, které by mohlo přerušit dodávku energie.
- Vyhněte se zdrojům rušení, jako jsou reproduktory nebo základny bezdrátových telefonů jiných značek, než Brother.

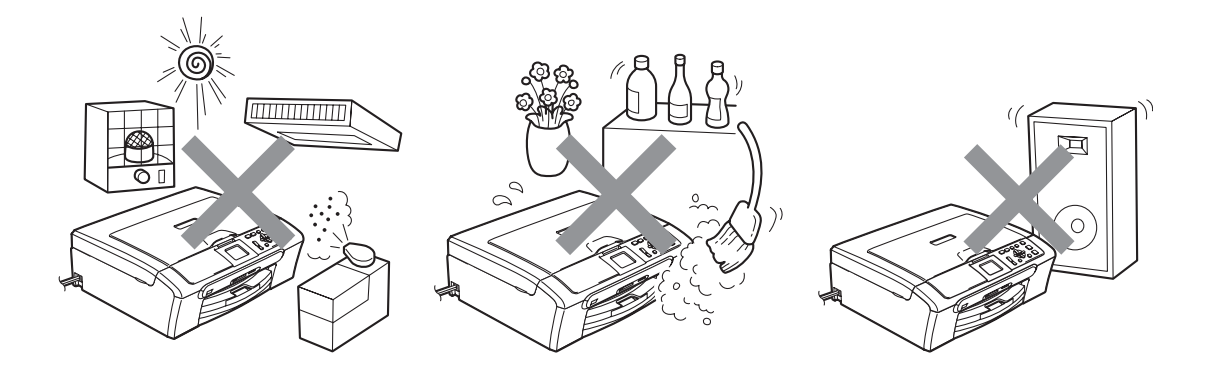

## **Bezpečné používání zařízení <sup>A</sup>**

Uschovejte tyto pokyny pro další použití a přečtěte si je před zahájením každé údržby.

**VAROVÁNÍ**

Toto zařízení obsahuje uvnitř vysokonapěñové elektrody. Dříve než začnete čistit vnitřek zařízení, ujistěte se, že je napájecí kabel odpojen z elektrické zásuvky. Zabráníte tak zásahu elektrickým proudem.

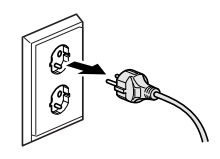

## NEDOTÝKEJTE se zástrčky mokrýma rukama. Mohlo by dojít k zásahu elektrickým proudem.

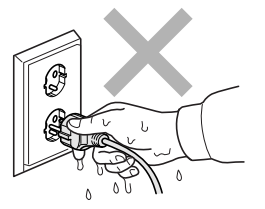

NETAHEJTE za napájecí kabel. Mohlo by dojít k zásahu elektrickým proudem.

**A**

NEPOKLÁDEJTE ruce na okraj zařízení pod kryt dokumentu nebo pod kryt skeneru. Mohlo by dojít ke zranění.

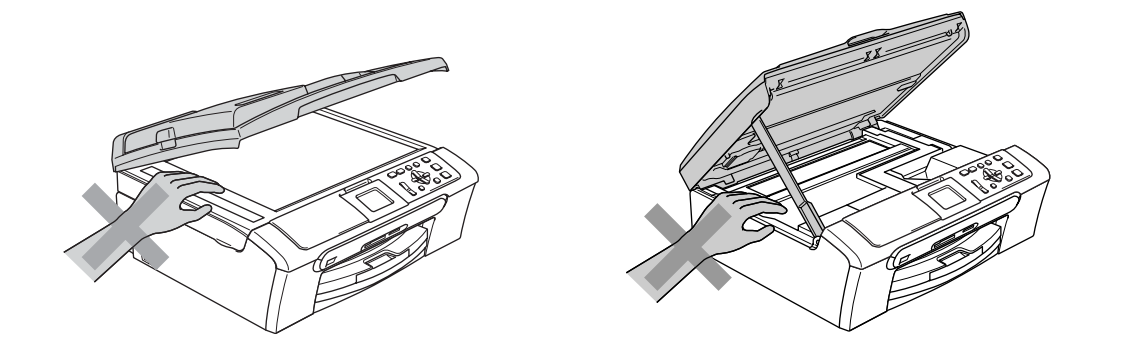

NEPOKLÁDEJTE ruce na okraj zásobníku papíru pod kryt výstupního zásobníku papíru. Mohlo by dojít ke zranění.

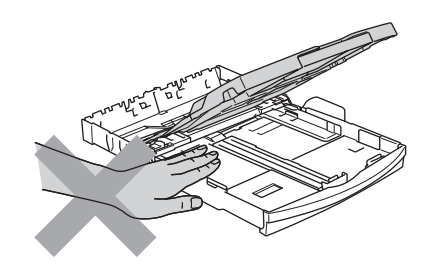

## NEDOTÝKEJTE se válečku podavače papíru. Mohlo by dojít ke zranění.

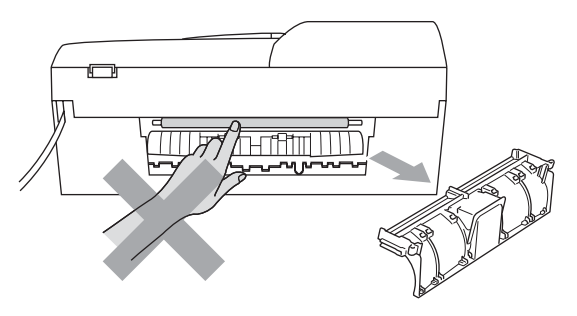

## NEDOTÝKEJTE se oblasti, která je na obrázku zvýrazněná. Mohlo by dojít ke zranění.

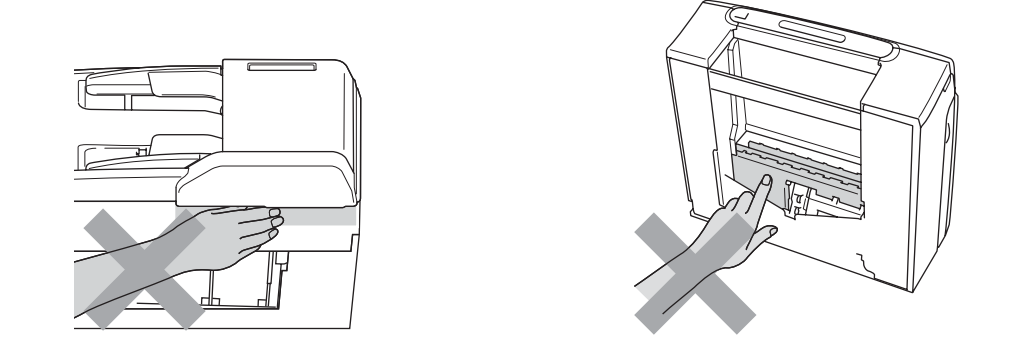

Při přemísťování zařízení musíte zařízení zvednout z podstavce: zařízení uchopte rukama na obou stranách (Viz obrázek). NEPŘENÁŠEJTE zařízení za kryt skeneru.

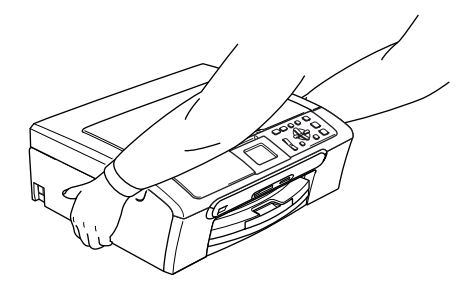

Na čištění vnitřní a vnější části zařízení NEPOUŽÍVEJTE hořlavé látky ani jakýkoliv typ sprejů. V opačném případě by mohlo dojít ke vzniku požáru nebo zásahu elektrickým proudem.

Pokud se zařízení zahřeje, začne z něho vycházet kouř nebo silný zápach, ihned zařízení vypněte a odpojte jej z elektrické zásuvky. Zavolejte vašeho prodejce společnosti Brother nebo zákaznický servis společnosti Brother.

Pokud do zařízení vniknou kovové předměty, voda nebo jiné tekutiny, ihned zařízení vypněte a odpojte jej z elektrické zásuvky. Zavolejte vašeho prodejce společnosti Brother nebo zákaznický servis společnosti Brother.

#### **VAROVÁNÍ**

- Toto zařízení musí být umístěno v blízkosti snadno přístupné elektrické zásuvky. Je-li v případě nutnosti nezbytné zcela vypnout napájení zařízení, musíte odpojit napájecí kabel z elektrické zásuvky.
- Vždy zkontrolujte, zda je zástrčka zcela zasunutá.

#### **Důležité bezpečnostní pokyny <sup>A</sup>**

- 1 Přečtěte si všechny tyto pokyny.
- 2 Uschovejte je pro budoucí použití.
- 3 Dodržujte všechna varování a pokyny uvedené na zařízení.
- 4 Před čištěním vnitřní části zařízení odpojte zařízení ze síñové zásuvky. NEPOUŽÍVEJTE tekuté čističe ani čističe ve spreji. Na čištění použijte navlhčený hadřík.
- 5 NEPOUŽÍVEJTE toto zařízení v blízkosti vody.
- 6 NEUMÍSŤUJTE toto zařízení na nestabilní vozík, podstavec nebo stůl. Mohlo by dojít k pádu a k vážnému poškození zařízení.
- 7 Otvory a sloty v pouzdře a na zadní nebo spodní části jsou určeny k větrání. Aby bylo zajištěno spolehlivé fungování zařízení a ochrana před přehřátím, nesmí být tyto otvory blokovány nebo zakrývány. Neblokujte otvory umístěním zařízení na postel, pohovku, koberec nebo jiný podobný povrch. Toto zařízení zásadně neumísťujte do blízkosti radiátoru nebo topení či na radiátor nebo topení. Toto zařízení nikdy neumisťujte do vestavěných prostor, pokud nezajistíte odpovídající odvětrávání.
- 8 Napájení tohoto zařízení musí odpovídat typu uvedenému na štítku. Pokud si nejste jisti, jaký typ napájení máte k dispozici, obraťte se na prodejce nebo na místního dodavatele elektrické energie.
- 9 Používejte pouze napájecí kabel, který je dodáván s tímto zařízením.
- 10 Toto zařízení je vybaveno 3žilovou uzemněnou zástrčkou, tzn. zástrčkou s třetím (uzemňovacím) kolíkem. Tuto zástrčku lze zasunout pouze do uzemněné zásuvky. Jedná se bezpečnostní opatření. Pokud zástrčku nelze zasunout do zásuvky, požádejte elektrikáře o výměnu zastaralé zásuvky. NEOBCHÁZEJTE bezpečnostní funkci uzemněné zásuvky.
- 11 Na napájecí kabel NEUMÍSŤUJTE žádné předměty. NEUMÍSŤUJTE napájecí kabel na místo, kde by na něj lidé mohli šlapat.
- 12 NEUMÍSŤUJTE před zařízení nic, co by blokovalo tisk. NEUMÍSŤUJTE nic do cesty tisku.
- 13 Před odebráním počkejte, než se stránky vysunou ze zařízení.
- 14 Dojde-li k některé z následujících událostí, odpojte zařízení z elektrické zásuvky a přenechejte veškerý servis autorizovanému servisnímu personálu společnosti Brother:
	- Napájecí kabel je poškozený nebo popraskaný.
	- Do zařízení vnikla tekutina.
	- Zařízení bylo vystaveno dešti nebo vodě.
	- Pokud jste dodrželi pokyny pro používání, ale zařízení nefunguje normálně, nastavte pouze ovládací prvky uvedené v pokynech. Nesprávné nastavení jiných ovladačů může vést k poškození a často bude vyžadovat rozsáhlý zásah kvalifikovaného technika, aby zařízení opět začalo fungovat normálně.
	- Pokud došlo k pádu zařízení či poškození pláště.
	- Výkon zařízení se podstatně změnil a je třeba provést opravu.
- 15 Doporučujeme chránit zařízení před přepětím pomocí vhodného ochranného zařízení (přepěťová ochrana).
- 16 Aby se omezilo nebezpečí vzniku požáru, zásahu elektrickým proudem nebo zranění, dodržujte následující zásady:
	- NEPOUŽÍVEJTE toto zařízení v blízkostí jiných zařízení, které používají vodu, dále v blízkosti bazénů nebo ve vlhkém suterénu.
	- NEPOUŽÍVEJTE zařízení za bouřky (existuje nebezpeční vzdáleného zásahu elektrickým proudem) nebo pro hlášení úniku plynu v blízkosti úniku.

# **DŮLEŽITÉ - pro vaši bezpečnost <sup>A</sup>**

Pro zajištění bezpečného provozu zařízení připojte dodanou tříkolíkovou zástrčku pouze do standardní tříkolíkové elektrické zásuvky, která je řádně uzemněna v rámci domácí elektroinstalace.

Fakt, že zařízení pracuje uspokojivě, neznamená, že je napájecí kabel uzemněný a že je instalace naprosto bezpečná. Pokud si nejste jisti, zda je elektroinstalace správně uzemněná, poraďte se s kvalifikovaným elektrikářem.

## **Připojení k síti LAN (pouze model DCP-560CN) <sup>A</sup>**

#### **UPOZORNĚNÍ**

NEPŘIPOJUJTE toto zařízení k LAN, která je vystavena přepětí.

## **Rušení radiovými vlnami <sup>A</sup>**

Toto zařízení splňuje směrnici EN55022 (CISPR publikace 22)/třída B. Při připojování zařízení k počítači zajistěte, že bude použit USB kabel, který není delší než 2,0 metrů.

# **Směrnice EU 2002/96/EK a EN50419 <sup>A</sup>**

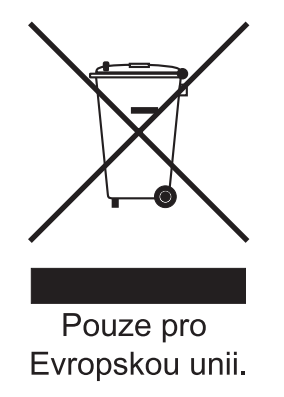

Toto zařízení je označeno vyše uvedeným recyklačním symbolem. To znamená, že na konci doby života zařízení musíte zajistit, aby bylo uloženo odděleně na sběrném místě, zřízeném pro tento účel, a ne na místech určených pro ukládání běžného netříděného komunálního odpadu. Přispěje to ke zlepšení stavu životního prostředí nás všech. (Pouze pro Evropskou unii.)

# **Zákonná omezení kopírování <sup>A</sup>**

Kopírování určitých položek nebo dokumentů se záměrem spáchat podvod je trestným činem. Cílem tohoto memoranda je být spíše příručkou než kompletním seznamem. Doporučujeme, abyste ho zkontrolovali s příslušnými zákonnými úřady, pokud máte pochybnosti o určité položce v dokumentu.

Následující položky jsou příklady dokumentů, které se nesmí kopírovat:

- Peníze
- Obligace nebo jiné certifikáty zadluženosti
- Vkladové certifikáty
- Dokumenty ozbrojených sil nebo vojenské služby.
- Pasy
- Poštovní známky (orazítkované nebo neorazítkované)
- Imigrační dokumenty
- Dokumenty sociální péče
- Šeky nebo směnky vystavené orgány státní správy
- Identifikační dokumenty, známky nebo odznaky
- Licence a vlastnická osvědčení k motorovým vozidlům

Díla chráněná autorským právem nelze kopírovat. Části děl chráněných autorským právem lze kopírovat pro účely 'poctivého obchodu'. Vícenásobné kopie by signalizovaly zneužití.

Umělecká díla by měla být považována za ekvivalent děl chráněných autorským právem.

Licence a vlastnická osvědčení k motorovým vozidlům se nesmí kopírovat na základě určitých státních/oblastních zákonů.

# **Ochranné známky**

Logo Brother je registrovaná ochranná známka společnosti Brother Industries, Ltd.

Brother je registrovaná ochranná známka společnosti Brother Industries, Ltd.

Multi-Function Link je registrovaná ochranná známka společnosti Brother International Corporation.

© 2007 Brother Industries, Ltd. Všechna práva vyhrazena.

Microsoft a Windows jsou registrované ochranné známky společnosti Microsoft Corporation v USA a dalších zemích.

Windows Vista je buď registrovanou ochrannou známkou nebo ochrannou známkou společnosti Microsoft Corporation v USA a/nebo dalších zemích.

Macintosh a True Type jsou registrované ochranné známky společnosti Apple Inc.

Nuance, logo Nuance, PaperPort a ScanSoft jsou ochranné známky nebo registrované ochranné známky společnosti Nuance Communications, Inc. nebo jejích přičleněných organizací v USA a/nebo dalších zemích.

Presto! PageManager je registrovaná ochranná známka společnosti NewSoft Technology Corporation.

Microdrive je ochranná známka společnosti International Business Machine Corporation.

CompactFlash je registrovaná ochranná známka společnosti SanDisk Corporation.

Memory Stick je registrovaná ochranná známka společnosti Sony Corporation.

SecureDigital je ochranná známka společnosti Matsushita Electric Industrial Co. Ltd., SanDisk Corporation a Toshiba Corporation.

Společnost SanDisk je uživatelem licence na ochranné známky SD a miniSD.

MultiMediaCard je ochranná známka společnosti Infineon Technologies a licenci na tuto ochrannou známku používá společnost MultiMediaCard Association.

xD-Picture Card je ochranná známka společnosti Fujifilm Co. Ltd., Toshiba Corporation a Olympus Optical Co. Ltd.

PictBridge je ochranná známka.

Memory Stick Pro, Memory Stick Pro Duo, Memory Stick Duo a MagicGate jsou ochranné známky společnosti Sony Corporation.

FaceFilter Studio je ochranná známka společnosti Reallusion, Inc.

Každá společnost, jejíž název programu je uveden v této příručce, má ve vztahu ke svým vlastním programům uzavřenu licenční smlouvu na program.

**Veškeré ostatní značky a názvy výrobků uvedené v této Příručce uživatele, v Příručce uživatele programů a v Příručce síñových aplikací (pouze model DCP-560CN ) jsou registrované ochranné známky příslušných vlastníků.**

# **B Odstraňování problémů a běžná údržba <sup>B</sup>**

# **Odstraňování problémů <sup>B</sup>**

Pokud si myslíte, že existuje problém s vaším zařízením, zkontrolujte následující tabulku a postupujte podle tipů pro odstraňování problémů.

Většinu problémů lze snadno vyřešit vlastními silami. Pokud potřebujete další pomoc, Brother Solutions Center nabízí nejnovější často kladené dotazy (FAQ) a tipy pro odstraňování problémů. Nahlédněte na webové stránky [http://solutions.brother.com.](http://solutions.brother.com)

# **Pokud máte se zařízením problémy <sup>B</sup>**

#### **Tisk**

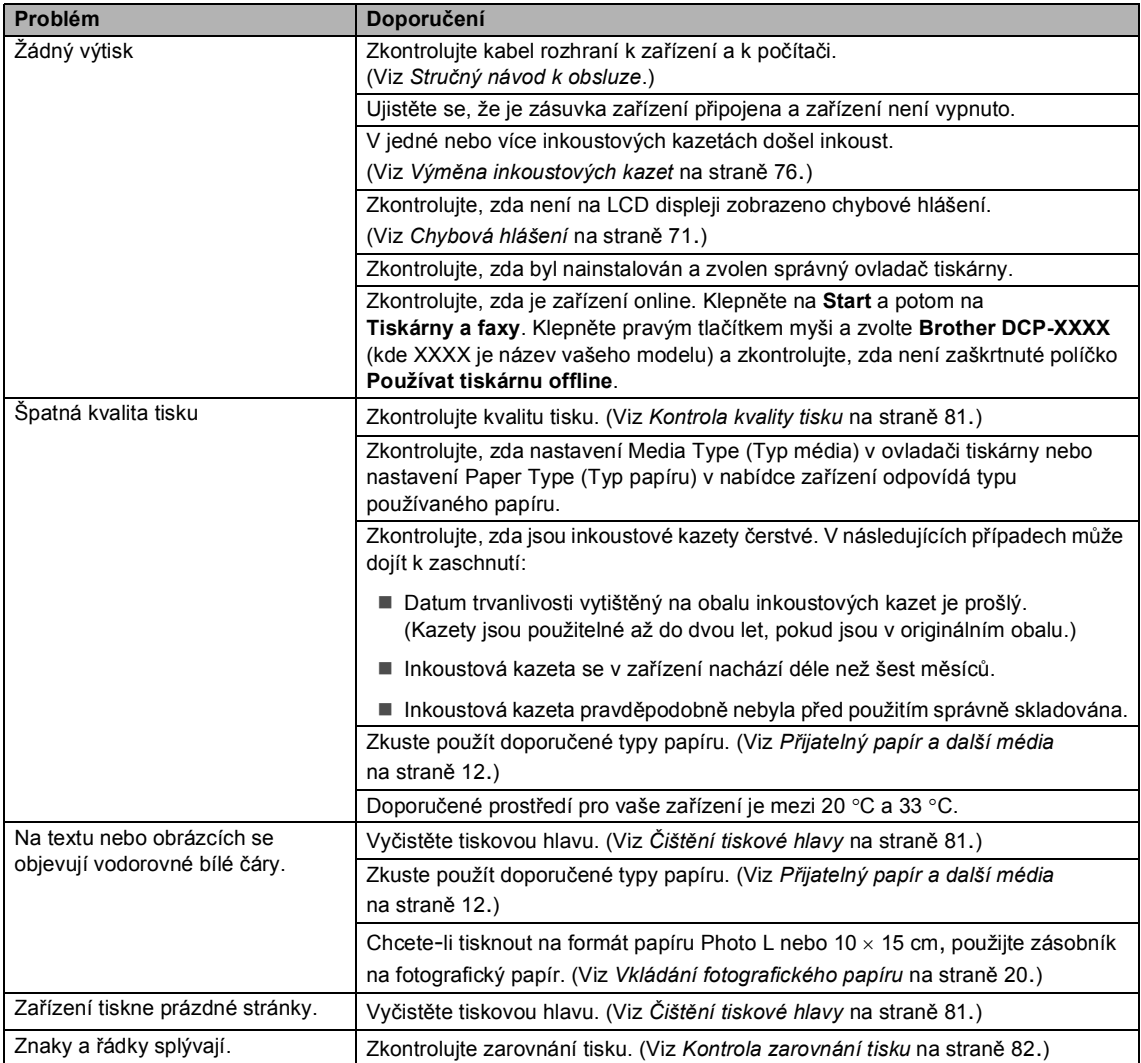

### **Tisk (Pokračování)**

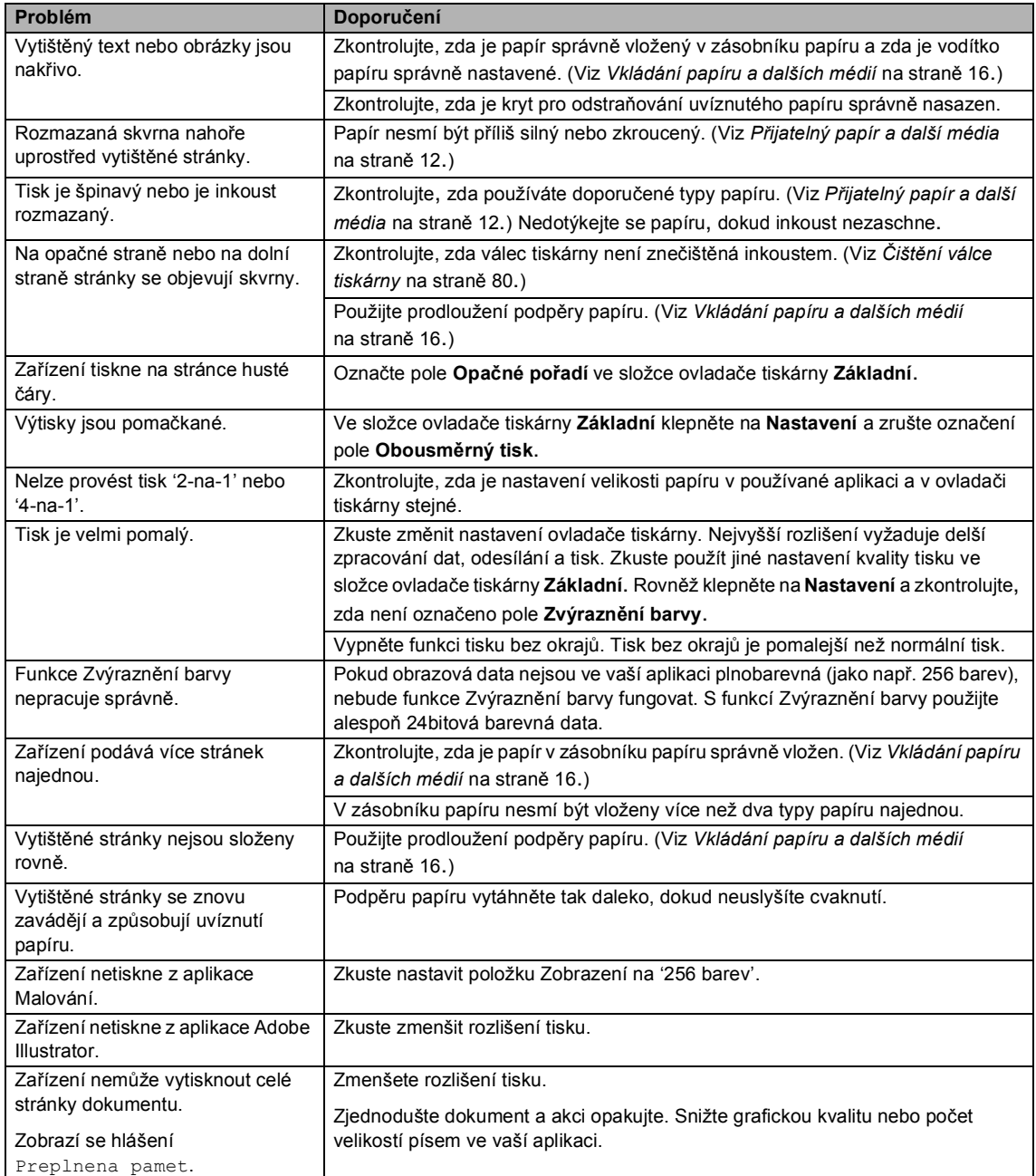

#### **Problémy s kopírováním**

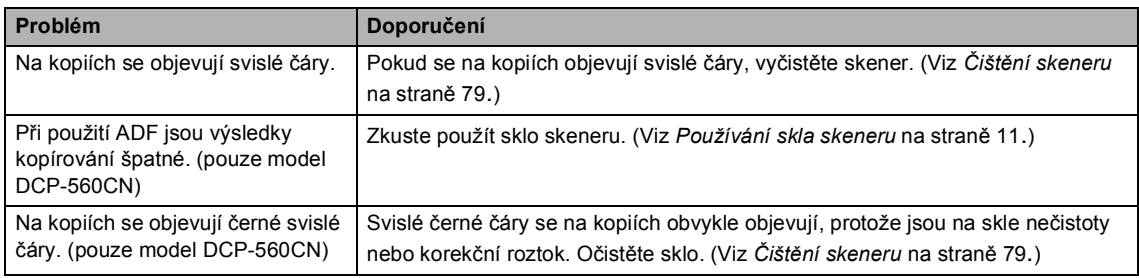

#### **Problémy se skenováním**

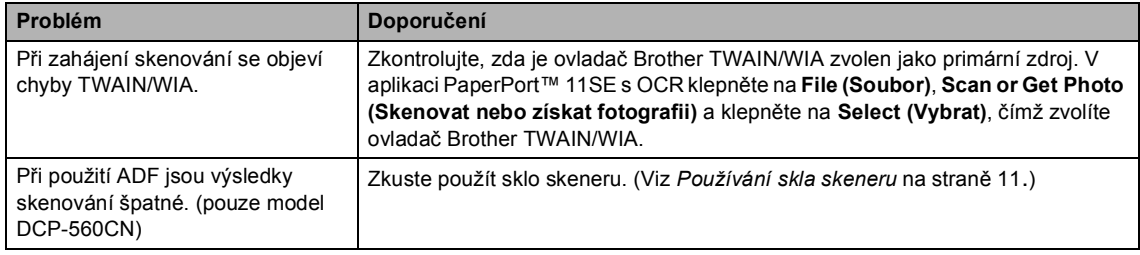

#### **Problémy s programovým vybavením**

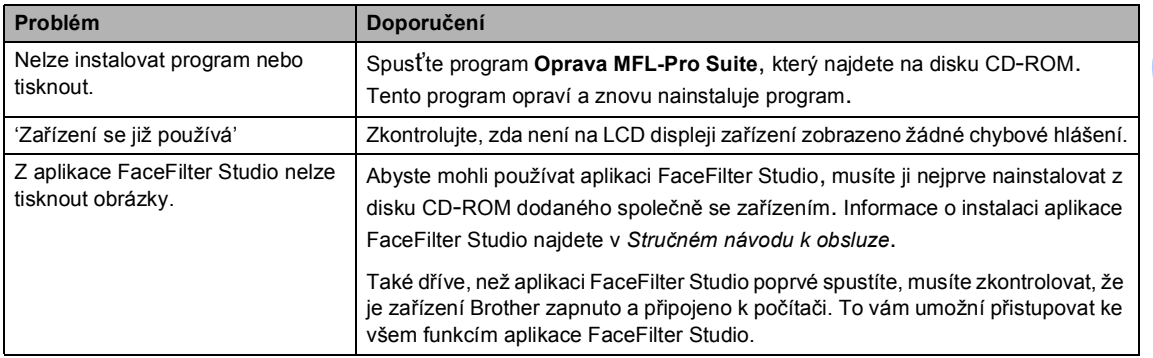

### **Problémy s aplikací PhotoCapture Center™**

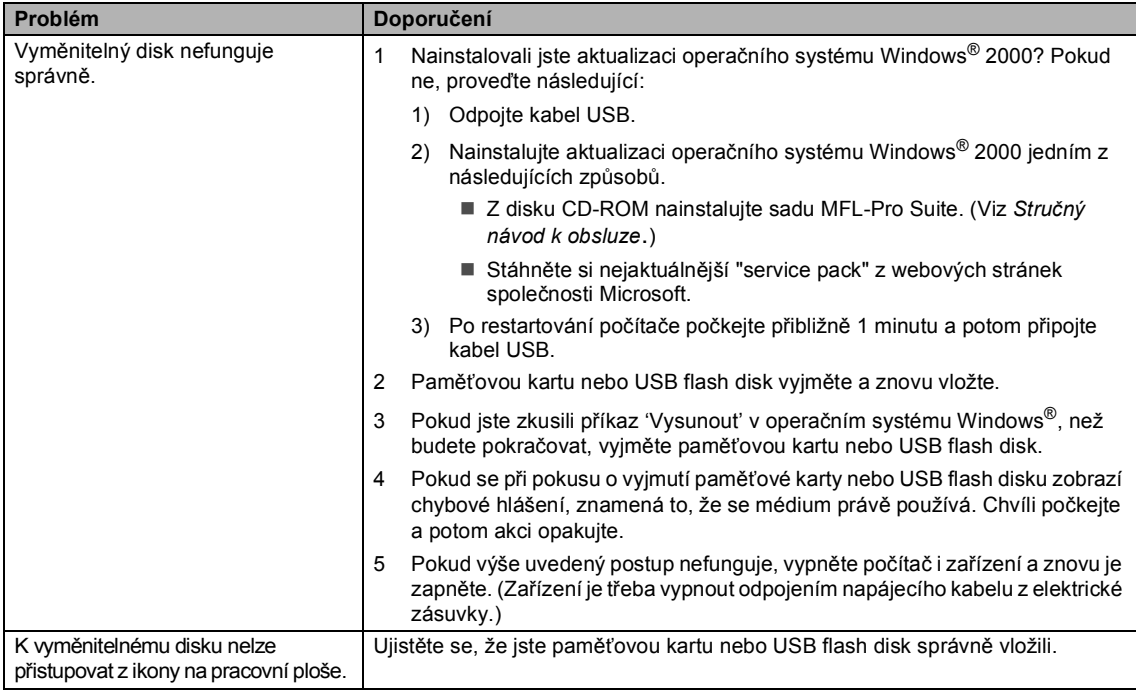

## **Problémy se sítí**

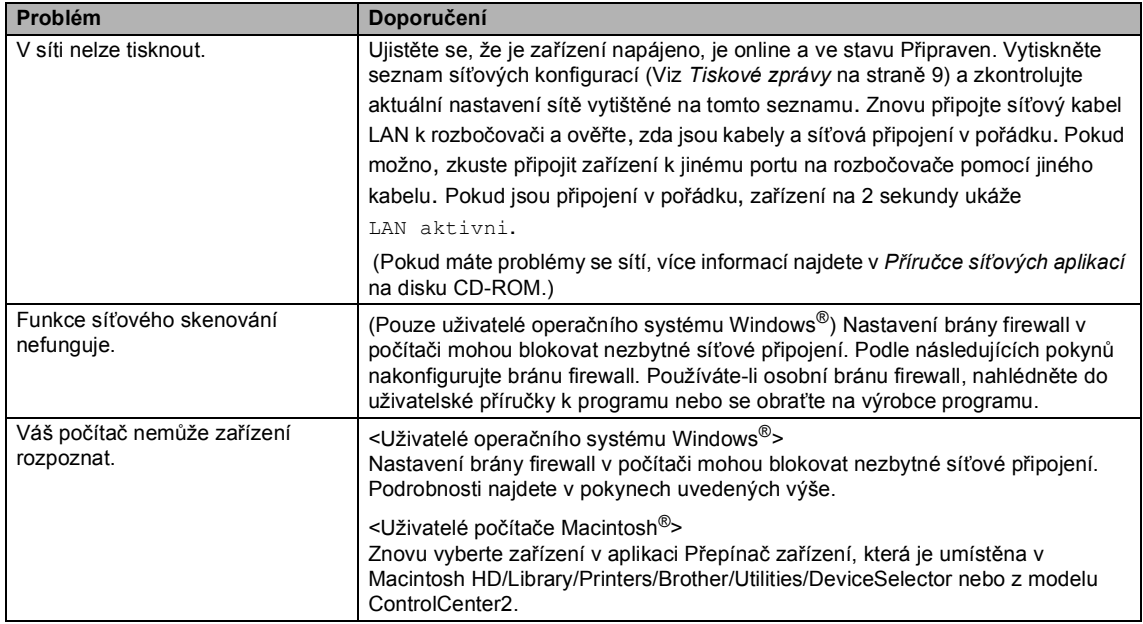

# <span id="page-80-0"></span>**Chybová hlášení <sup>B</sup>**

Stejně jako u jakéhokoliv sofistikovaného kancelářského výrobku, chyby mohou nastat. Pokud k tomu dojde, zařízení chybu identifikuje a zobrazí chybové hlášení. Nejběžnější chybová hlášení jsou zobrazena v následující části.

Většinu chyb můžete napravit sami. Pokud potřebujete další pomoc, Brother Solutions Center nabízí nejnovější často kladené dotazy (FAQ) a tipy pro odstraňování problémů.

Nahlédněte na webové stránky [http://solutions.brother.com.](http://solutions.brother.com)

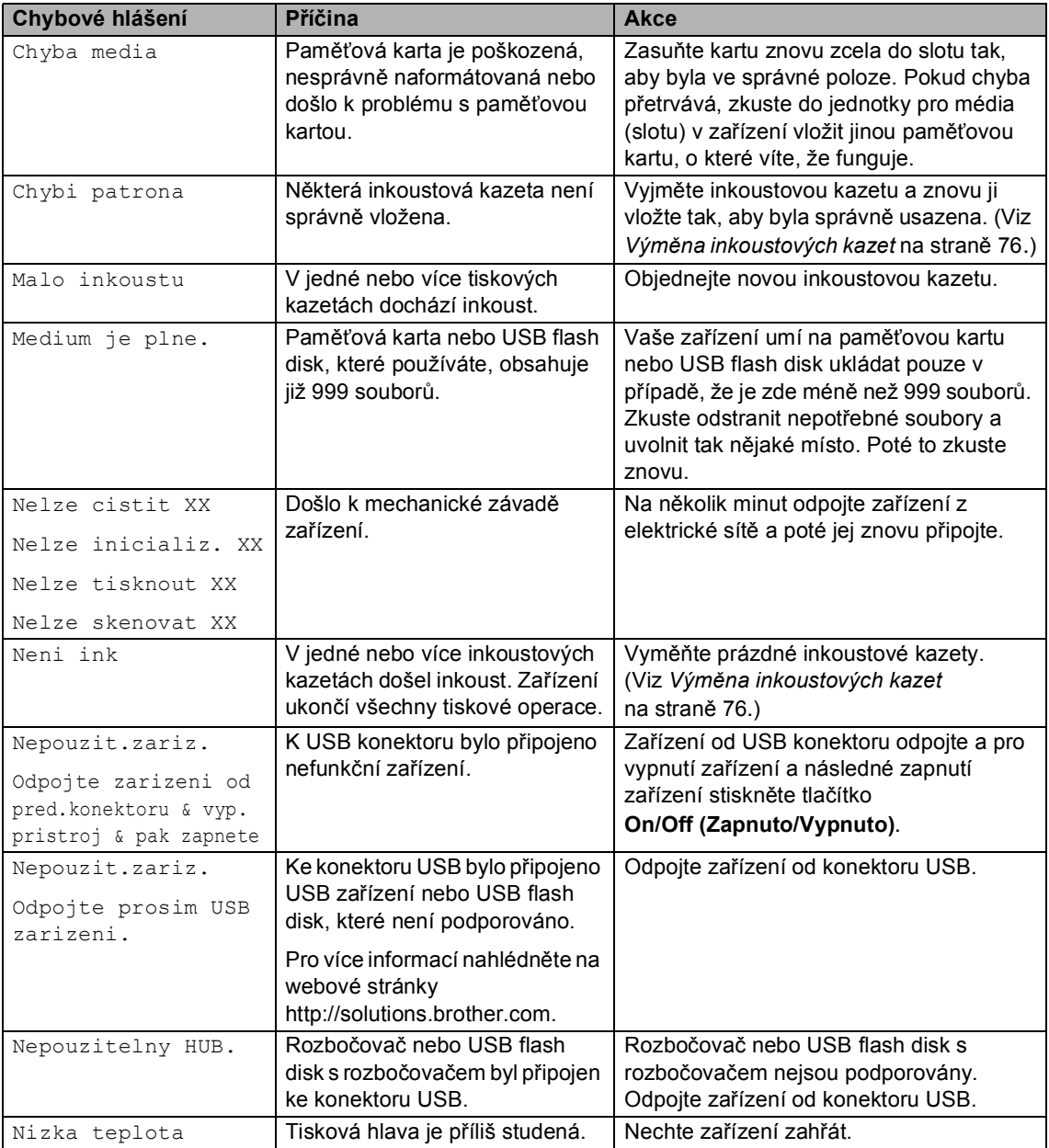

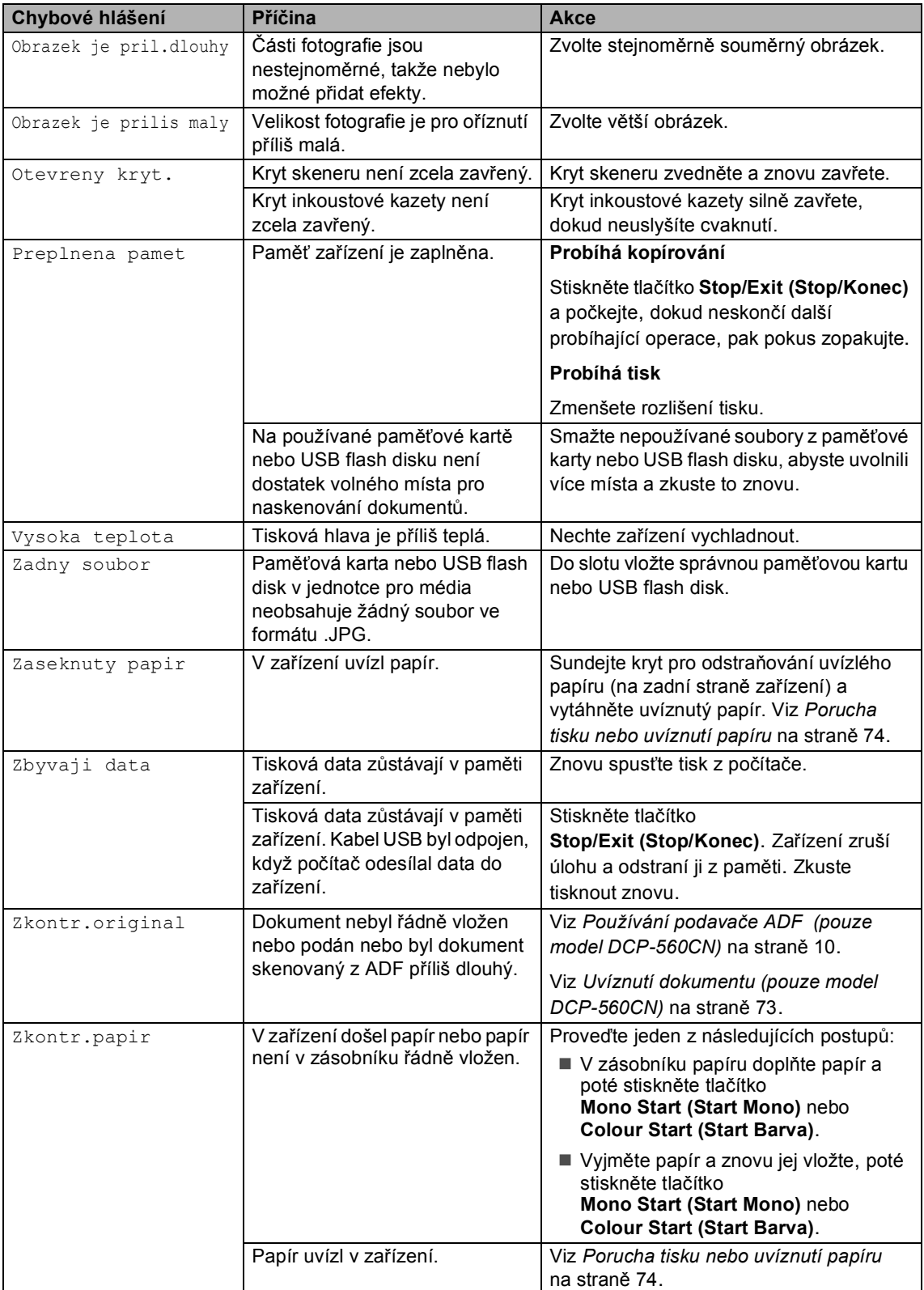

# <span id="page-82-1"></span>**Změna jazyka LCD displeje <sup>B</sup>**

Lze změnit tapetu jazyk LCD displeje.

- 
- a Stiskněte tlačítko **Menu**.
- Stisknutím tlačítka ▲ nebo ▼ zvolte možnost Zaklad.nastav.. Stiskněte tlačítko **OK**.
- Stisknutím tlačítka ▲ nebo ▼ zvolte možnost Mistni jazyk. Stiskněte tlačítko **OK**.
- d Stisknutím tlačítka **a** nebo **b** zvolíte požadovaný jazyk. Stiskněte tlačítko **OK**.
- 5 Stiskněte tlačítko **Stop/Exit (Stop/Konec)**.

# **Obrázkový průvodce řešením chyb <sup>B</sup>**

Obrázkový průvodce řešením chyb zobrazuje podrobné pokyny pro situace, kdy uvízne papír nebo dojde inkoust v inkoustové kazetě. Kroky si můžete číst svým vlastním tempem, stisknutím tlačítka • vidíte další krok a stisknutím tlačítka d přejdete zpět. Pokud nestisknete tlačítko, po 1 minutě se animace automaticky spustí znovu.

# │*■* Poznámka <sub>→</sub>

Tlačítkem ▶, ◀ nebo OK pozastavíte automatickou animaci a vrátíte se do krokovaného režimu.

# <span id="page-82-0"></span>**Uvíznutí dokumentu (pouze model DCP-560CN) <sup>B</sup>**

Dokumenty mohou uvíznout v jednotce ADF, pokud nejsou správně vloženy nebo podávány, nebo pokud jsou příliš dlouhé. Pro odstranění uvíznutí dokumentu postupujte podle následujících kroků.

#### **Dokument uvízl v horní části jednotky ADF**

**1** Z ADF vyjměte veškerý papír, který není uvíznutý.

- Otevřete kryt ADF.
- Vytáhněte uvíznutý dokument směrem nahoru a doleva.

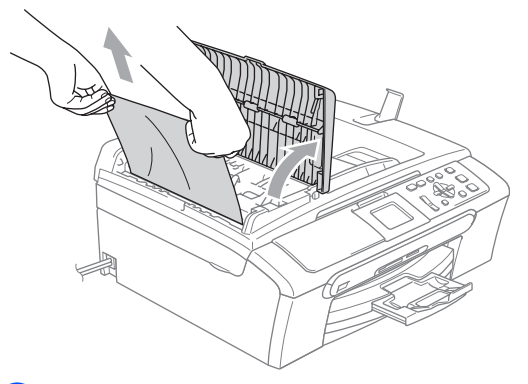

- Zavřete kryt ADF.
	- Stiskněte tlačítko **Stop/Exit (Stop/Konec)**.

#### **Poznámka**

Abyste zabránili dalšímu uvíznutí dokumentu, jemným zatlačením na střed řádně zavřete kryt ADF.

#### **Dokument je uvíznutý uvnitř jednotky ADF <sup>B</sup>**

- **2 Z ADF vyjměte veškerý papír, který není** uvíznutý.
- Zvedněte kryt dokumentu.
- Vytáhněte uvíznutý dokument směrem doleva.

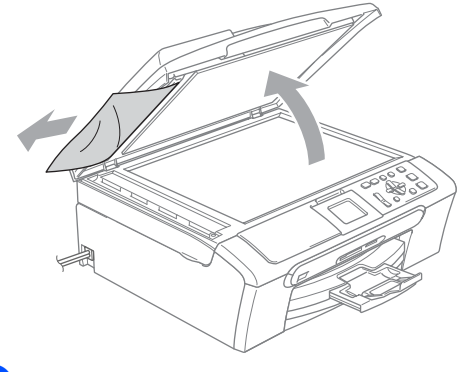

Zavřete kryt dokumentu.

Stiskněte tlačítko **Stop/Exit (Stop/Konec)**.

## <span id="page-83-0"></span>**Porucha tisku nebo uvíznutí papíru <sup>B</sup>**

Vytáhněte uvíznutý papír v závislosti na tom, kde v zařízení uvízl. Otevřete a uzavřete kryt skeneru, abyste odstranili chybu.

- a Vyjměte zásobník papíru (1) ze zařízení. 1
- 

b Vytáhněte uvíznutý papír (1).

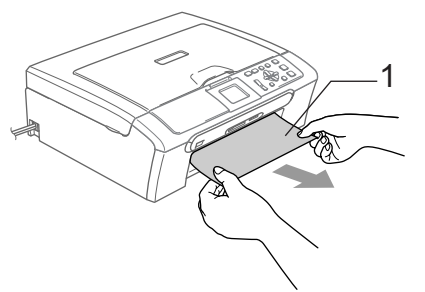

- Pokud nemůžete odstranit uvíznutý papír z přední strany nebo pokud se chybové hlášení stále objevuje na LCD displeji po odstranění uvíznutého papíru, přejděte na další krok.
- 8 Sundejte kryt pro odstraňování uvízlého papíru (1). Vytáhněte uvíznutý papír ze zařízení.

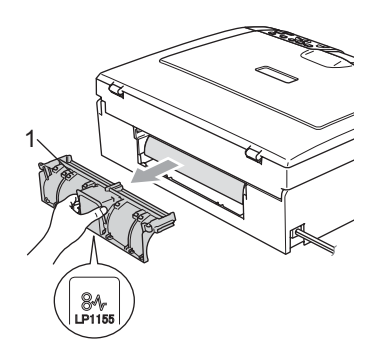

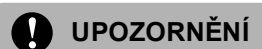

NEUMÍSŤUJTE kryt pro odstraňování uvíznutého papíru vzhůru nohama, jak je zobrazeno na obrázku. Můžete kryt poškodit a způsobit tak uvíznutí papíru.

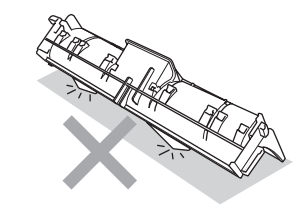

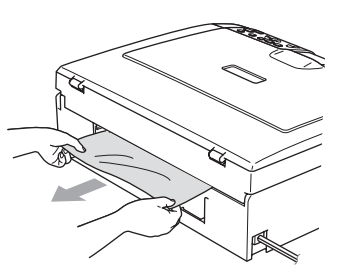

4 Kryt pro odstraňování uvíznutého papíru znovu nasaďte. Zkontrolujte, zda je kryt správně nasazen.

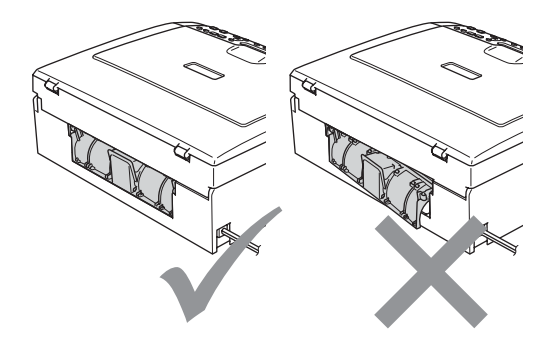

**b** Zvedejte kryt skeneru (1) z přední strany zařízení, dokud není bezpečně uzamčen v otevřené poloze. Zkontrolujte, že uvnitř zařízení nezůstal žádný uvíznutý papír. Zkontrolujte *oba* konce tiskového jezdce.

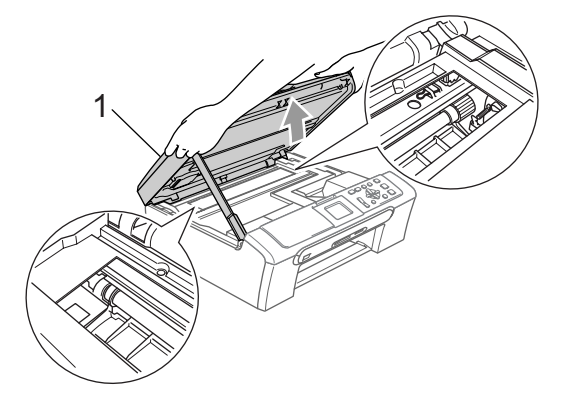

#### **Poznámka**

Pokud papír uvízl pod tiskovou hlavou, odpojte zařízení od zdroje napájení, a poté posuňte tiskovou hlavu tak, aby bylo možné papír vyjmout.

6 Nadzvedněte kryt skeneru, abyste uvolnili zámek (1). Opatrně zatlačte podpěru krytu skeneru směrem dolů (2) a zavřete kryt skeneru (3).

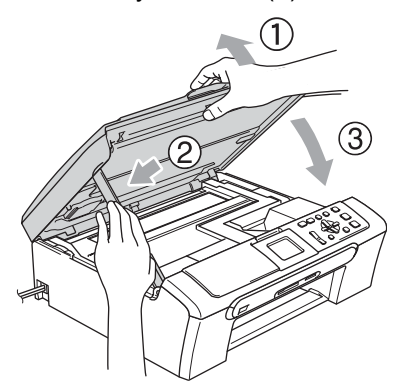

**Zasuňte zásobník papíru zcela do** zařízení. Přidržujte zásobník papíru na místě a zároveň vysuňte podpěru papíru tak, aby zaklapla a rozložte prodloužení podpěry papíru.

#### **Poznámka**

Podpěru papíru vytáhněte tak daleko, dokud neuslyšíte cvaknutí.

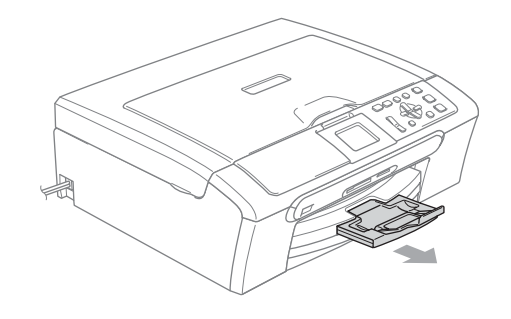

# **Běžná údržba <sup>B</sup>**

# <span id="page-85-0"></span>**Výměna inkoustových kazet <sup>B</sup>**

Zařízení je vybaveno čítačem inkoustových bodů. Čítač inkoustových bodů automaticky sleduje úroveň inkoustu v každé ze 4 kazet. Když zařízení zjistí, že v kazetě dochází inkoust, zařízení vám to sdělí hlášením na LCD displeji.

LCD displej vám řekne, která inkoustová kazeta dochází nebo potřebuje výměnu. Zajistěte, abyste postupovali podle výzev LCD displeje k výměně inkoustových kazet ve správném pořadí.

I když vám zařízení říká, že je inkoustová kazeta prázdná, v inkoustové kazetě zůstane malé množství inkoustu. Je nutné ponechat určité množství inkoustu v inkoustové kazetě, aby se zabránilo tomu, aby vzduch vysušil a poškodil sestavu tiskové hlavy.

Otevřete kryt inkoustových kazet. Pokud je jedna nebo více inkoustových kazet prázdná, například černá, LCD displej zobrazuje Neni ink a BK K.

Stáhněte uvolňovací páčku zámku a vyjměte inkoustovou kazetu pro barvu zobrazenou na LCD displeji.

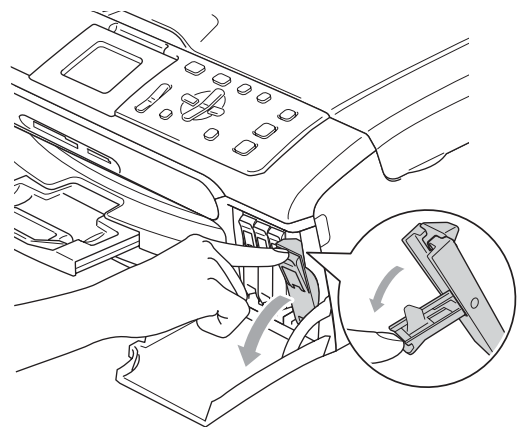

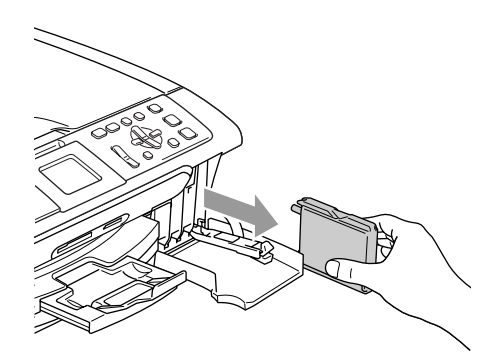

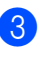

**3** Otevřete obal nové inkoustové kazety barvy zobrazené na LCD displeji a potom inkoustovou kazetu vyjměte.

Sundejte ochranné žluté víčko (1).

1

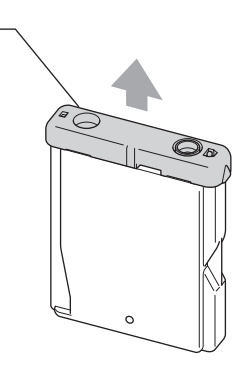

#### **Nesprávné nastavení**

NEDOTÝKEJTE se oblasti, která je zobrazena na následujícím obrázku.

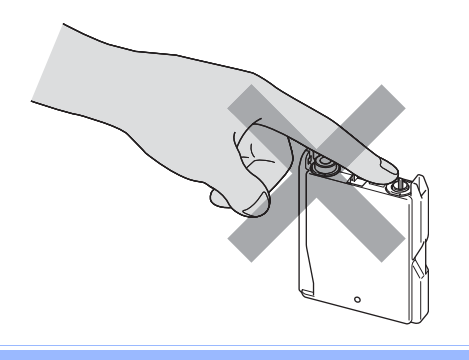

#### **Poznámka**

Pokud žluté ochranné víčko upadne při otevření obalu, kazeta se nepoškodí.

6 Každá barva má svoji vlastní správnou polohu. Vložte inkoustovou kazetu ve směru šipky na štítku.

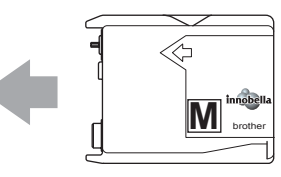

6 Nadzvedněte uvolňovací páčku zámku a zatlačte ji dokud nezaklapne, a pak zavřete kryt inkoustové kazety.

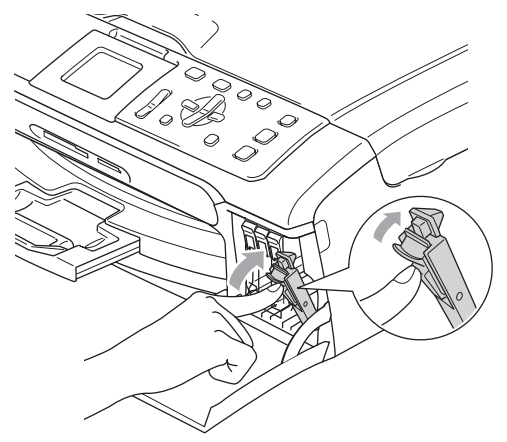

Zařízení automaticky vynuluje čítač inkoustových bodů.

#### **Poznámka**

• Pokud jste vyměnili inkoustovou kazetu, LCD displej vás požádá, abyste ověřili, že byla úplně nová.

(Například Vymenil jsi BK K) Pro každou novou kazetu, kterou jste nainstalovali, stiskněte **+** (Ano), abyste automaticky resetovali čítač inkoustových bodů pro danou barvu. Pokud inkoustová kazeta, kterou jste instalovali, není úplně nová, stiskněte **-** (Ne).

• Pokud LCD displej po instalaci inkoustových kazet zobrazuje Chybi patrona, zkontrolujte, že jsou inkoustové kazety nainstalované správně.

## **VAROVÁNÍ**

Pokud dojde ke kontaktu inkoustu s očima, ihned je vypláchněte vodou a v případě obav vyhledejte lékaře.

## **UPOZORNĚNÍ**

NEVYJÍMEJTE inkoustové kazety, pokud je nepotřebujete vyměnit. Pokud to uděláte, může to snížit kvalitu inkoustu a zařízení nebude znát množství zbývajícího inkoustu v kazetě.

NEDOTÝKEJTE se zasunovacích otvorů kazety. Pokud to uděláte, může inkoust potřísnit vaši kůži.

Pokud inkoust potřísní vaši kůži nebo oděv, umyjte je okamžitě mýdlem nebo mycím prostředkem.

Pokud pomícháte barvy instalováním inkoustové kazety do špatné polohy, vyčistěte tiskovou hlavu několikrát po nápravě instalace kazety.

Jakmile otevřete inkoustovou kazetu, nainstalujte ji do zařízení a spotřebujte ji do šesti měsíců od instalace. Používejte neotevřené inkoustové kazety do doby ukončení použitelnosti uvedené na balení kazety.

NEROZEBÍREJTE inkoustovou kazetu ani s ní nemanipulujte, může to způsobit únik inkoustu mimo kazetu.

Multifunkční zařízení Brother jsou navrženy pro práci s inkoustem určité specifikace a budou podávat maximální výkon s originálními inkoustovými kazetami značky Brother. Společnost Brother nemůže tento optimální výkon zaručit v případě používání inkoustu nebo inkoustových kazet jiných specifikací. Proto společnost Brother nedoporučuje používat jiné než originální kazety značky Brother ani doplňování prázdných kazet inkoustem jiných výrobců. Pokud dojde k poškození tiskové hlavy nebo jiné části tohoto zařízení z důvodu používání nekompatibilního spotřebního materiálu, na veškeré nezbytné opravy se pravděpodobně nebude vztahovat záruka.

# **Čištění vnější části zařízení <sup>B</sup>**

#### **UPOZORNĚNÍ**

Používejte neutrální čistící prostředky. Čištění těkavými tekutinami jako je ředidlo nebo benzin poškodí vnější povrch zařízení.

NEPOUŽÍVEJTE čistící materiály, které obsahují čpavek.

NEPOUŽÍVEJTE isopropylalkohol k odstraňování nečistot z ovládacího panelu. Může způsobit prasknutí panelu.

#### **Čistěte vnější části zařízení následujícím způsobem: <sup>B</sup>**

a Vysuňte zásobník papíru (1) úplně ze zařízení.

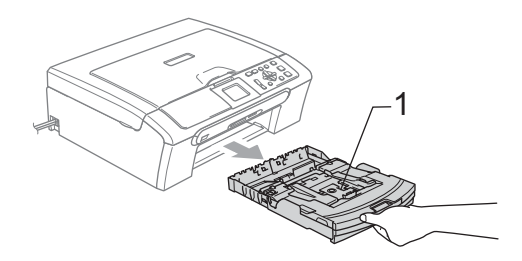

b Vytřete vnější část zařízení měkkou látkou, abyste odstranili prach.

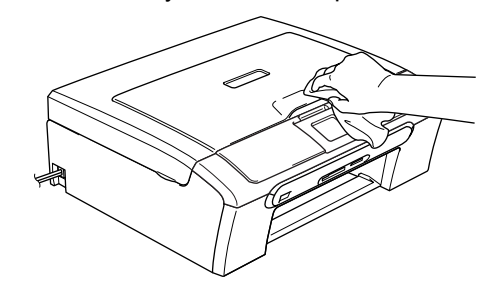

Zvedněte kryt výstupního zásobníku papíru a odstraňte všechno, co uvázlo uvnitř zásobníku papíru.

4 Vytřete vnitřní a vnější část zásobníku papíru měkkou látkou, abyste odstranili prach.

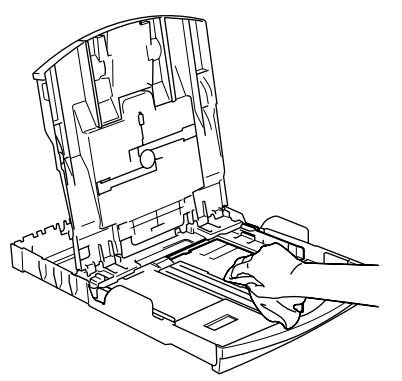

**5** Zavřete kryt výstupního zásobníku papíru a zasuňte zásobník papíru pevně zpět do zařízení.

## <span id="page-88-0"></span>**Čištění skeneru <sup>B</sup>**

Zvedněte kryt dokumentu (1). Vyčistěte sklo skeneru (2) a bílý plast (3) měkkou látkou bez přítomnosti prachu zvlhčenou nehořlavým čistícím prostředkem na sklo.

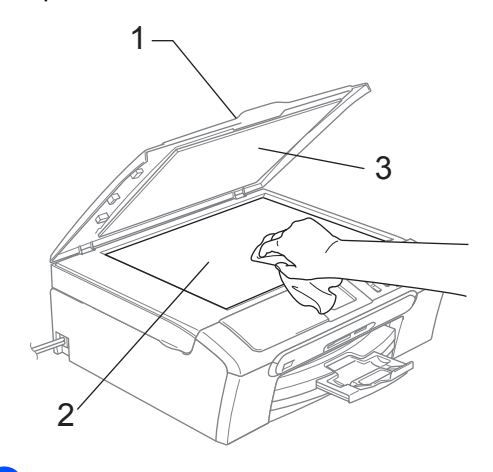

b (Pouze pro model DCP-560CN) V jednotce ADF vyčistěte bílý pruh (1) a skleněný proužek (2) látkou bez přítomnosti prachu zvlhčenou nehořlavým čistícím prostředkem na sklo.

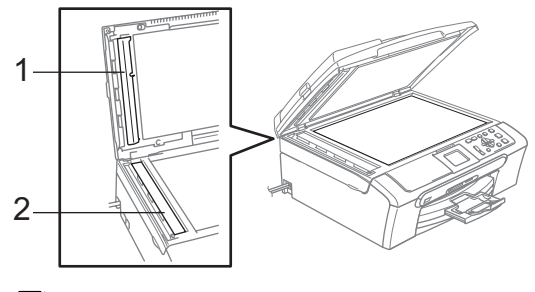

# **Poznámka**

Kromě vyčištění skleněného proužku nehořlavým čistícím prostředkem na sklo přejeďte konečky prstů přes skleněný proužek, abyste zjistili, jestli na něm něco neucítíte. Pokud ucítíte nečistotu nebo úlomky, vyčistěte skleněný proužek znovu se zaměřením na danou oblast. Může být potřeba, abyste proces čištění opakovali třikrát nebo čtyřikrát. Pro otestování proveďte kopii po každém čištění.

# <span id="page-89-0"></span>**Čištění válce tiskárny <sup>B</sup>**

#### **VAROVÁNÍ**

Přesvědčte se, že jste odpojili zařízení z elektrické zásuvky před čištěním válce tiskárny (1).

- **D** Pomocí obou rukou uchopte zařízení za plastové výstupky na obou stranách zařízení a zvedejte kryt skeneru, dokud není bezpečně uzamčen v otevřené poloze.
- <sup>2</sup> Vyčistěte válec tiskárny (1) a oblast kolem něj a setřete všechen roztroušený inkoust měkkou, suchou látkou bez přítomnosti prachu.

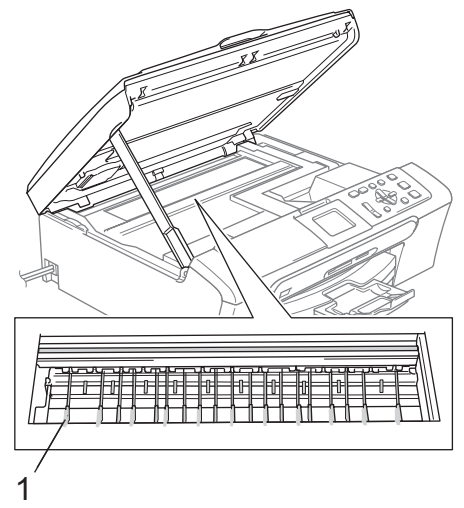

# **Čištění válečku pro podávání papíru <sup>B</sup>**

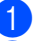

a Vysuňte zásobník papíru úplně ze zařízení.

b Odpojte zařízení z elektrické zásuvky a sundejte kryt pro odstraňování uvízlého papíru (1).

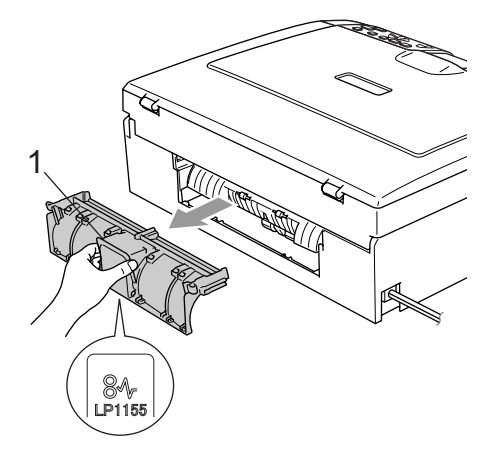

### **UPOZORNĚNÍ**

NEUMÍSŤUJTE kryt pro odstraňování uvíznutého papíru vzhůru nohama, jak je zobrazeno na obrázku. Můžete kryt poškodit a způsobit tak uvíznutí papíru.

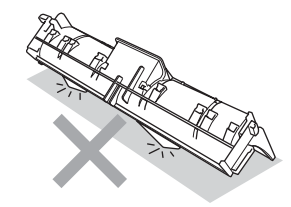

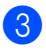

8 Vyčistěte váleček pro podávání papíru (1) isopropylalkoholem na vatovém tamponu. <sup>1</sup>

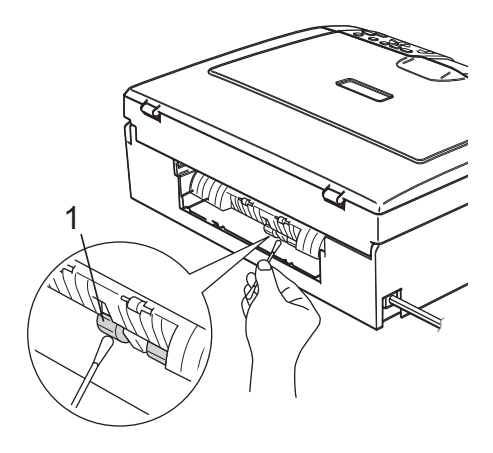

#### 4 Kryt pro odstraňování uvíznutého papíru znovu nasaďte. Zkontrolujte, zda je kryt správně nasazen.

**5** Připojte zpět napájecí šňůru.

Pomalu zasuňte zásobník papíru zcela zpět do zařízení.

# <span id="page-90-1"></span>**Čištění tiskové hlavy <sup>B</sup>**

Aby se udržela kvalita tisku, zařízení bude automaticky čistit tiskovou hlavu, když je to potřeba. Proces čištění můžete zahájit manuálně, pokud existuje problém s kvalitou tisku.

Tiskovou hlavu a inkoustové kazety vyčistěte, pokud na vytištěných stránkách zjistíte vodorovnou čáru v textu nebo grafice. Můžete vyčistit pouze černou barvu, tři barvy najednou (žlutá/azurová/purpurová) nebo všechny čtyři barvy najednou.

Čištění tiskové hlavy spotřebovává inkoust. Příliš časté čištění zbytečně spotřebovává inkoust.

### **UPOZORNĚNÍ**

NEDOTÝKEJTE se tiskové hlavy. Pokud byste se tiskové hlavy dotkly, mohlo by dojít k trvalému poškození a zrušení záruky tiskové hlavy.

- Stiskněte tlačítko **Ink Management (Správce inkoustu)**.
- b Stisknutím tlačítka **a** nebo **b** zvolte možnost Cisteni. Stiskněte tlačítko **OK**.
- c Stisknutím tlačítka **a** nebo **b** zvolte možnost K, Barva nebo Vsechny. Stiskněte tlačítko **OK**. Zařízení vyčistí tiskovou hlavu. Po dokončení čistění se zařízení automaticky vrátí do pohotovostního režimu.

## **Poznámka**

Pokud se tisk nezlepší ani po pěti čistěních tiskové hlavy, zavolejte vašeho prodejce společnosti Brother.

# <span id="page-90-0"></span>**Kontrola kvality tisku**

Pokud se na výstupu objeví vybledlé nebo pruhované barvy a text, mohou být některé trysky zaschlé. Můžete to zkontrolovat vytištěním kontrolního vzorku kvality tisku a prohlédnutím kontrolní šablony trysek.

- Stiskněte tlačítko **Ink Management (Správce inkoustu)**.
- b Stisknutím tlačítka **a** nebo **b** zvolte možnost Test tisku. Stiskněte tlačítko **OK**.
- **3** Stisknutím tlačítka **A** nebo ▼ zvolte možnost Kvalita tisku. Stiskněte tlačítko **OK**.
- 4 Stiskněte tlačítko **Colour Start (Start Barva)**. Zařízení začne tisknout kontrolní vzorek kvality tisku.
- <span id="page-90-2"></span>**b** Ve vzorku zkontrolujte kvalitu čtyř barevných bloků.
	- f Proveďte jeden z následujících postupů:
		- Jsou-li všechny čáry jasné a viditelné, stisknutím tlačítka **+** zvolte Ano a pře[j](#page-91-1)děte ke kroku  $\pmb{\circ}$ .
		- Pokud některé krátké čáry chybí (Viz obrázek níže), stisknutím tlačítka  zvolte možnost Ne.
	-
- OK Špatná kvalita

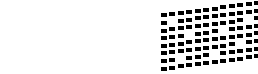

- g Na LCD displeji se zobrazí dotaz, zda je kvalita tisku černé a tří barev v pořádku. Stiskněte tlačítko **+** (Ano) nebo **-** (Ne).
- h Na LCD displeji se zobrazí dotaz, zda chcete zahájit čištění. Stiskněte tlačítko **+** (Ano). Zařízení začne čistit tiskovou hlavu.
- **9** Po dokončení čištění stiskněte tlačítko **Colour Start (Start Barva)**. Zařízení začne znovu tisknout kontrolní vzorek kvality tisku a potom se vrátí ke kroku $\bullet$  $\bullet$  $\bullet$ .

**B**

#### <span id="page-91-1"></span>**10** Stiskněte tlačítko **Stop/Exit (Stop/Konec)**.

Pokud jste tento postup provedli již pětkrát a kvalita tisku stále není upokojivá, vyměňte tiskovou kazetu se zaschlou barvou.

Po výměně inkoustové kazety zkontrolujte kvalitu tisku. Pokud problém přetrvává, zopakujte u nové inkoustové kazety alespoň pětkrát čištění a testovací tisk. Pokud inkoust i nadále chybí, kontaktujte prodejce společnosti Brother.

# **UPOZORNĚNÍ**

NEDOTÝKEJTE se tiskové hlavy. Pokud byste se tiskové hlavy dotkli, mohlo by dojít k trvalému poškození a zrušení záruky tiskové hlavy.

# **Poznámka**

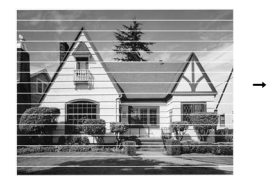

Pokud je tryska tiskové hlavy zaschlá, vypadá vytisknutý vzorek následujícím způsobem.

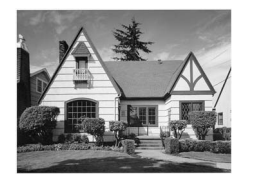

Po vyčištění trysky tiskové hlavy vodorovné čáry zmizí.

# <span id="page-91-0"></span>**Kontrola zarovnání tisku <sup>B</sup>**

Může nastat potřeba přizpůsobit zarovnání tisku po přemístění zařízení, pokud je tištěný text rozmazaný nebo jsou obrázky vybledlé.

**1** Stiskněte tlačítko **Ink Management (Správce inkoustu)**.

- b Stisknutím tlačítka **a** nebo **b** zvolte možnost Test tisku. Stiskněte tlačítko **OK**.
- c Stisknutím tlačítka **a** nebo **b** zvolte možnost Zarovnani. Stiskněte tlačítko **OK**.

Stiskněte tlačítko **Mono Start (Start Mono)** nebo **Colour Start (Start Barva)**. Zařízení začne tisknout kontrolní vzorek zarovnání.

**b** Zkontroluite, zda číslo 5 na testovacích výtiscích 600 dpi a 1200 dpi co nejvíce odpovídá číslu 0.

- Pokud vzorek číslo 5 na obou testovacích vzorcích 600 dpi a 1200 dpi přesně odpovídá, stisknutím tlačítka **+** (Ano) dokončete kontrolu zarovnání a přejděte ke kroku **@**.
- Pokud na testovacím vzorku 600 dpi nebo 1200 dpi lépe odpovídá jiné číslo vzorku, zvolte jej stisknutím tlačítka **-** (Ne).
- 6 V případě vzorku 600 dpi stisknutím tlačítka **d** nebo **c** zvolte číslo testovacího výtisku, který nejvíce odpovídá vzorku číslo 0 (1-8). Stiskněte tlačítko **OK**.
- g V případě vzorku 1200 dpi stisknutím tlačítka **∢** nebo ▶ zvolte číslo testovacího výtisku, který nejvíce odpovídá vzorku číslo 0 (1-8). Stiskněte tlačítko **OK**.
- <span id="page-91-2"></span>8 Stiskněte tlačítko **Stop/Exit (Stop/Konec)**.

# **Kontrola množství inkoustu <sup>B</sup>**

Můžete zkontrolovat množství zbývajícího inkoustu v kazetě.

**1** Stiskněte tlačítko **Ink Management (Správce inkoustu)**.

**2** Stisknutím tlačítka **▲** nebo ▼ zvolte možnost Mnozstvi ink.. Stiskněte tlačítko **OK**. LCD displej zobrazuje množství inkoustu.

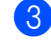

**3** Stiskněte tlačítko **Stop/Exit (Stop/Konec)**.

#### *⊯* **Poznámka**

Množství inkoustu můžete zkontrolovat z počítače.

# <span id="page-92-0"></span>**Informace o zařízení <sup>B</sup>**

# **Kontrola sériového čísla <sup>B</sup>**

Sériové číslo zařízení můžete zobrazit na LCD displeji.

- a Stiskněte tlačítko **Menu**.
- Stisknutím tlačítka  $\blacktriangle$  nebo  $\nabla$  zvolte možnost Prist. info.. Stiskněte tlačítko **OK**.
- **63** Stisknutím tlačítka **A** nebo **▼** zvolte možnost Vyrobni cislo. Stiskněte tlačítko **OK**.
- Stiskněte tlačítko **Stop/Exit (Stop/Konec)**.

# **Balení a přeprava zařízení <sup>B</sup>**

Při přepravě zařízení používejte balící materiály, které byly dodány se zařízením. Pokud zařízení správně nezabalíte, můžete způsobit neplatnost záruky.

#### **UPOZORNĚNÍ**

Po dokončení tiskové úlohy je nezbytné nechat zařízení 'zaparkovat' tiskovou hlavu. Pozorně naslouchejte, až v zařízení ustane veškerý mechanický hluk, a potom jej odpojte. Neponecháte-li zařízení zaparkovat tiskovou hlavu, může dojít k problémům s tiskem a k možnému poškození tiskové hlavy.

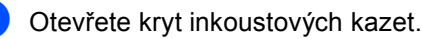

Zasuňte páčky zámku dolů a vyjměte všechny inkoustové kazety. (Viz *Výmě[na inkoustových kazet](#page-85-0)* [na stran](#page-85-0)ě 76.)

Nainstalujte žlutou ochrannou krytku, nadzvedněte všechny uvolňovací páčky zámku a zatlačte je dokud nezaklapnou, a pak zavřete kryt inkoustové kazety.

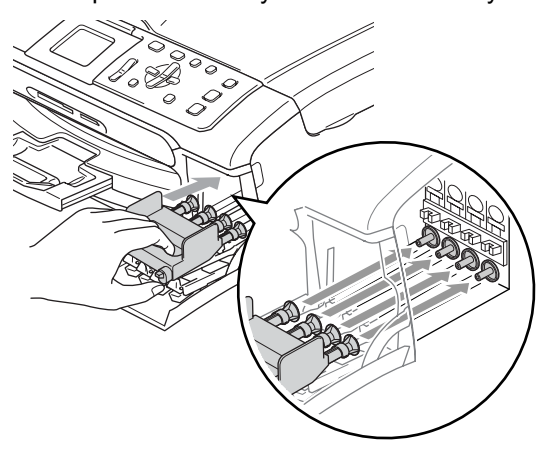

#### **UPOZORNĚNÍ** IJ

Nemáte-li k dispozici žluté ochranné krytky, před převážením NEVYJÍMEJTE inkoustové kazety ze zařízení. Zařízení lze převážet buď s nasazenými žlutými ochrannými krytkami na inkoustových kazetách nebo s vloženými inkoustovými kazetami. V případě převážení bez krytek může dojít k poškození zařízení a ke ztrátě záruky.

- 4 Odpojte zařízení z elektrické zásuvky.
- **5** Pomocí obou rukou uchopte zařízení za plastové výstupky na obou stranách zařízení a zvedejte kryt skeneru, dokud není bezpečně uzamčen v otevřené poloze. Je-li k zařízení připojen kabel rozhraní, odpojte jej.
- 6 Nadzvedněte kryt skeneru, abyste uvolnili zámek (1). Opatrně zatlačte podpěru krytu skeneru směrem dolů (2) a zavřete kryt skeneru (3).

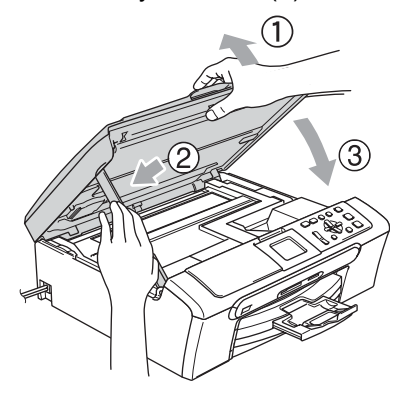

Zabalte zařízení do obalu a umístěte ho do původní krabice společně s původním balicím materiálem.

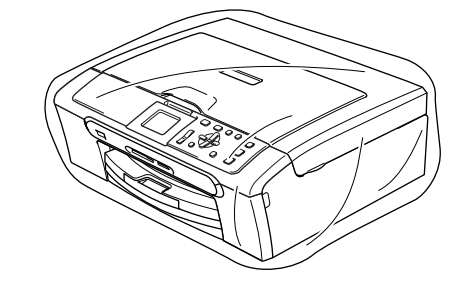

8 Zabalte tištěné materiály do původní krabice podle následujícího obrázku. Nebalte do krabice použité inkoustové kazety.

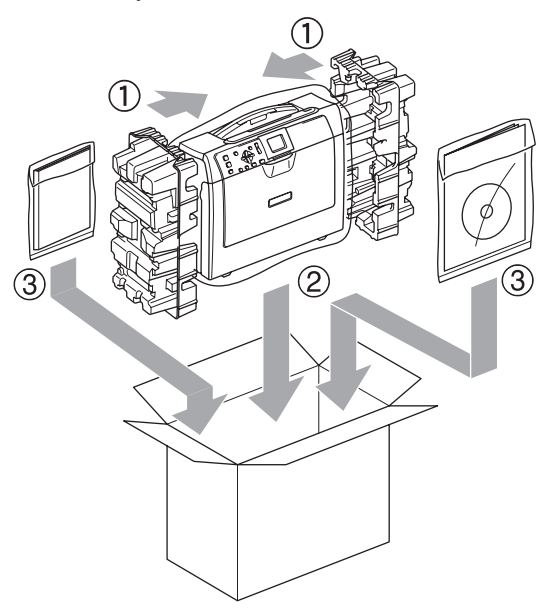

**9** Zavřete krabici a přelepte ji páskou.

**C**

# **Nabídka a funkce**

# **Programování na**   $obrazovce$

Toto zařízení je navrženo tak, aby se snadno používalo díky programování na LCD displeji pomocí tlačítek nabídky. Uživatelsky příjemné programování vám pomůže plně využít všech možností nabídek, které zařízení nabízí.

Vzhledem k tomu, že programování probíhá na LCD displeji, vytvořili jsme podrobné pokyny na obrazovce, které vám pomohou zařízení naprogramovat. Musíte jen postupovat podle pokynů, které vás provedou nabídkami a možnostmi programování.

# **Tabulka nabídky**

Zařízení můžete naprogramovat pomocí tabulky nabídky, která začíná na stránce [86](#page-95-0). Tyto stránky uvádějí seznam voleb nabídky a možností.

# **Tlačítka režimu a nabídky**

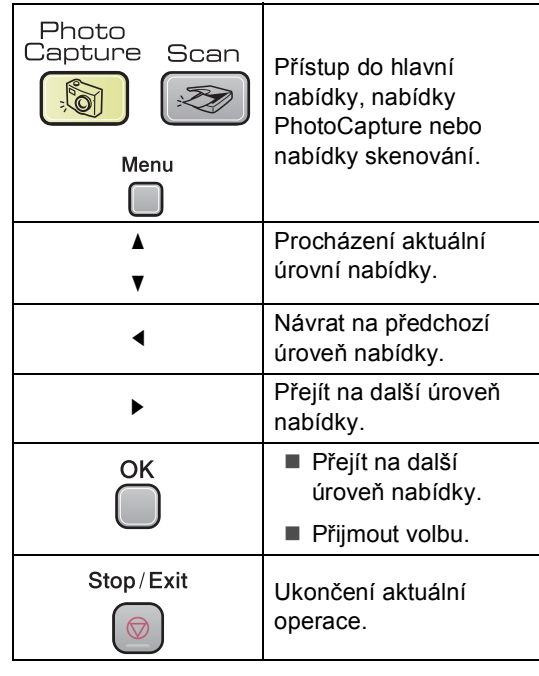

# <span id="page-95-0"></span>**Tabulka nabídky**

Tato tabulka nabídky vám pomůže pochopit volby nabídky a možnosti, které se nacházejí v programech zařízení. Tovární nastavení jsou zobrazena Tučně s hvězdičkou.

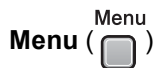

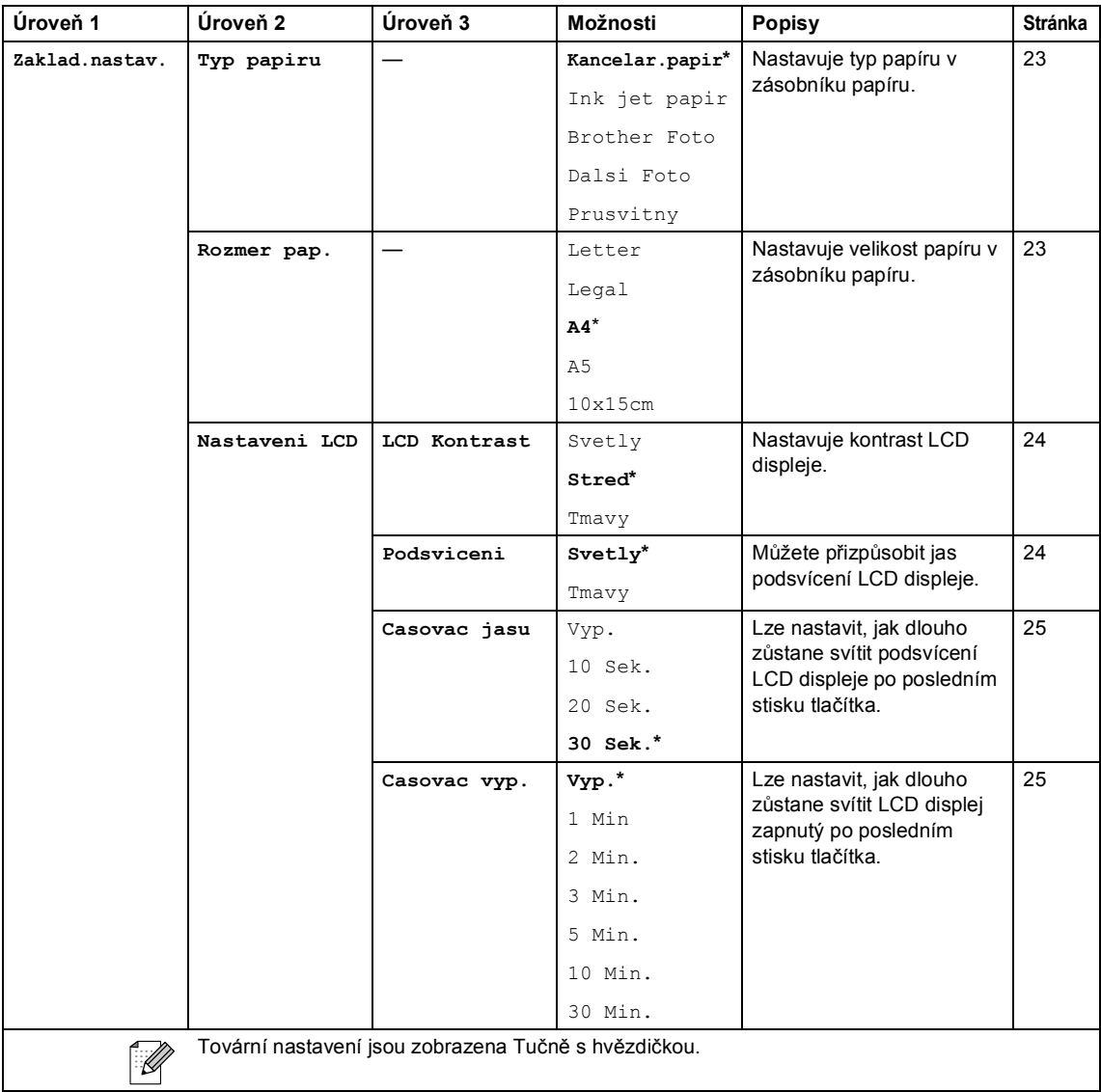

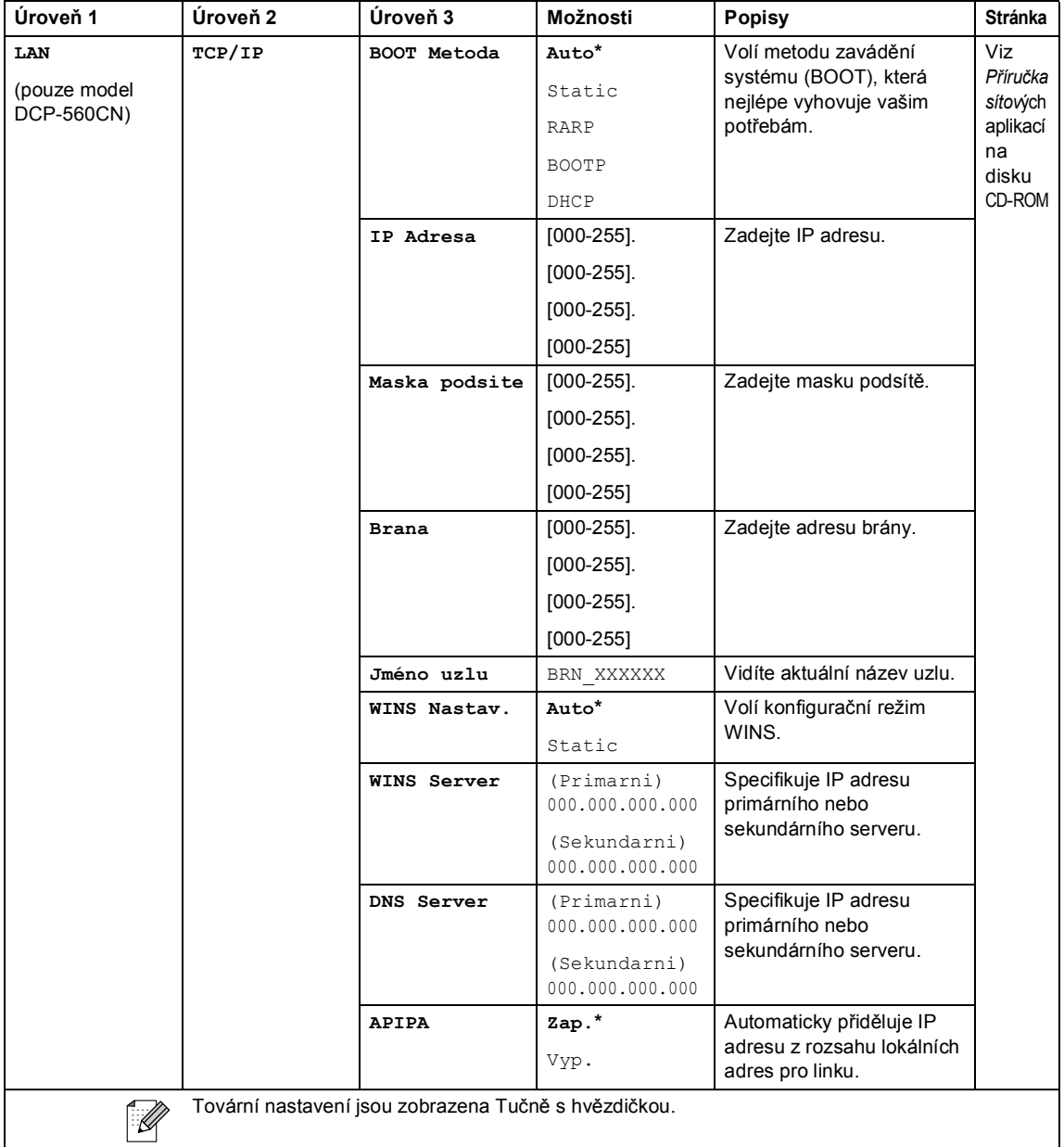

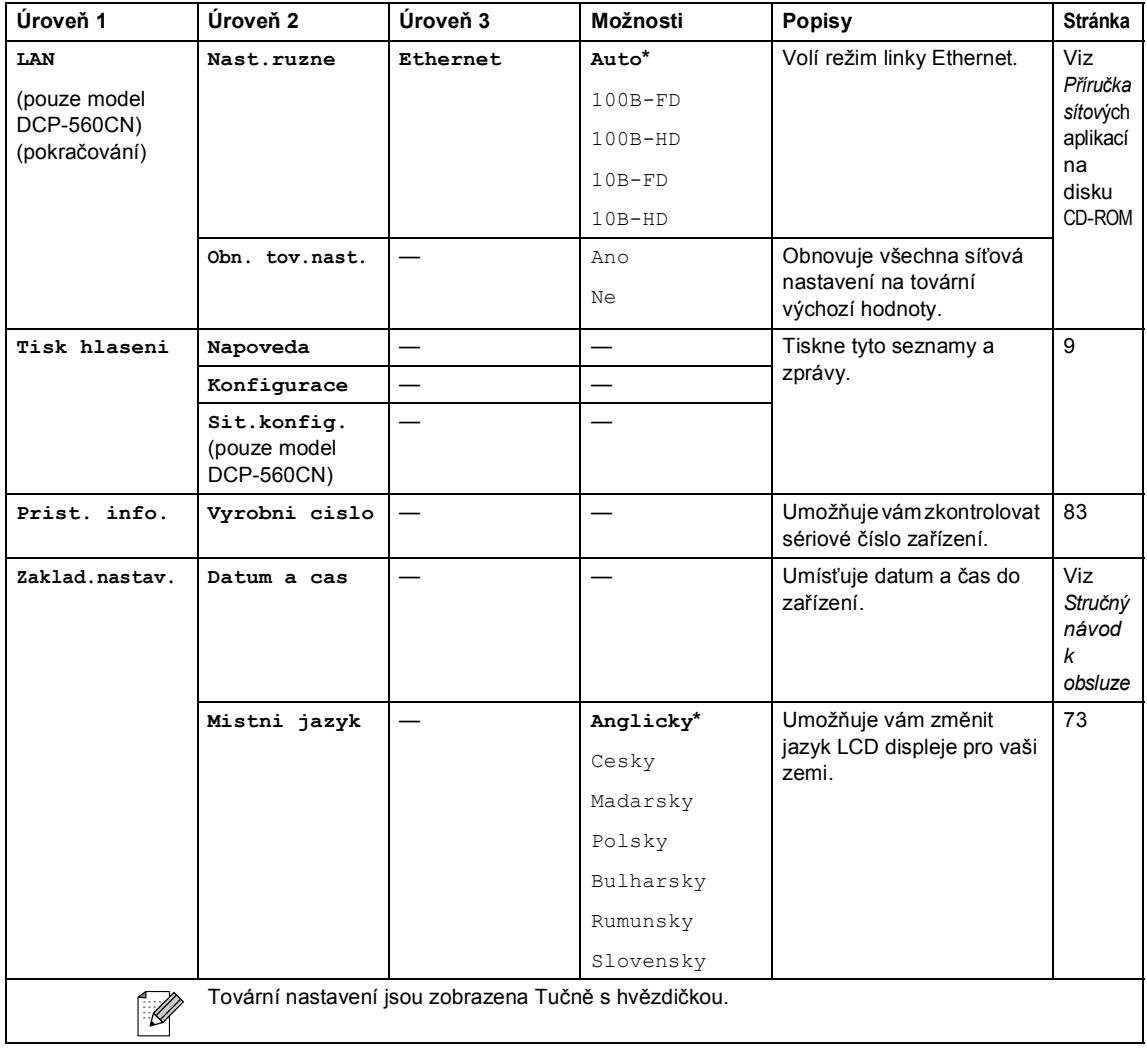

Nabídka a funkce

#### **Kopírování (výchozí obrazovka)**

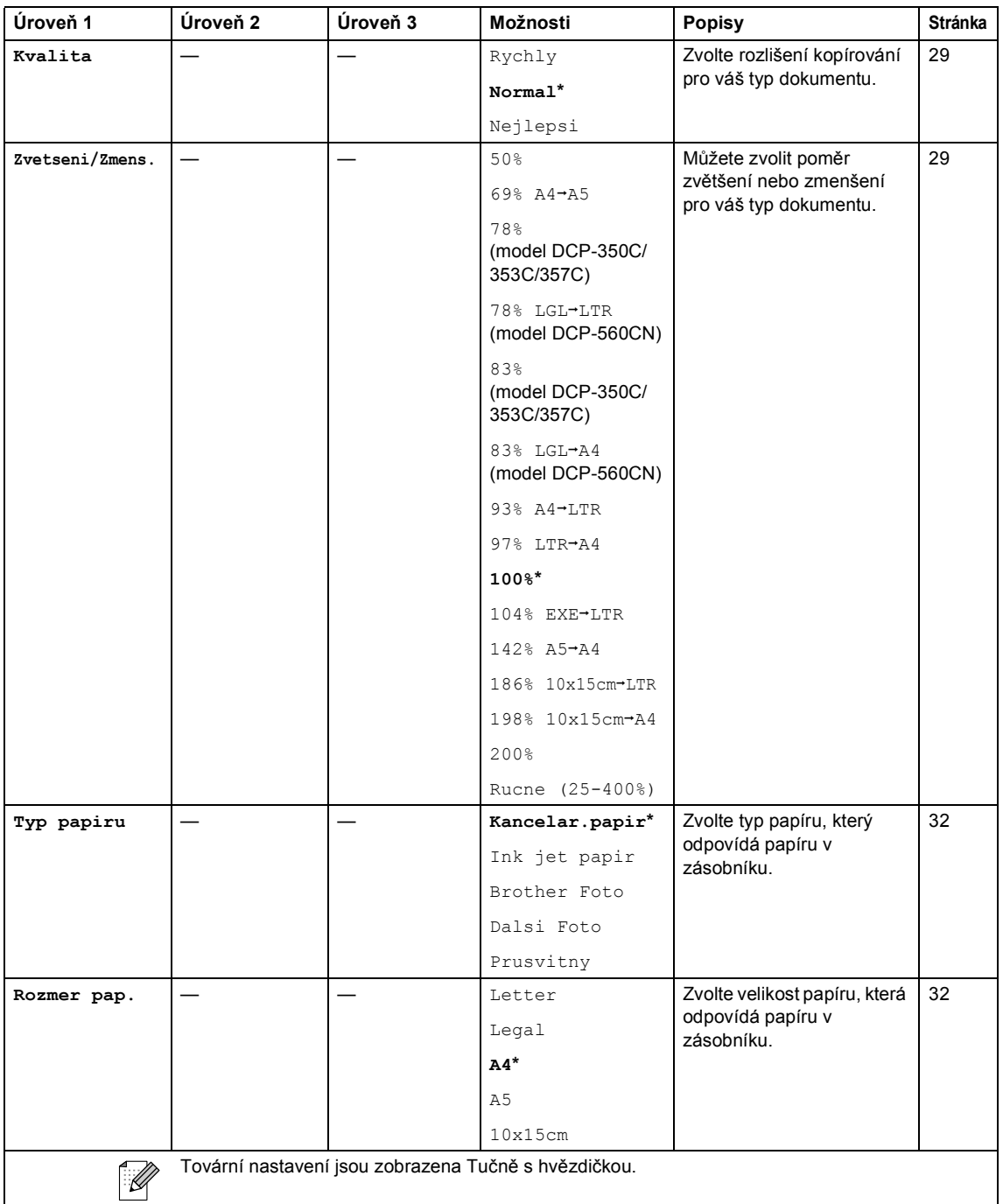

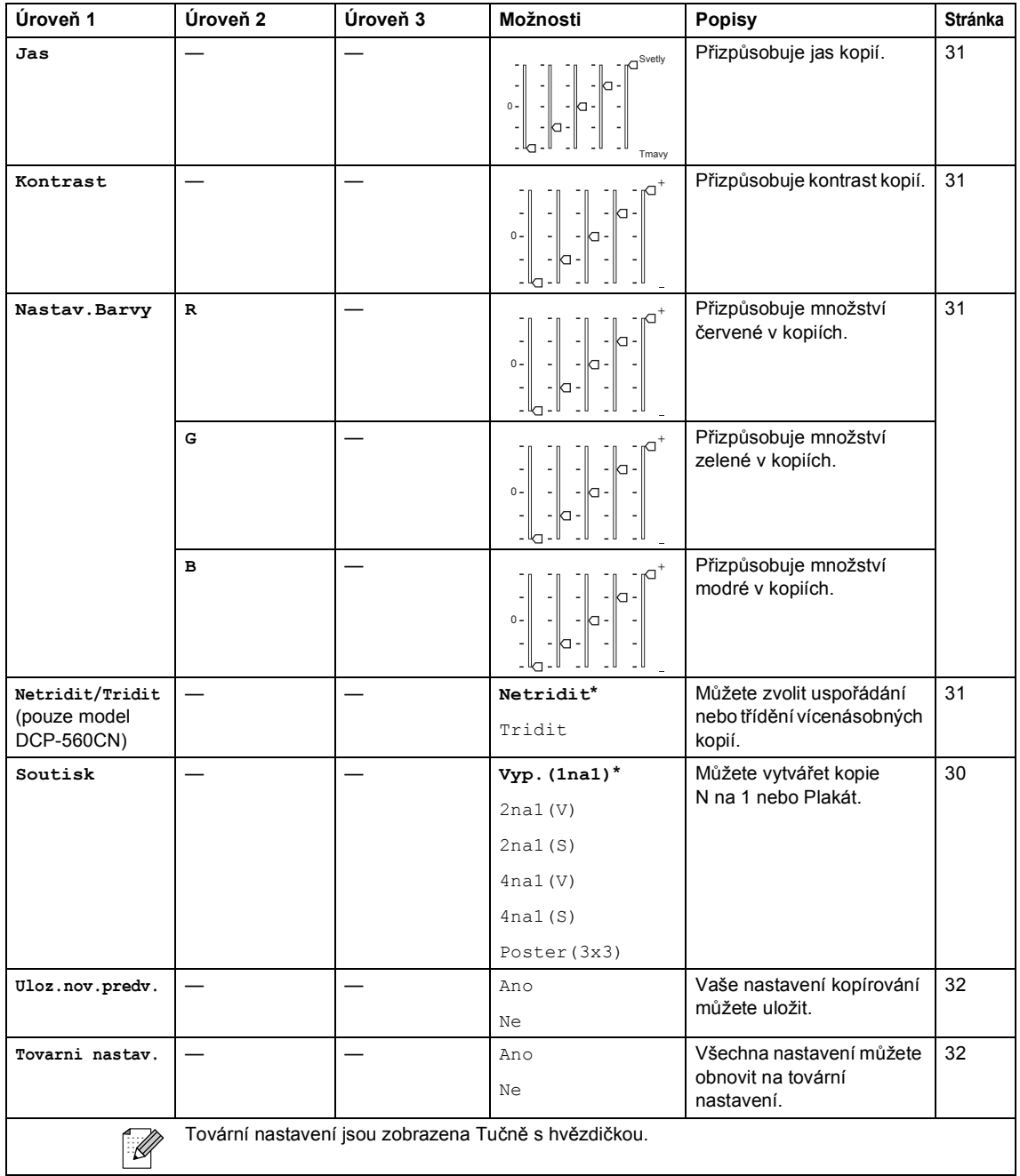

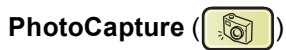

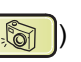

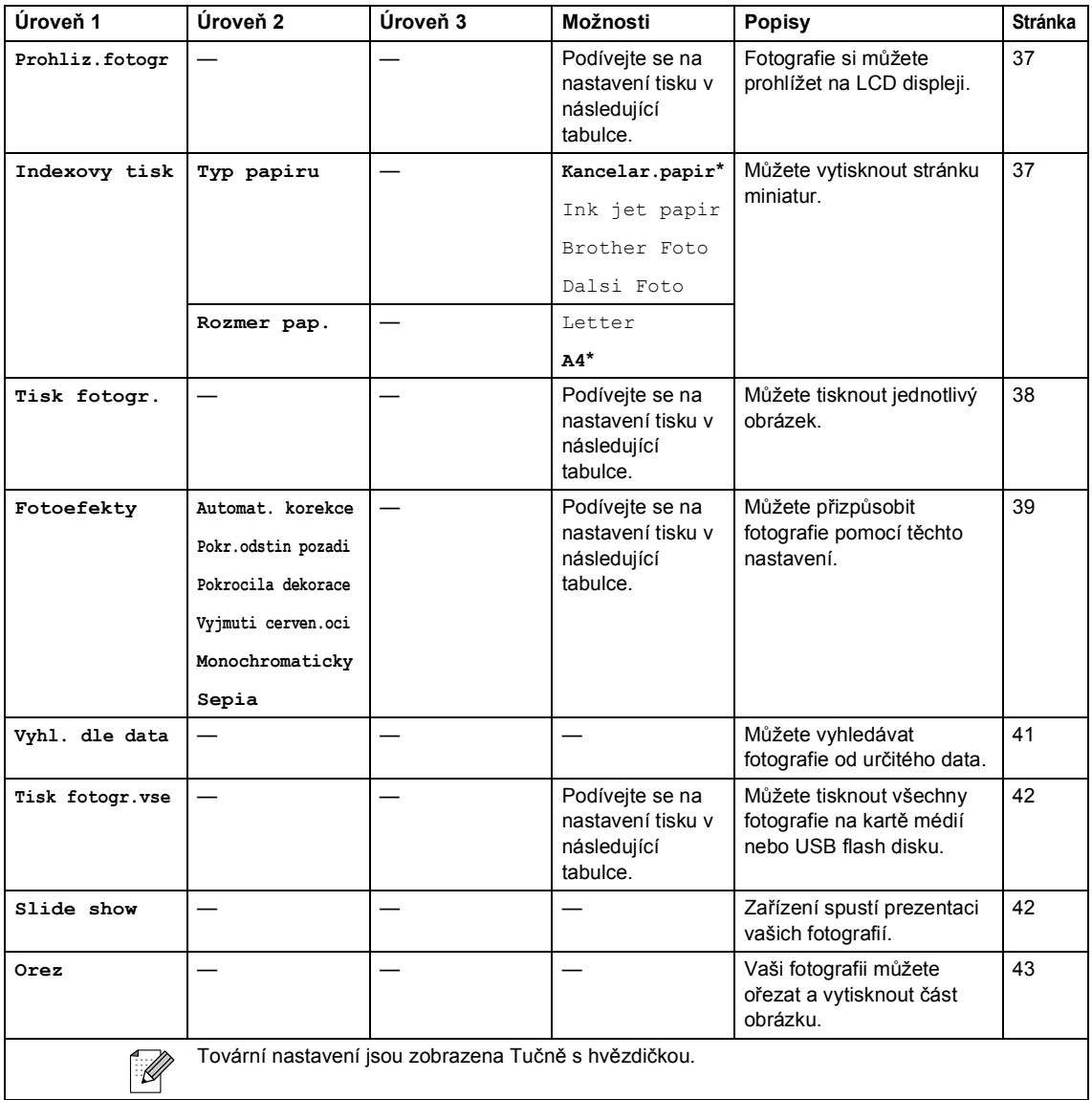

#### **Nastavení tisku**

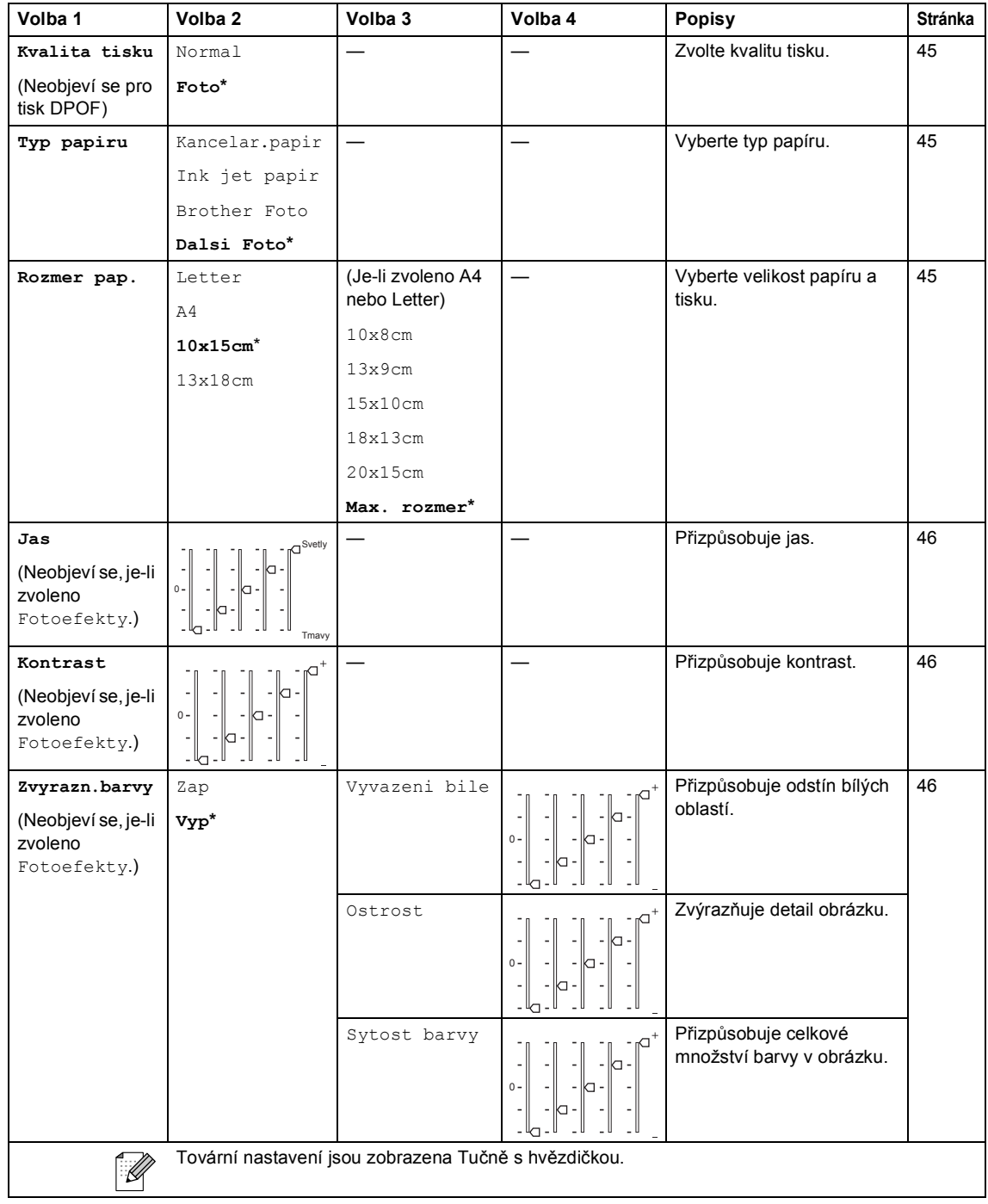

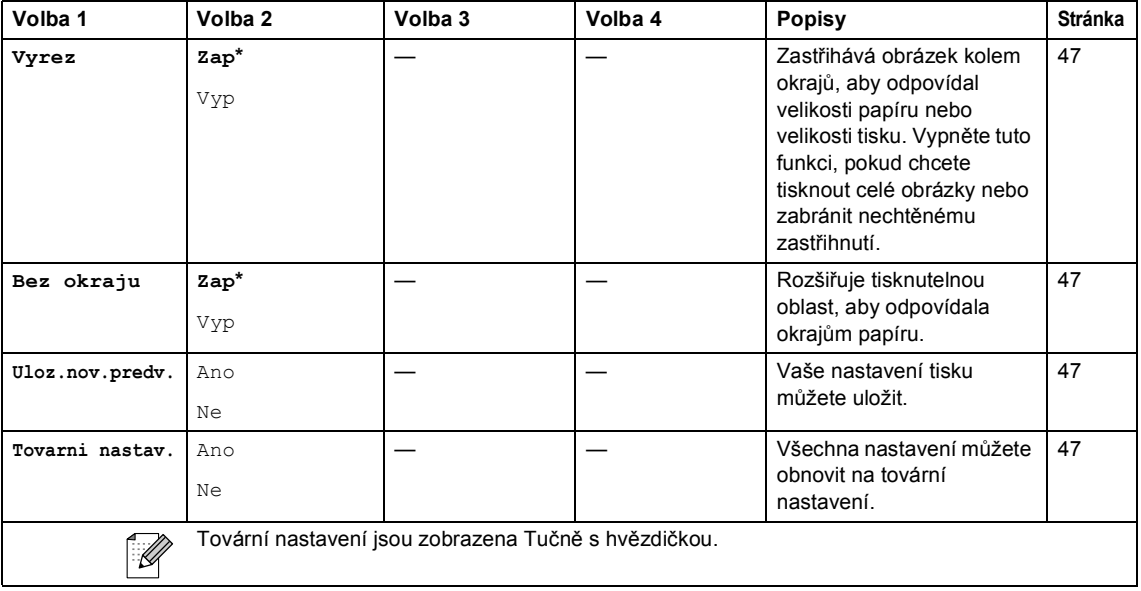

**Skenování** (<a>

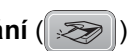

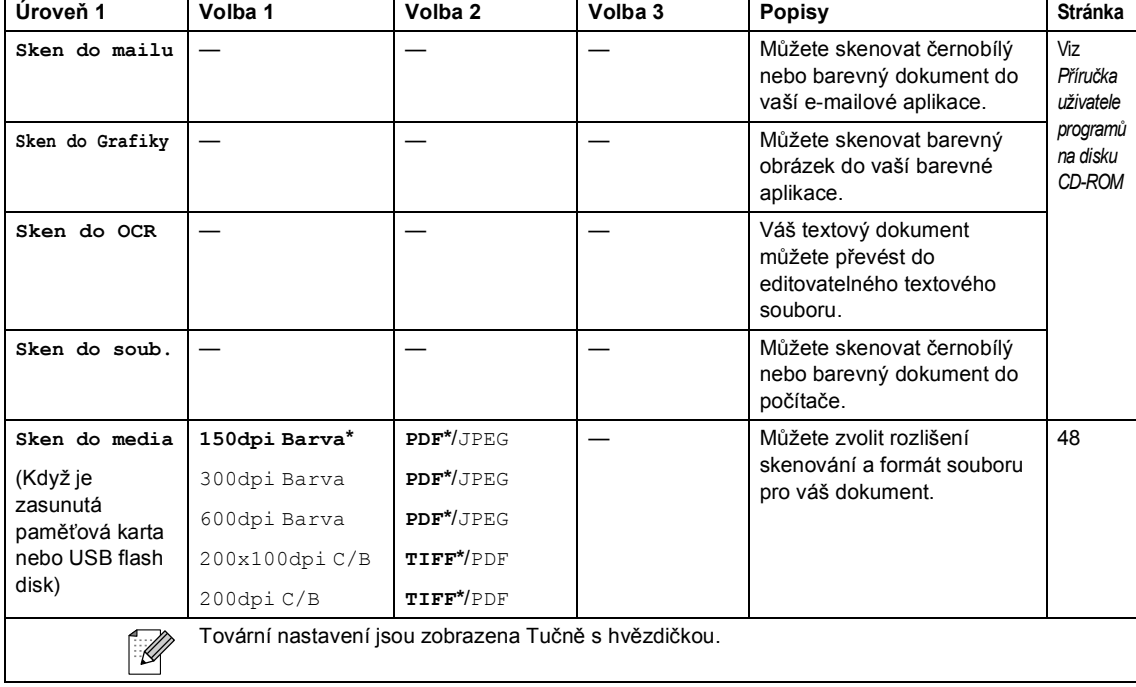

÷

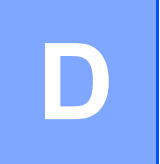

# **Technické údaje**

# **Obecné <sup>D</sup>**

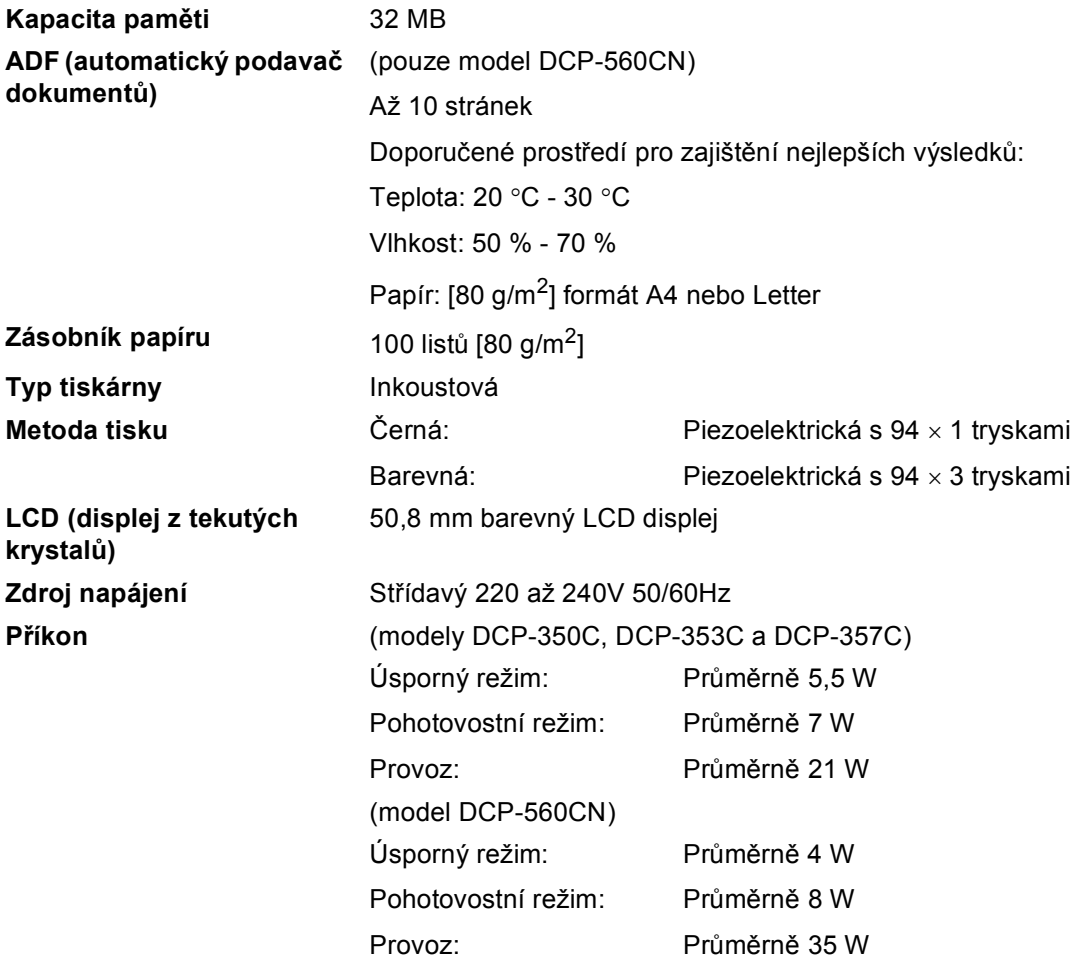

#### **Rozměry**

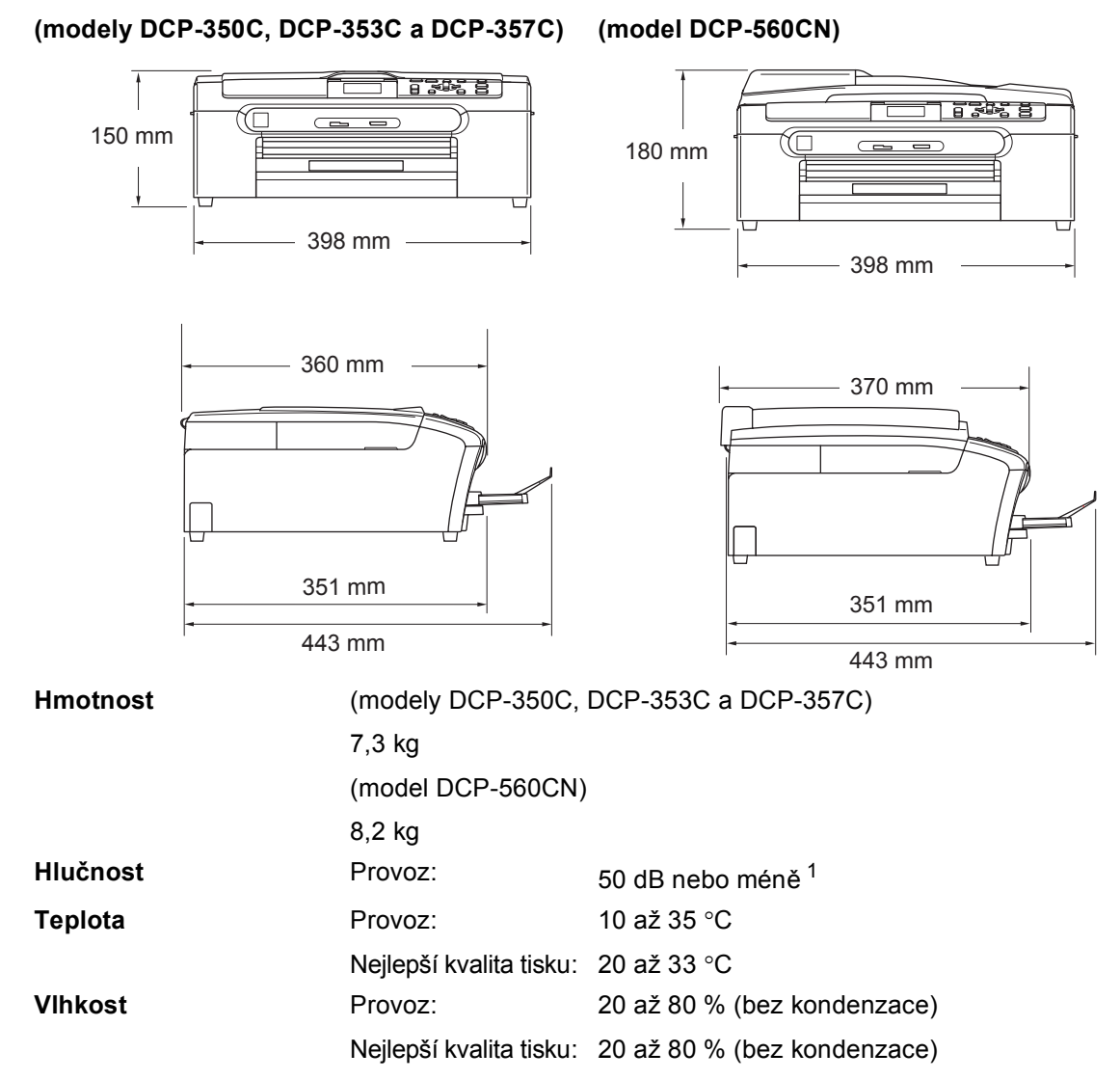

<span id="page-104-0"></span><sup>1</sup> Závisí na podmínkách tisku.

**D**

# **Tisková média**

#### **Vstup papíru Zásobník papíru**

■ Typ papíru:

Obyčejný papír, papír pro tisk na inkoustových tiskárnách (křídový papír), papír s lesklým povrchem <sup>[2](#page-105-0)</sup>, průhledné materiály [1](#page-105-1)2 a obálky

Velikost papíru:

Letter, Legal, Executive, A4, A5, A6, JIS B5, obálky (komerční č.10, DL, C5, Monarch, JE4), Foto 2L, Štítek a Pohlednice [3](#page-105-2).

Šířka: 89 mm (3,5 palců) -216 mm (8,5 palců)

Výška: 127 mm (5,0 palců) - 356 mm (14,0 palců)

Podrobnější informace najdete v části *[Hmotnost, tlouš](#page-24-0)ñka [a kapacita papíru](#page-24-0)* na straně 15.

 Maximální kapacita zásobníku papíru: přibl. 100 listů obyčejného papíru 80 g/m2 (9,07 kg)

#### **Zásobník fotografického papíru**

Typ papíru:

Obyčejný papír, papír pro tisk na inkoustových tiskárnách (křídový papír), papír s lesklým povrchem <sup>[2](#page-105-0)</sup>

■ Velikost papíru:

Foto 10×15cm a Foto L.

Šířka: 89 mm (3,5 palců) -101,6 mm (4,0 palců)

Výška: 127 mm (5,0 palců) - 152,4 mm (6,0 palců)

■ Maximální kapacita zásobníku papíru:

přibl. 20 listů

**Výstup papíru** Až 50 listů obyčejného papíru A4 (přísun do výstupního zásobníku papíru čelní stranou nahoru)<sup>[2](#page-105-0)</sup>

- <span id="page-105-1"></span><sup>1</sup> Používejte pouze průhledné materiály doporučené pro tisk na inkoustových tiskárnách.
- <span id="page-105-0"></span><sup>2</sup> Pro lesklý papír nebo průhledné materiály doporučujeme odstranit vytištěné stránky ze zásobníku papíru okamžitě poté, co opustí zařízení, aby se zabránilo jejich rozmazání.
- <span id="page-105-2"></span><sup>3</sup> Viz *[Typ a velikost papíru pro každou operaci](#page-23-0)* na straně 14.

# **Kopie**

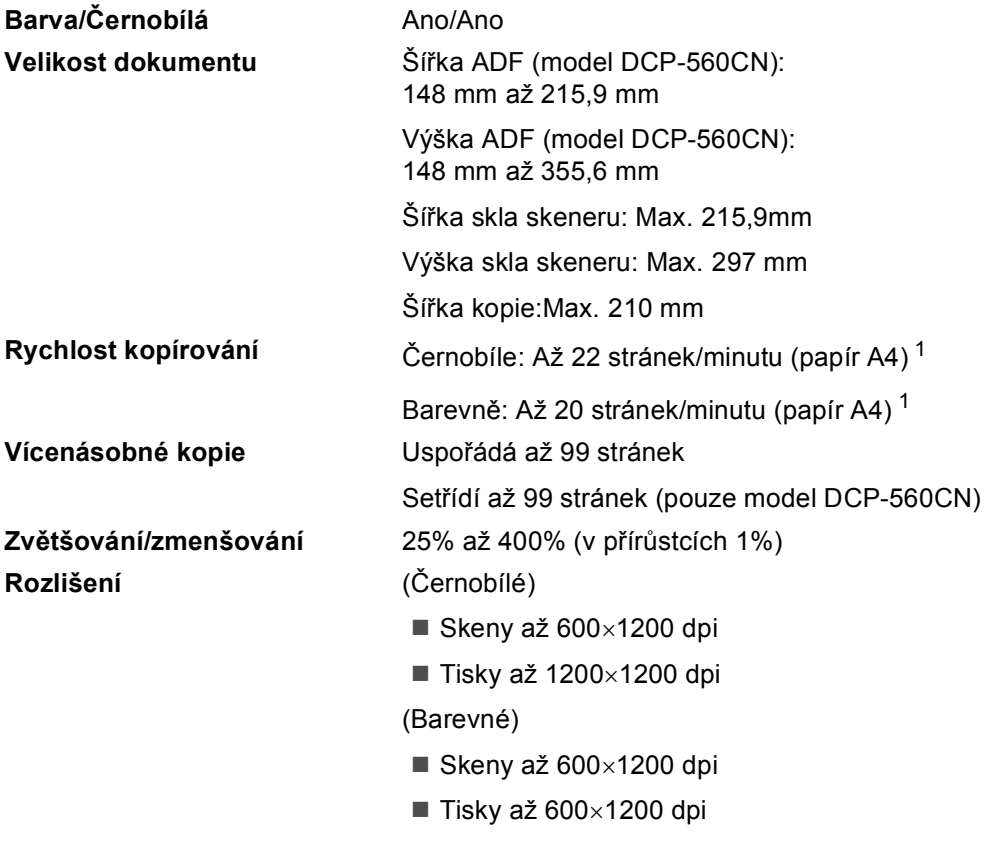

<span id="page-106-0"></span><sup>1</sup> Založeno na standardním vzoru Brother (Rychlý režim/kopie s uspořádáním). Rychlost kopírování se liší podle složitosti dokumentu.

# **PhotoCapture Center™**

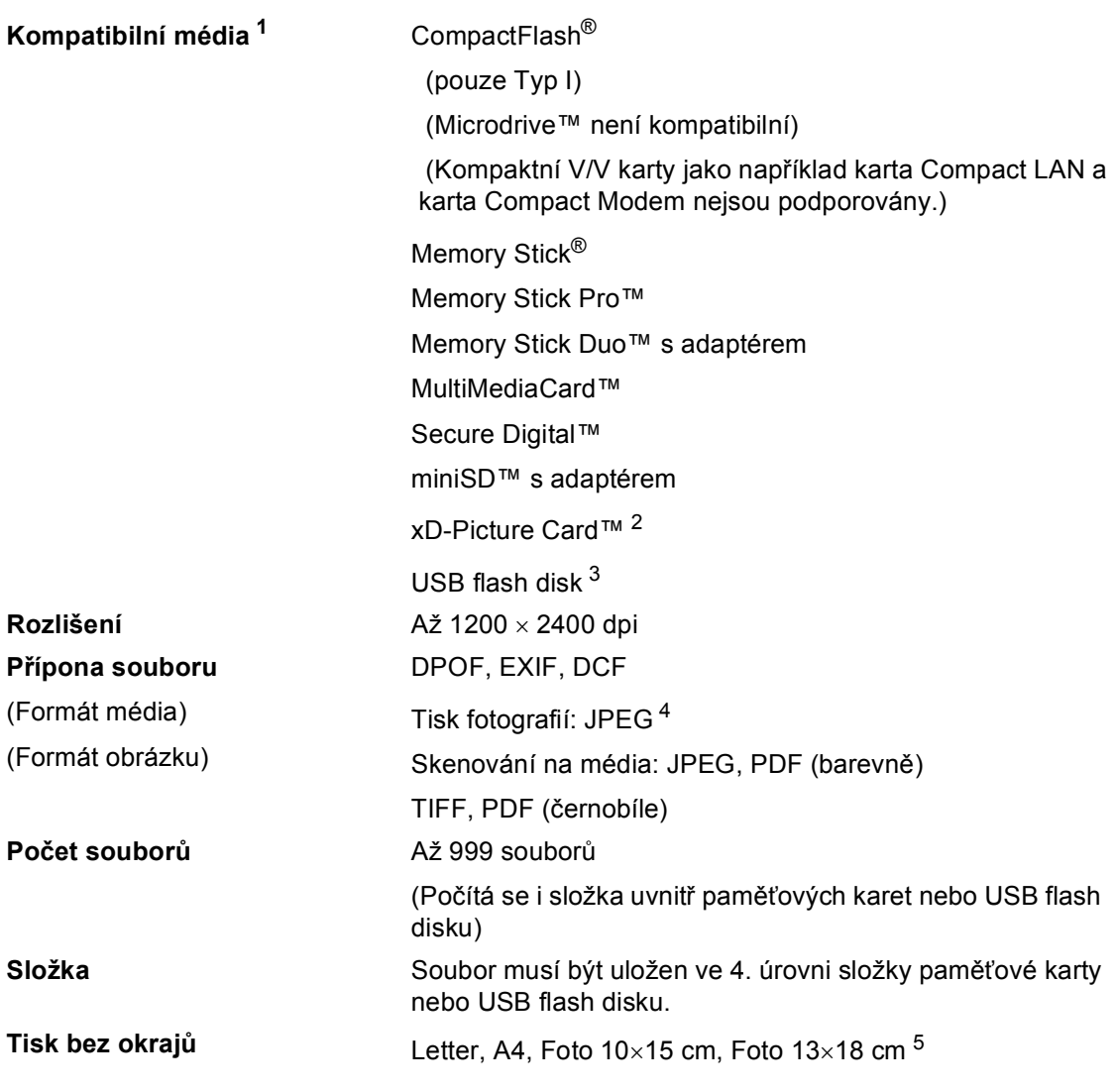

<span id="page-107-0"></span><sup>1</sup> Paměťové karty, adaptéry a USB flash disky nejsou zahrnuty.

- <span id="page-107-1"></span><sup>2</sup> xD-Picture Card™ konvenční karta od 16MB do 512MB xD-Picture Card™ Typ M od 256MB do 2GB xD-Picture Card™ Typ H od 256MB do 2GB
- <span id="page-107-2"></span><sup>3</sup> Standard USB 2.0 Standard velkokapacitního USB zařízení od 16 MB do 8 GB Podpora formátů: FAT12/FAT16/FAT32
- <span id="page-107-3"></span><sup>4</sup> Progresivní formát JPEG není podporován.
- <span id="page-107-4"></span><sup>5</sup> Viz *[Typ a velikost papíru pro každou operaci](#page-23-0)* na straně 14.
Technické údaje

# **PictBridge**

**Kompatibilita** Podporuje standard Camera & Imaging Products Association PictBridge CIPA DC-001. Více informací najdete na adrese <http://www.cipa.jp/pictbridge>.

**Rozhraní** USB konektor

# <span id="page-109-2"></span>**Skener**

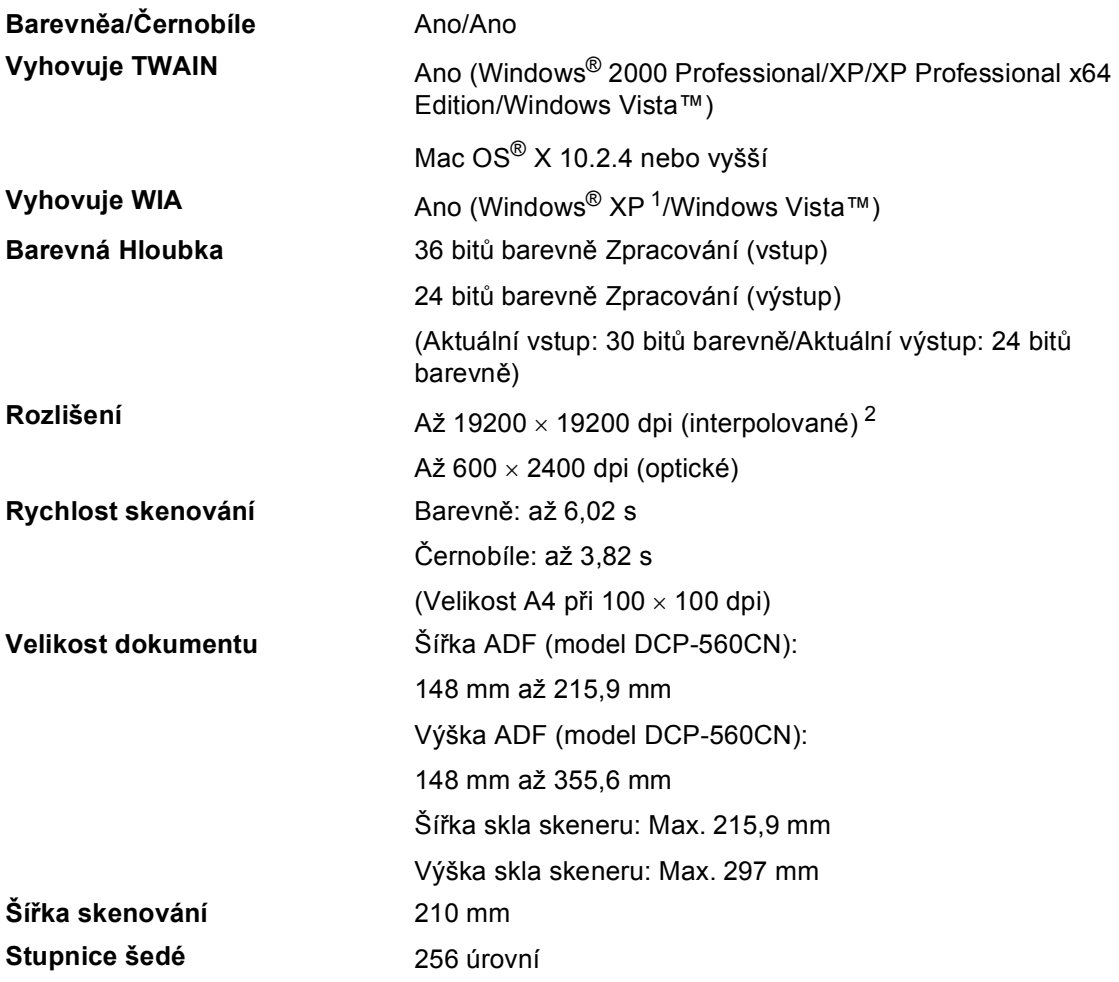

<span id="page-109-3"></span><span id="page-109-0"></span><sup>1</sup> Windows<sup>®</sup> XP v této Příručce uživatele zahrnuje Windows<sup>®</sup> XP Home Edition, Windows<sup>®</sup> XP Professional a Windows® XP Professional x64 Edition.

<span id="page-109-1"></span><sup>2</sup> Maximálně 1200 × 1200 dpi skenování při použití ovladače WIA pro Windows® XP a Windows Vista™ (rozlišení až 19200 × 19200 dpi lze zvolit pomocí skenovací utility Brother)

# <span id="page-110-3"></span> $T$ **iskárna**

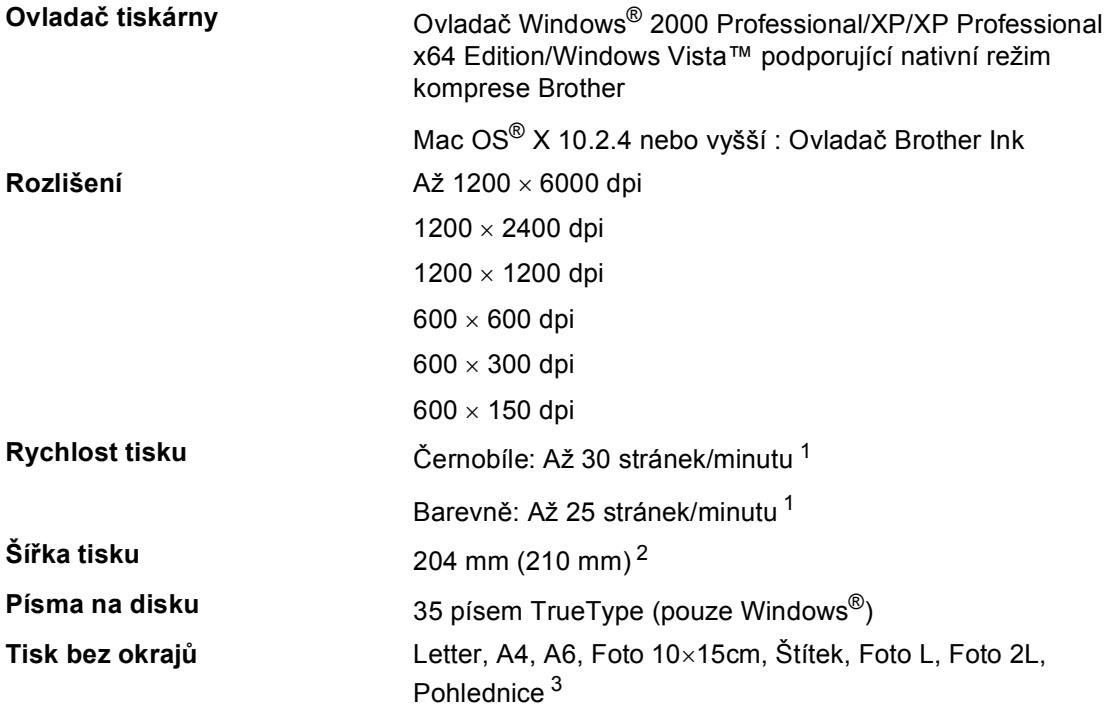

<span id="page-110-0"></span><sup>1</sup> Založeno na standardním vzoru Brother. Velikost A4 v režimu konceptu.

<span id="page-110-1"></span><sup>2</sup> Když nastavíte funkci Tisk bez okrajů na Zap.

<span id="page-110-2"></span><sup>3</sup> Viz *[Typ a velikost papíru pro každou operaci](#page-23-0)* na straně 14.

**D**

# **Rozhraní**

**USB** Kabel rozhraní USB 2.0, který není delší než 2,0 m. [1](#page-111-0) [2](#page-111-1)

# **Kabel LAN [3](#page-111-2) (pouze model**

Kabel Ethernet UTP Kategorie 5 nebo vyšší.

- <span id="page-111-0"></span><sup>1</sup> Vaše zařízení má rozhraní s plnou rychlostí USB 2.0. Toto rozhraní je kompatibilní s Hi-Speed USB 2.0; nicméně maximální rychlost přenosu dat bude 12 Mb/s. Zařízení lze připojit také k počítači, který má rozhraní USB 1.1.
- <span id="page-111-1"></span><sup>2</sup> USB porty třetích stran nejsou podporovány pro operační systém Macintosh®.
- <span id="page-111-2"></span><sup>3</sup> Podrobnou specifikaci sítě najdete v *Příručce síñových aplikací* na disku CD-ROM.

Technické údaje

# **Požadavky na počítač**

<span id="page-112-4"></span><span id="page-112-3"></span><span id="page-112-2"></span><span id="page-112-1"></span><span id="page-112-0"></span>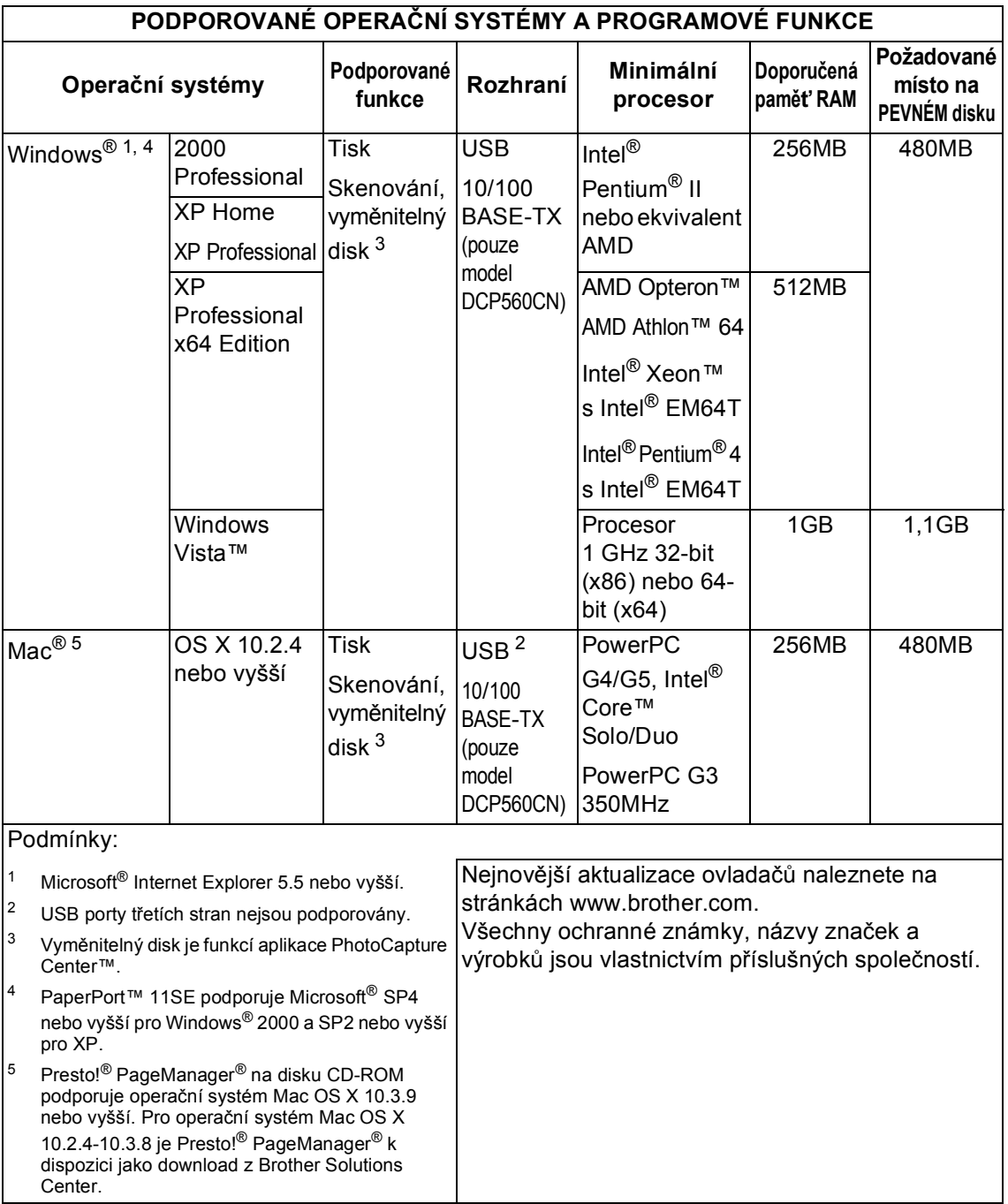

# <span id="page-113-1"></span>**Spotřební materiál**

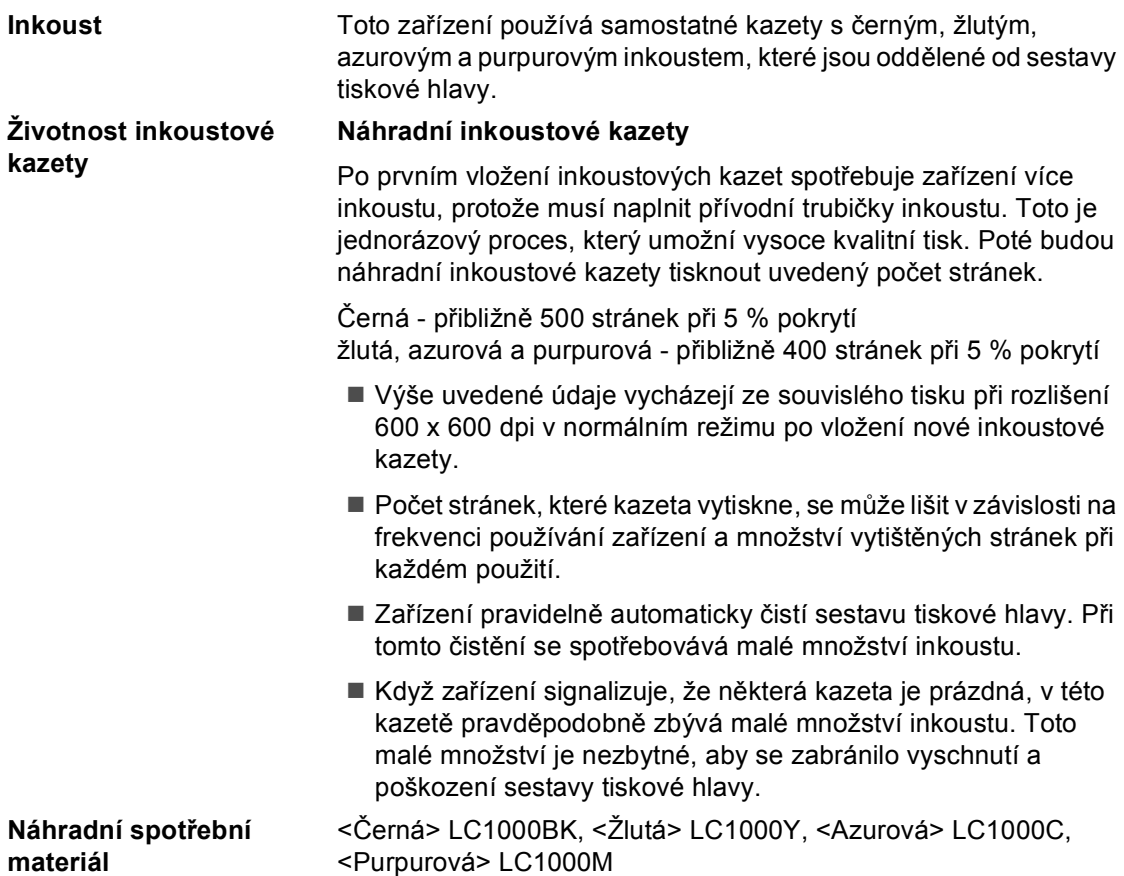

### <span id="page-113-0"></span>**Co je Innobella™?**

Innobella™ je řada pravých spotřebních materiálů nabízených společností Brother. Název "Innobella™" je odvozen od slov "Innovation" a "Bella" (znamená "nádherný" v italštině) a je znázorněním "inovativní" technologie, která vám poskytuje "nádherné" a "dlouhodobé" výsledky tisku.

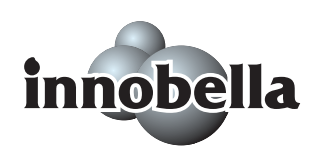

Pokud tisknete fotografické obrázky, společnost Brother doporučuje pro dosažení vysoké kvality lesklý fotografický papír Innobella™ (série BP61GL). Brilantní tisky jsou jednodušší s inkoustem a papírem Innobella™.

# **Sít'** (LAN) (pouze model DCP-560CN)

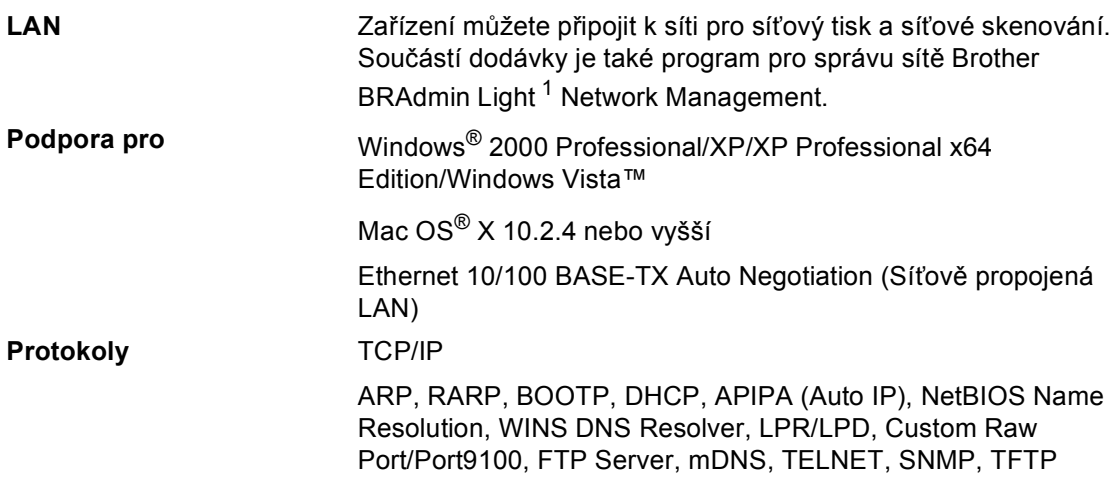

<span id="page-114-0"></span><sup>1</sup> Pokud požadujete pokročilejší správu tiskárny, použijte nejnovější verzi nástroje Brother BRAdmin Professional, který je k dispozici ke stažení na stránkách [http://solutions.brother.com.](http://solutions.brother.com)

**Glosář <sup>E</sup>**

Toto je zevrubný popis vlastností a pojmů, které se vyskytují v příručkách Brother. Platnost těchto vlastností závisí na modelu, který jste si zakoupili.

### **ADF (automatický podavač dokumentů)**

Dokument lze umístit do ADF a automaticky skenovat současně jednu stránku.

### **Dočasná nastavení**

**E**

Můžete zvolit určité volby pro každé kopírování bez změny výchozích nastavení.

### **Innobella™**

Innobella™ je řada pravých spotřebních materiálů nabízených společností Brother.Pro dosažení výsledků s nejlepší kvalitou doporučuje společnost Brother inkoust a papír Innobella™.

### **Jas**

Změna jasu zesvětlí nebo ztmaví celý obrázek.

### **Kontrast**

Nastavení pro kompenzaci tmavých nebo světlých dokumentů.které dělá kopie tmavých dokumentů světlejší a světlé dokumenty tmavější.

### **LCD displej (displej z tekutých krystalů)**

Obrazovka displeje na zařízení, která zobrazuje interaktivní hlášení během programování na obrazovce.

### **OCR (optical character recognition (optické rozeznávání znaků))**

Přibalené programové aplikace ScanSoft™ PaperPort™ 11SE s OCR nebo Presto!® PageManager<sup>®</sup> převádějí obrázek textu na text, který můžete upravovat.

### **PhotoCapture Center™**

Umožňuje tisknout digitální fotografie z digitálního fotoaparátu při vysokém rozlišení pro tisk ve fotografické kvalitě.

### **PictBridge**

Umožňuje tisknout fotografie přímo z digitálního fotoaparátu při vysokém rozlišení pro tisk ve fotografické kvalitě.

### **Režim nabídky**

Režim programování pro změnu nastavení zařízení.

### **Seznam nápovědy**

Výtisk kompletní tabulky nabídky, který můžete použít pro programování zařízení, když u sebe nemáte Příručku uživatele.

### **Skenování**

Proces odesílání elektronického obrázku papírového dokumentu do počítače.

### **Skenování na média**

Na paměťovou kartu nebo USB flash disk můžete skenovat černobílý nebo barevný dokument. Černobílé obrázky mohou být ve formátech souborů TIFF nebo PDF a barevné obrázky mohou být ve formátech souborů PDF nebo JPEG.

### **Stupnice šedé**

Dostupné odstíny šedé pro kopírování a skenování.

### **Uživatelská nastavení**

Tištěná zpráva, která zobrazuje aktuální nastavení zařízení.

### **Zvýraznění barvy**

Přizpůsobuje barvu obrázku pro lepší kvalitu tisku vylepšením ostrosti, vyvážení bílé a barevné hustoty.

# Rejstřík

## A

F

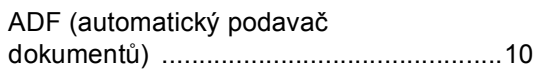

## $\mathbf B$

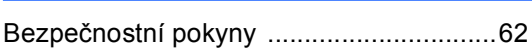

# $rac{\check{C}}{\check{C}}$

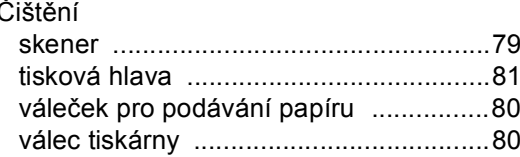

## D

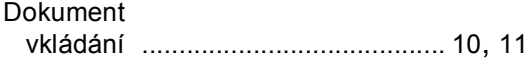

## H

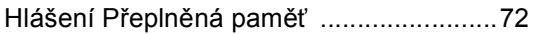

# **CH**

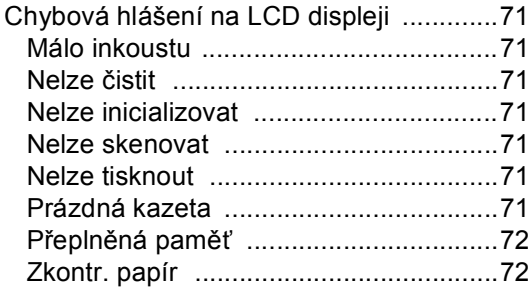

### T

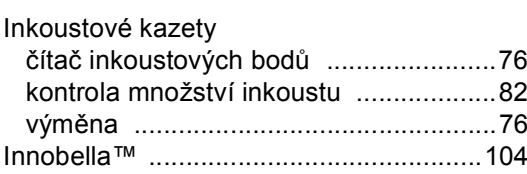

# K

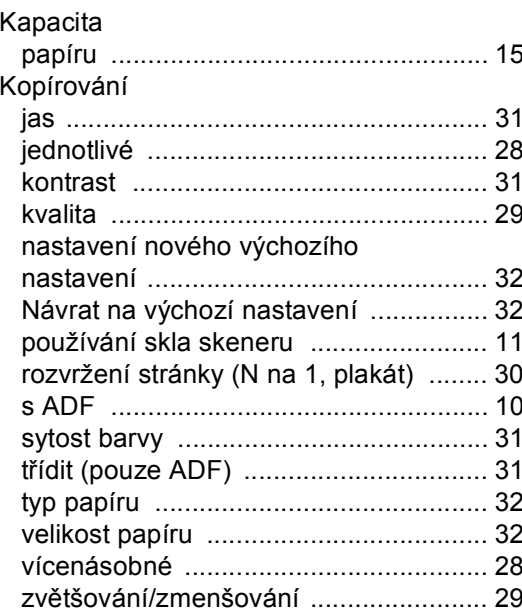

## L

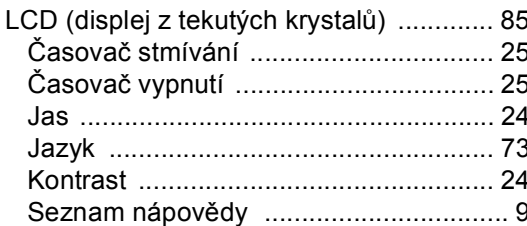

## N

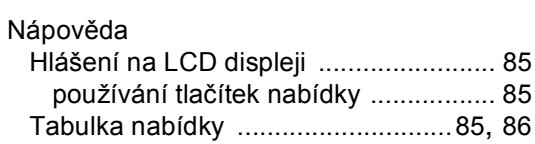

## $\overline{\mathbf{O}}$

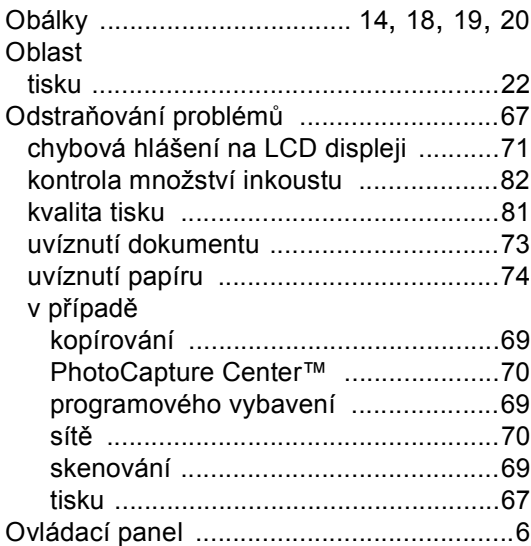

 $\ddot{\phantom{a}}$ 

### P

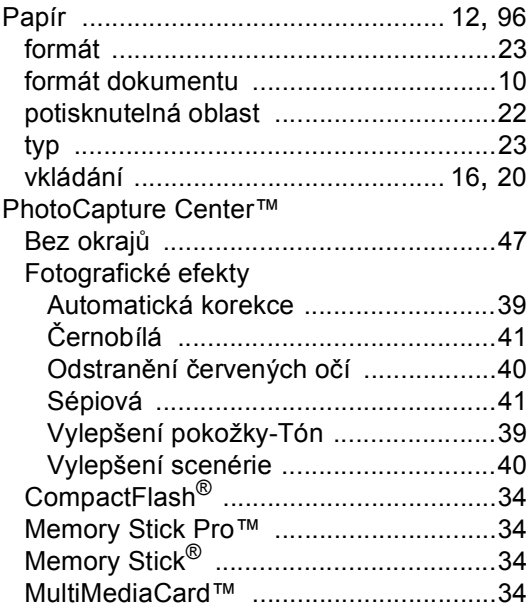

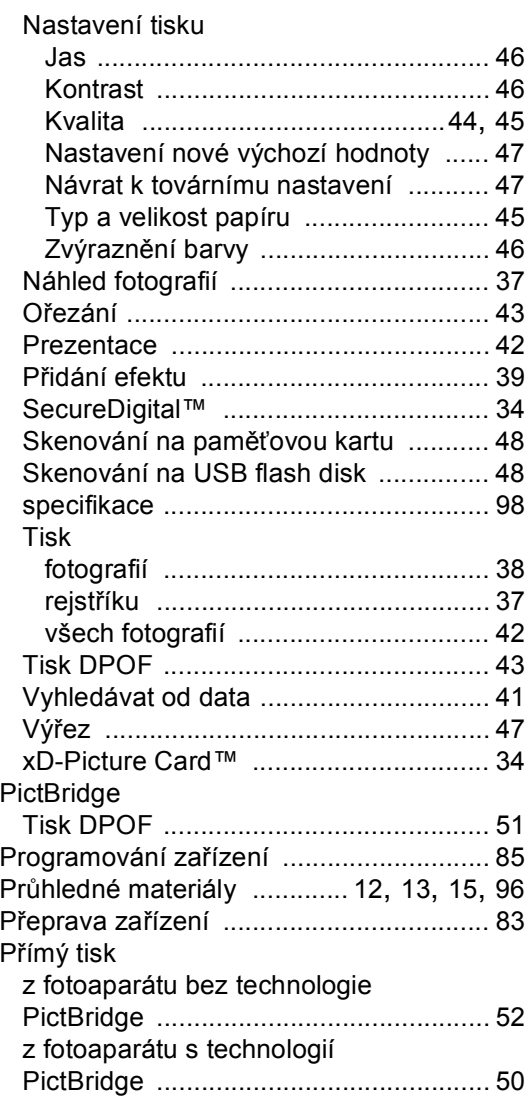

## **R** and the state of the state of the state of the state of the state of the state of the state of the state of the state of the state of the state of the state of the state of the state of the state of the state of the st

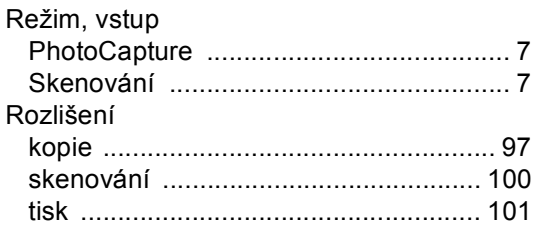

# **S**

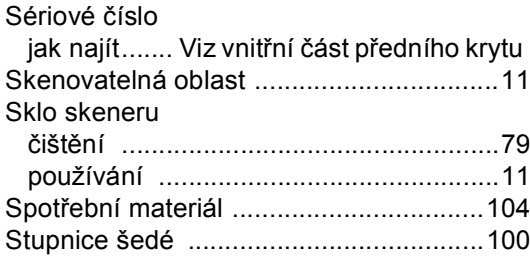

## T

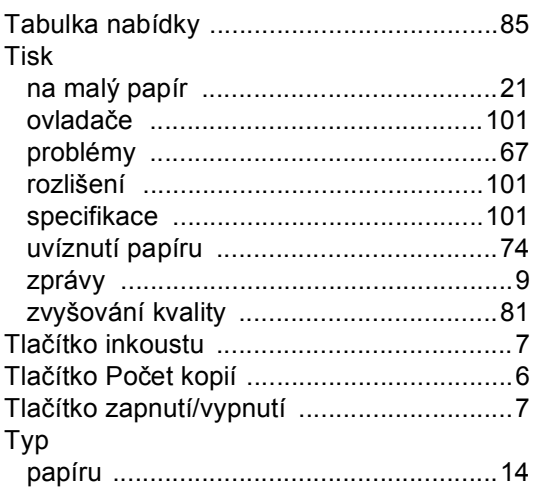

## $\mathsf{U}$

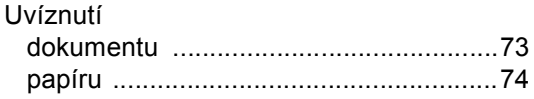

# Ú

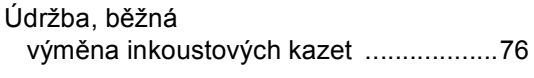

# **V**

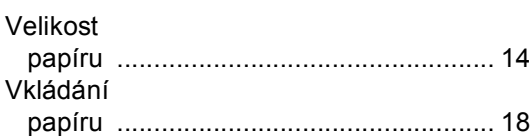

# $\mathbf{Z}$  and  $\mathbf{Z}$  and  $\mathbf{Z}$  and  $\mathbf{Z}$

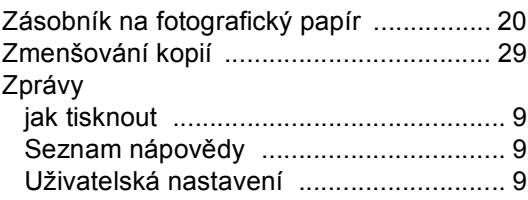

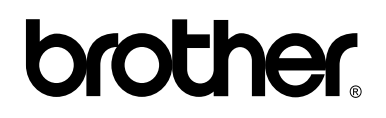

### **Navštivte naše internetové stránky <http://www.brother.com>**

Používání tohoto zařízení bylo schváleno pouze v zemi, ve které bylo zakoupeno. Místní distributoři společnosti Brother nebo jejich prodejci poskytnou podporu pouze pro zařízení, která byla zakoupena v jejich zemích.